# VR 3D.CG FEM CAD Cloud **UC-1** series **UC-win** series **Suite** series

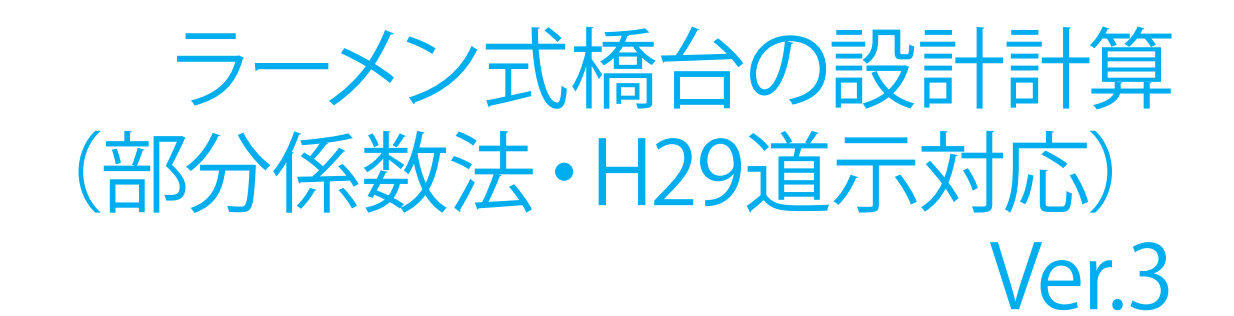

**Operation Guidance 操作ガイダンス**

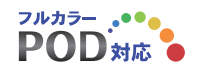

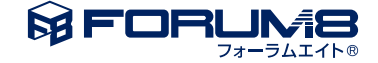

# 本書のご使用にあたって

本操作ガイダンスは、おもに初めて本製品を利用する方を対象に操作の流れに沿って、操作、入力、処理方 法を説明したものです。

ご利用にあたって

ご使用製品のバージョンは、製品「ヘルプ」のバージョン情報よりご確認下さい。 本書は、表紙に掲載のバージョンにより、ご説明しています。 最新バージョンでない場合もございます。ご了承下さい。

本製品及び本書のご使用による貴社の金銭上の損害及び逸失利益または、第三者からのいかなる請求につ いても、弊社は、その責任を一切負いませんので、あらかじめご了承下さい。 製品のご使用については、「使用権許諾契約書」が設けられています。

※掲載されている各社名、各社製品名は一般に各社の登録商標または商標です。

©2021 FORUM8 Co., Ltd. All rights reserved.

目次

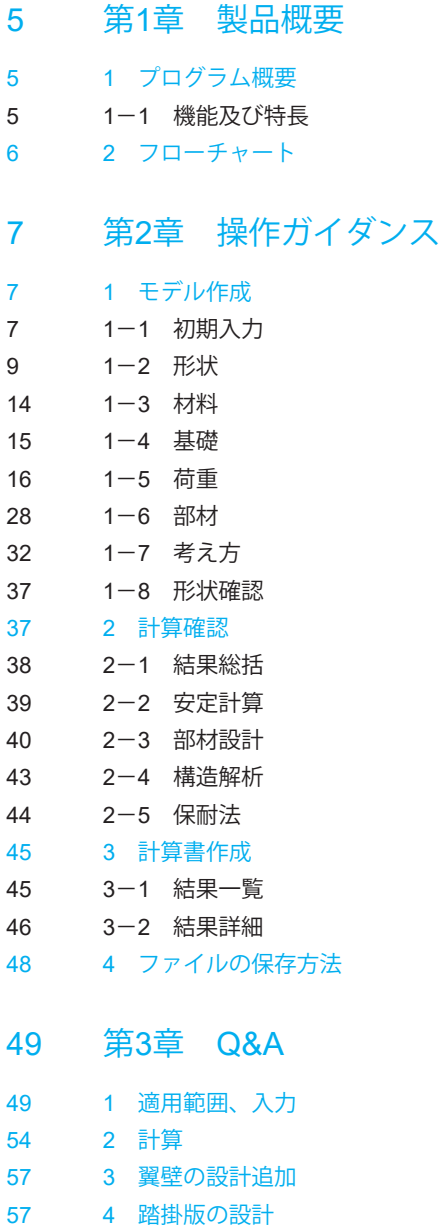

[57 5](#page-56-0) その他

# <span id="page-4-0"></span>第1章 製品概要

## 1 プログラム概要

本製品は、公益社団法人 日本道路協会より平成29年11月に発刊された道路橋示方書・同解説を参考に、ラーメン式橋台の 設計に対応したものです。

## 1-1 機能及び特長

## ■機 能

①計算上の荷重の組み合わせは、最大60ケースまで検討できます。 ②基礎形式(直接基礎/杭 基 礎)の設計変更が行えます。 ※レベル2地震動による照査を行う場合は、基礎製品との連動が必要です。 ③フーチングは「剛 体」として検討します。 ④橋軸方向の縦断勾配が設定可能。 ⑤前面水位,内部水位,背面水位を考慮した水圧,浮力の算出、水位を考慮した土圧の計算が可能です。 ⑥各部材毎に温度変化(温度上昇,温度下降)及び乾燥収縮を考慮した設計を検討することが可能です。 ⑦慣性力の方向は、前面←背面,前面→背面の2方向が可能です。 ⑧直接基礎の場合、荷重の偏心を考慮した地盤の支持力の検討、突起を考慮した滑働の照査が可能です。 また、底版下部に置換基礎を設置することで滑動及び地盤反力度を考慮した照査を行うことが可能です。 ⑨杭基礎の場合は、永続/変動作用時の荷重ケースにおける設計が可能です。 ⑩底版剛体照査の検討が可能です。 ⑪各部材毎に配筋を自動決定することできます。 ⑫橋座の設計、踏掛版の設計,翼壁の設計を行うことができます。 ⑬弊社「基礎の設計・3D配筋(部分係数法・H29道示対応)Ver.2」,「深礎フレーム・3D配筋(部分係数法・H29道示対応) Ver.2」,「震度算出(支承設計)(部分係数法・H29道示対応)Ver.2」との連動が可能です。 ※平成24年を含む旧道路橋示方書に準拠した製品との連動は行うことはできません。

⑭保有水平耐力法によるレベル2地震時の前趾・後趾・底版中央部の照査が可能です。

## ■特 長

本プログラムは、上記の計算機能に加えて、入出力部分に次のような機能があります。

①「初期入力」画面において、設計条件パラメータを入力するだけで一般的な形状の設計が簡単にできます。

②「 基準値 」データの活用により、あらかじめ基準類等で定められた値の入力や基本的な設計の考え方を毎回入力する煩 わしさを解消しました。

③3D表示を採用することにより、実際の構造物の外観の確認ができます。

④入力した条件・照査判定結果はアイコンイメージで一目で確認できます。

⑤作用力の集計や杭体の断面力等をグラフィック表示で確認ができます。

⑥計算書においては、項目をツリー形式で表示し編集することもできます。

また、計算書においては、下記の機能に条件に応じた出力が可能です。

・危険ケースを選択できる表示するクリティカルケース出力。

・自由に閾値・単位・桁数を変更できる出力値の書式設定。

制限事項

※直接基礎の斜面上基礎の照査が明確になるまで基礎の転倒照査と地盤反力度の照査のみ行います。

※「側方移動」等の特殊な条件での杭基礎の照査を行うことができません。

※施工時の検討については、荷重係数・組合せ係数の入力を用意していないため行うことができません。

※杭基礎2.5次元解析を選択するには、「基礎の設計・3D配筋(部分係数・H29道示対応)」Ver.3.0.0以降が必要です。

# <span id="page-5-0"></span>2 フローチャート

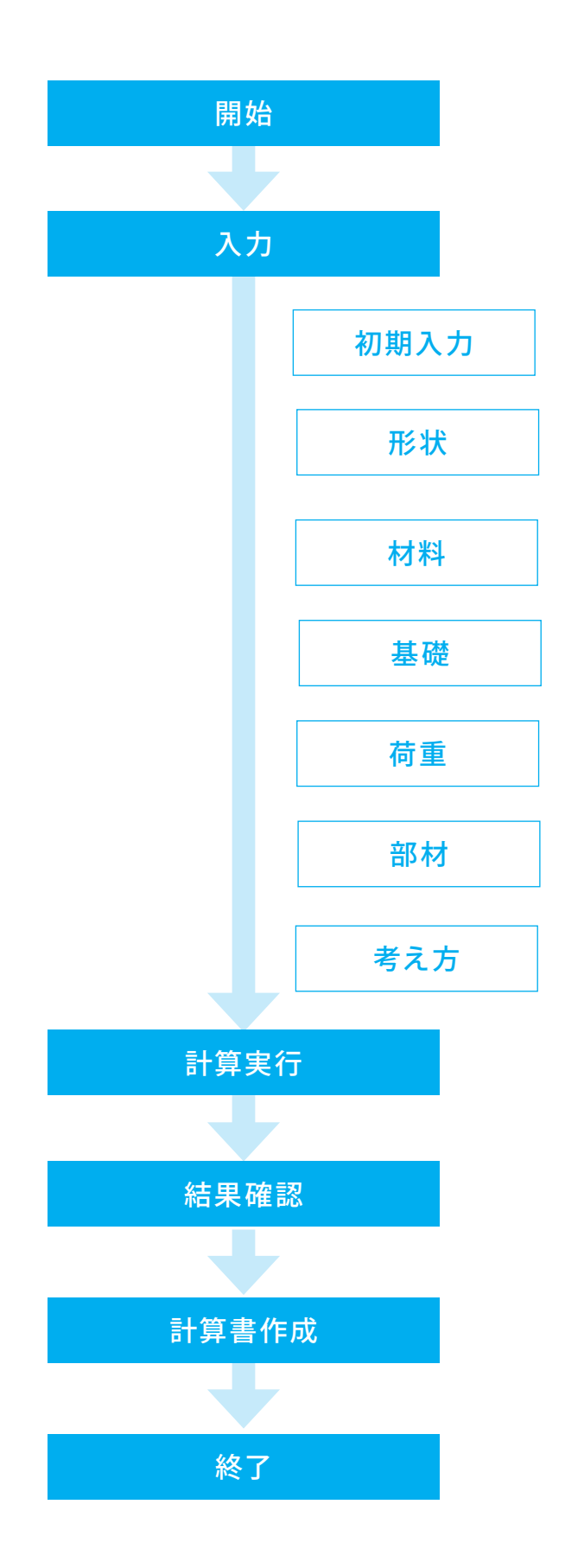

# <span id="page-6-0"></span>第2章 操作ガイダンス

# 1 モデル作成

サンプルデータ「RMN\_CHO1.PFE」を例として作成します。 各入力項目の詳細については製品の【ヘルプ】をご覧ください。

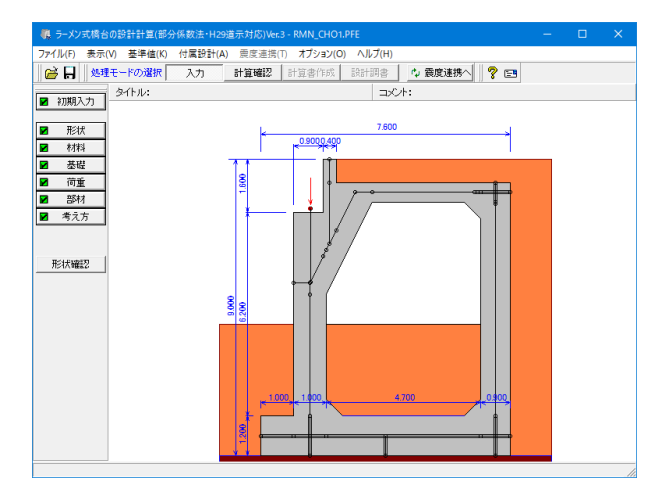

# 1-1 初期入力

適用基準や基本条件、形状・材料・荷重などの基本条件を選択することによって、設計時の基本モデルを決定します。

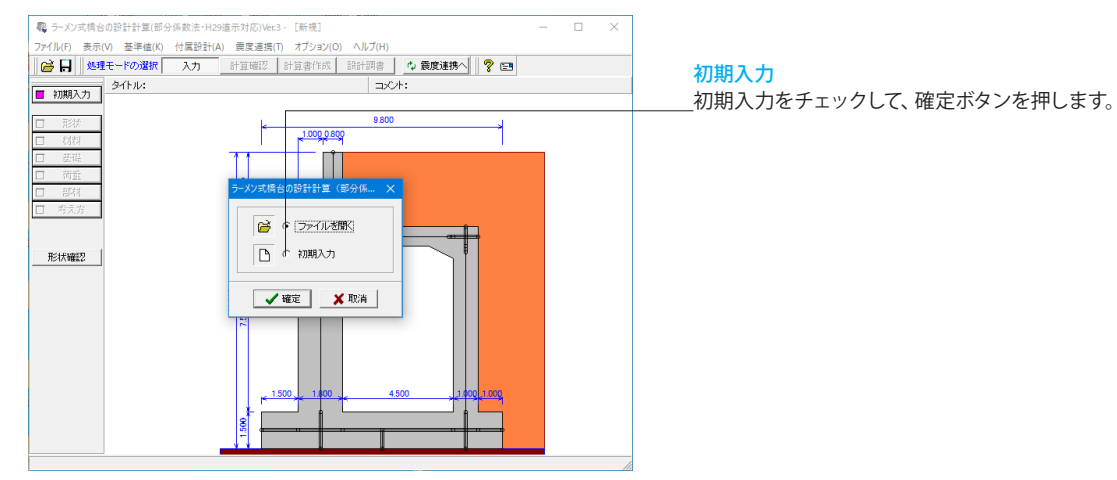

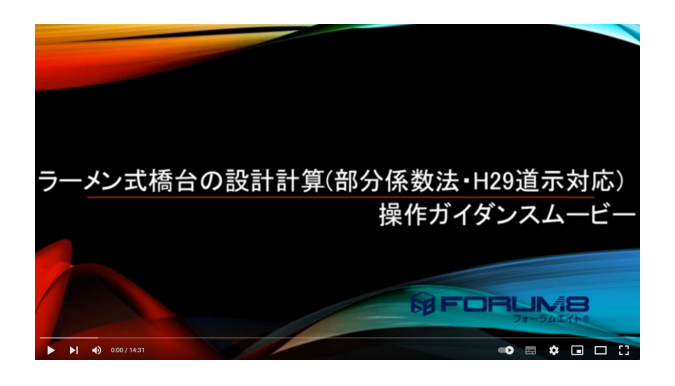

操作ガイダンスムービー

Youtubeへ操作手順を掲載しております。 ラーメン式橋台の設計計算(部分係数法・H29道示対応) 操作ガイダンスムービー(14:31)

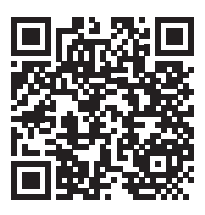

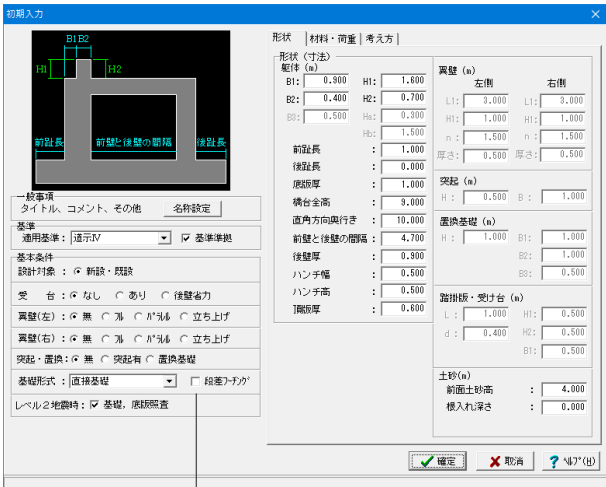

#### -<br>|形状 ||材料・荷重 ||差え方 | \*\*\*<br>材料 (土砂)<br>- 裏込め土 : <mark>砂および砂れき</mark> 配筋<br>配筋ピッチ(mm)<br>- 標準 250<br>最小、 125<br>配筋かぶり(mm) 150<br>-裏込め土: 砂および砂れき マー<br>支持地盤: 岩盤(軟岩、土丹) マー  $\overline{\mathbf{r}}$ - 荷重(読) - 南京<br>重要度 : C A 種 C B 種<br>地域区分: C A 種 C B 種<br>地域医分: C A IC A C B C B C C<br>地盤種別: C 1種 C I種 C II種 - 条件 m<br>ル、コメント、その他 名称辞定 基準<br>通用基準: |通示IV 荷重<br>|| 上部工反力を荷重ケース毎に指定する **▼ ▽ 基準準拠** -<br>基本条件<br>- 設計対象 : G 新設・既設 - 遠用項目 死荷重扱い|活荷重扱い| 地震時<br>- 給直反力(kM) - 3000.000 1000.000 3000.000<br>水平反力(kM) - - - 1500.000<br>- - 1500.000 受 台: G なし C あり C 後壁省力 異壁(左): 6 無 C 개 C が54 C 立ち上げ ■■ 地表面荷重を荷重ケース毎に指定する 道用項目<br>最简简重(kN/n<sup>2</sup>) |<br>|項目 ||死荷重扱い||活荷重扱い| 地震時 | 異壁(右): 6 無 C 개 C #\*% C 立ち上げ | 飯荷荷重(以/4) | 0.000 | 10.000 | 0.000<br>| G 淳力無/有 | で 倭水位/高水位 | で 直接指定<br>| 適用項目 | 10無 | 101年 |<br>| 適面水位(a) | 3.500 | 1.500<br>| 普面水位(a) | 3.500 | 1.500 突起·置換: 6 無 C 突起有 C 置換基礎 基礎形式: 直接基礎 ▼ □ 段差7-チッケ

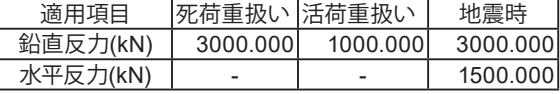

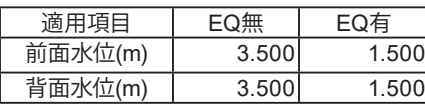

-<br>Lesulの地震時· IZ 基礎、廃版解査

### 形状タブ

## 一般事項

設計データを次回確認する時や再度検証する際に、わかりや すいようにタイトル・コメントや地域・名前・日付等の事項を 記入します。ここで設定した内容は、計算書や設計調書の作 成時に反映されます。

## 基準

「道示 IV」に準拠した設計を行います。

## 基本条件

設計対象は、新設橋台の照査が対象となります。設計対象< 新設・既設> 受台~突起・置換<なし>、基礎形式<直接基礎 >、レベル2地震時<基礎,底版照査>を選択します。

### 形状タブ躯体

<B1:0.9 B2:0.4 H1:1.600 H2:0.700 前趾長:1.000 後趾長:0.000 底版厚:1.000 橋台全高:9.000 直角 方向奥行き:10.000 前壁と後壁の間隔:4.700 後壁厚: 0.900 ハンチ幅:0.500 ハンチ高:0.500 頂版厚:0.600 >を入力します。

### 土砂

<前面土砂高:4.000 根入深さ:0.000>を入力します。

「段差フーチング」を選択することで、フーチング底面に段差 を設けた橋軸方向の設計ができます。

(Q1-21参照)

https://www.forum8.co.jp/faq/win/ra-abut-h29-qa. htm#q1-21

## 材料・荷重タブ

### 材料(土砂)

選択された土質の種類により、裏込め土や支持地盤・埋戻し土 (基礎形式が直接基礎)の地盤の摩擦係数、 単位重量 、せん 断抵抗角、最大地盤反力度等に関する土質データを次のよう に自動設定します。裏込め土<砂および砂れき> 支持地盤<岩 盤(軟岩、土丹)>、埋戻し土<砂および砂れき>を選択します。

### 荷重(設計震度)

重要度は、ガイド用と表示しているのみで計算には無関係で す。地盤種別・地域区分より、設計水平震度の標準値kh0(レ ベル1), Khc0 (レベル2)及び地域別補正係数Czを決定し、 kh0 (レベル1), Khc0 (レベル2)にCz, C2zを乗じてkh, khcの値を設定します。重要度<B種> 地域区分<A1)>、地盤 種別<I種>を選択します。

### 荷重

**マ#定 ×取消 ?** N2'(H)

荷重ケースは、載荷荷重,上部工の反力,前面水位,背面水位 より「D」(永続作用),「1.0(D+L)」(永続作用),「D+L」(変 動作用),「D+EQ」の4ケースを、胸壁及び翼壁の設計時には 載荷荷重もあわせて反映します。

上部工反力を荷重ケース毎に指定するとした場合、「荷重」- 「上部工反力」画面で上部工反力をケース毎に指定することが できます。指定しない場合は、初期入力画面の上部工反力を 使って照査を行います。尚、直角方向の上部工水平反力につい ては、「上部工反力」画面の「D+EQ」時のケースに直角方向の 上部工水平反力を指定します。<地表面荷重を荷重ケース毎に 指定する>チェックを入れます。

水位は、浮力無し/有り,低水位/高水位,直接指定から選択 します。浮力無し/有り,低水位/高水位を指定した場合、「荷 重」-「永続/変動作用時の荷重ケース」画面で水位を浮力無 し/有り(低水位/高水位)から選択します。また、直接指定と した場合は、「荷重」-「水位」画面にて直接指定することが できます。<浮力無/有>を選択します。

## 配筋

標準ピッチ,最小ピッチは、自動配筋時に使用します。かぶり は、各配筋画面のかぶりに反映されます。標準<250> 最小 <125> 配筋かぶり<150>を入力します。

<span id="page-8-0"></span>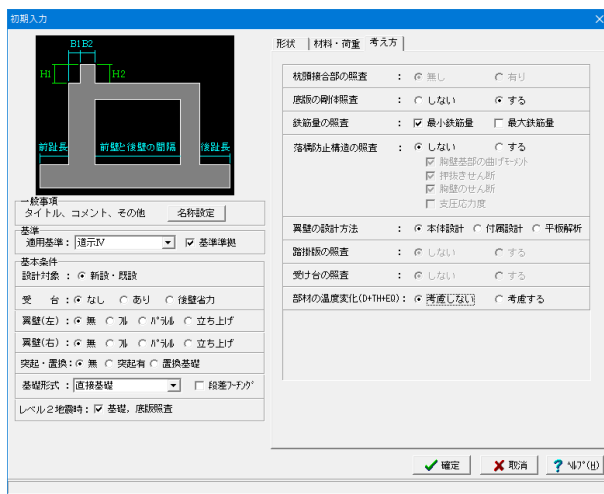

## 考え方タブ

基礎形式により、設定項目は変わります。今回は、直接基礎選 択時の設定です。

### 底版の剛体照査

底版の剛体照査の可否を選択します。底版を剛体とする時の み照査します。<する>を選択します。

## 鉄筋量の照査

鉄筋コンクリート部材の場合に、最小鉄筋量,最大鉄筋量の算 出及び照査可否を指定します。<最小鉄筋量>を選択します。

## 落橋防止構造の照査

落橋防止構造の設置(照査)の有無と照査を行う場合の照査 . - .....<br>項目を選択します。 <しない>を選択します。

### 翼壁の設計方法

翼壁の設計を本体設計のデータにより照査するか、付属設計 で検討するか、平板解析(オプション)を用いるかを選択しま す。平板解析を行うには、別途「翼壁拡張オプション」のライセ ンスが必要です。<本体設計>を選択します。

### 踏掛版の照査、受け台の照査

後壁上部に受け台を設ける場合に、踏掛版,受け台の照査の 有無を指定します。

## 部材の温度変化(D+TH+EQ)

翼壁部材の設計において、地震時の照査に温度変化を考慮し たD+TH+EQケースの照査を行うかどうかを選択します。<考慮 しない>を選択します。

※底版の扱いは、「剛体」となります。

# 1-2 形状

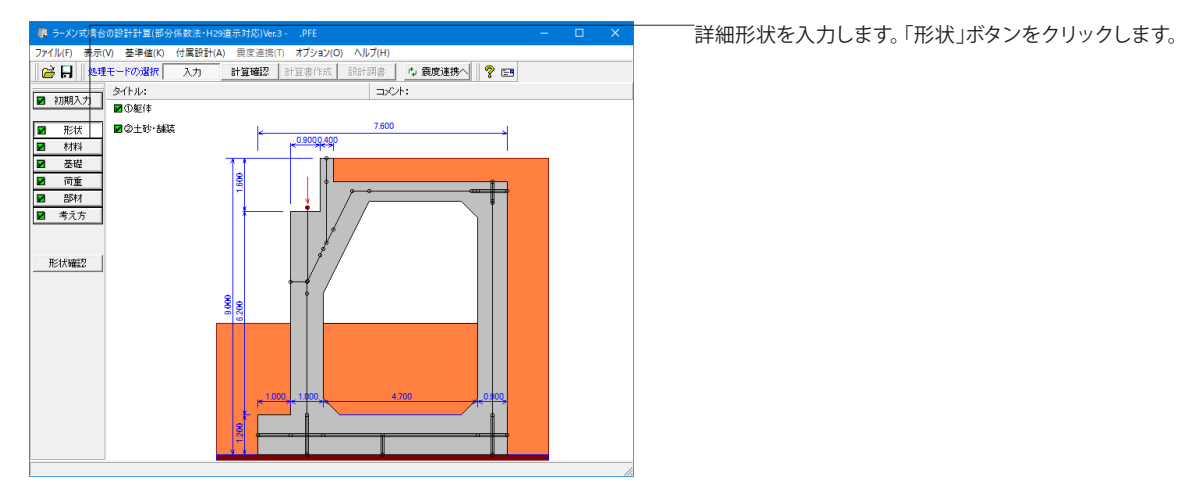

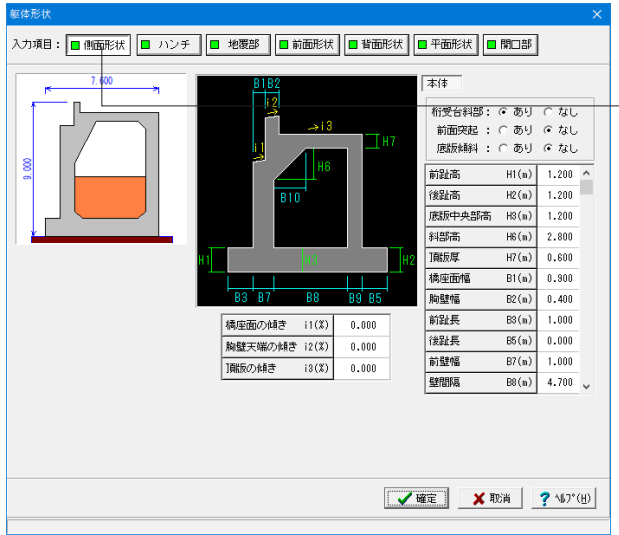

## 躯体

躯体の形状を入力します。

側面形状

躯体の側面形状の寸法データを入力します。

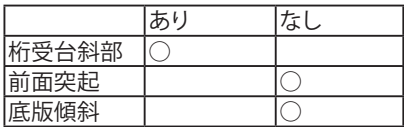

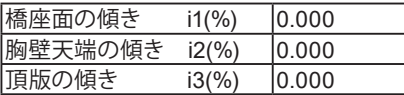

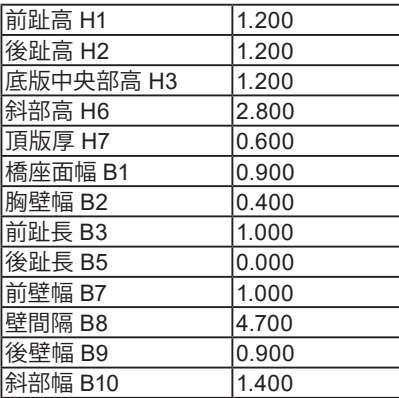

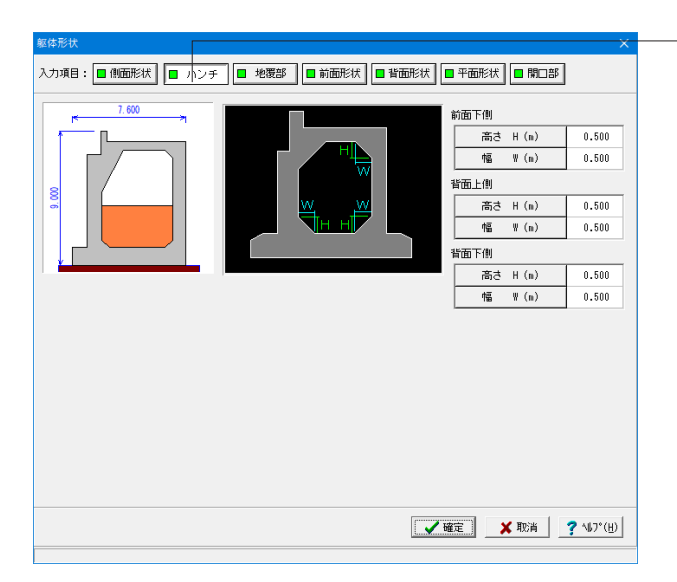

## ハンチ

前壁上側,下側及び後壁上側,下側のハンチのはば,高さデー タを入力します。尚、桁の受台(前壁傾斜部)が有る時は、前 壁上側のハンチの入力は不要です。全て<0.5>を入力しま す。

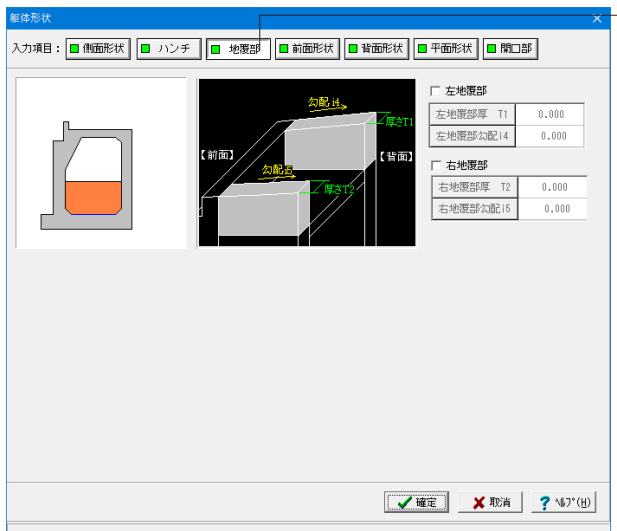

## 地覆部

地覆は、翼壁がない場合に左右の地覆の厚さ及び勾配を指定 することができます。翼壁がある場合は翼壁と同じ厚さや勾配 を使用します。今回は入力しません。

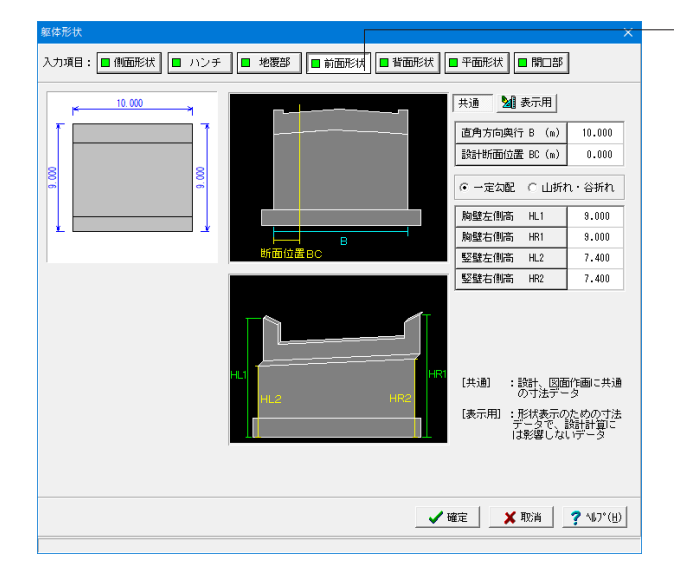

## 前面形状

前面形状は、躯体前面での勾配や折れの形状、計算断面位置 を指定します。

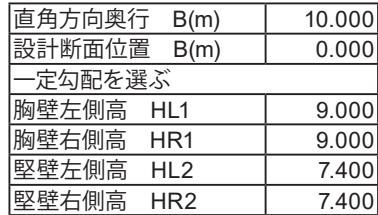

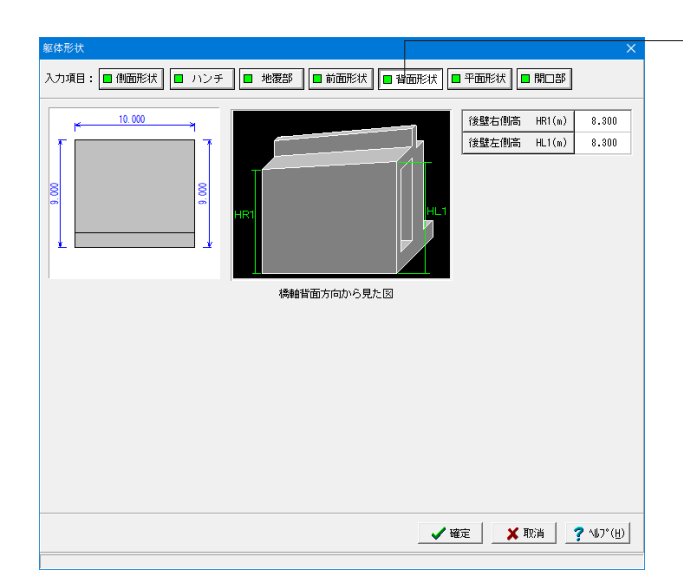

## 背面形状

後壁の高さを橋台背面方向から見た位置で指定します。

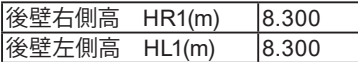

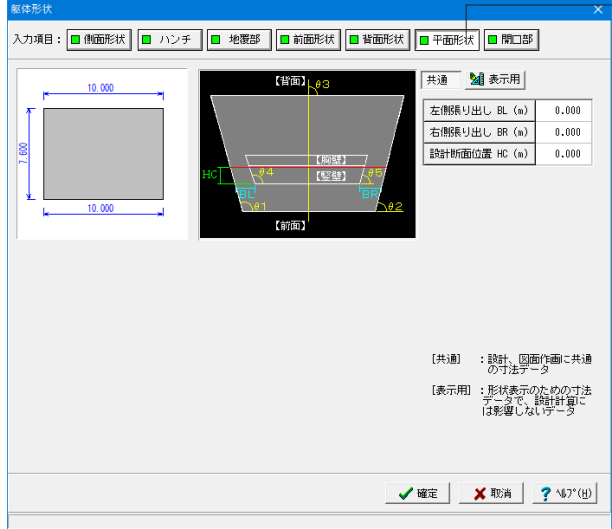

## 平面形状

平面形状は、張り出し寸法、竪壁・底版、橋軸方向の傾斜角度 を指定します。

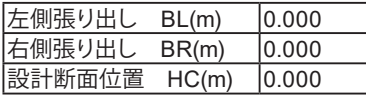

フーチングの張出部の照査は左右の張出長を指定し、「考え 方」-「底版設計」画面において直角方向の断面照査を照査有 りとしてください。

(Q2-16参照)

https://www.forum8.co.jp/faq/win/ra-abut-h29-qa. htm#q2-16

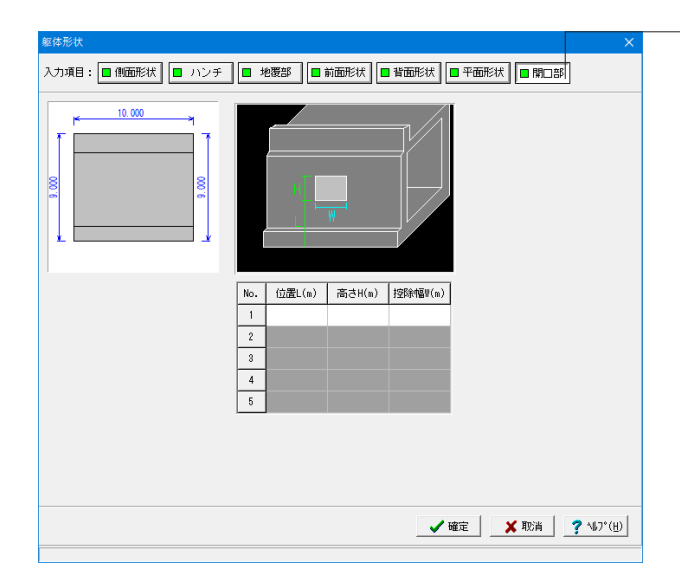

## 開口部

側壁の前壁側に開口部を設ける場合に、開口部が占める控除 幅を入力します。今回は入力しません。

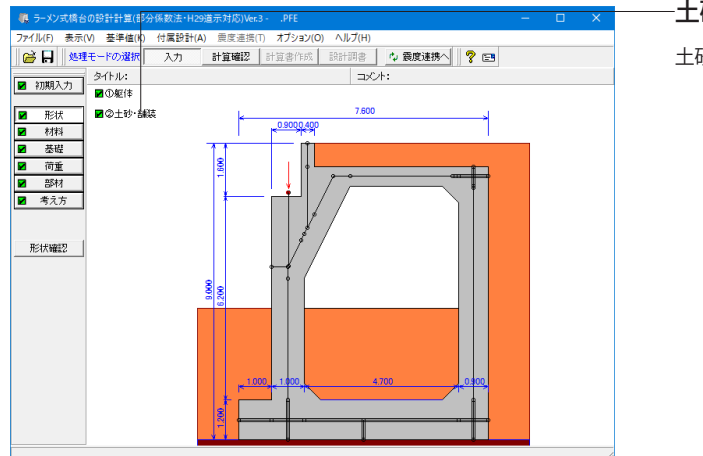

土砂・舗装

土砂・舗装を入力します。

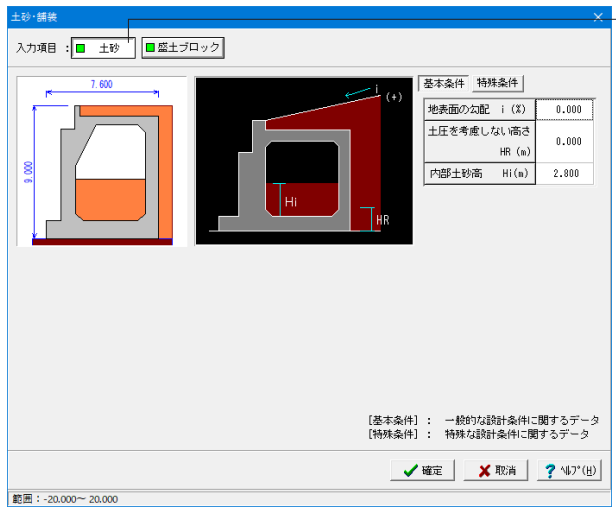

## 土砂

土砂に関する背面(内部)形状及び舗装や土圧算出用のデー タを入力します。

基本条件

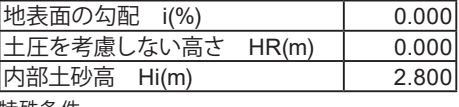

特殊条件

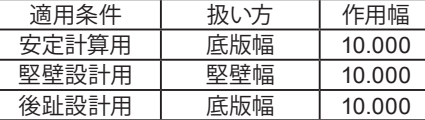

重心補正(m):0.000

仮想背面は「壁位置(土とコンクリート))」を選びます。

### 土圧を考慮しない高さ

土圧を考慮しない高さは、岩の中に底版が埋めこまれた場合 に土圧が全高に作用しない際には、土圧の作用しないと考え られる高さを指定します。これにより、土圧の作用する高さは、 地表面から底版底面までの高さからこの土圧を考慮しない高 さ分を差し引いた高さが考慮されることになります。ここで設 定した値は、安定計算時・竪壁設計時に共通に算出に使用し ます。

## 内部土砂高

中詰土砂の高さを入力します。

## 土圧の作用幅(特殊条件)

直角方向に張出し部がある場合や斜角がある場合に、土圧の 作用幅を補正する必要がある時には直接指定で作用幅を指定 します。直角方向に張出し部がある場合に「直角方向の照査」 を行う際には、作用幅とあわせて重心補正の項目で重心位置 も指定してください。

## 仮想背面の位置(特殊条件)

安定計算(後趾設計)における土圧算出の仮想背面を指定しま す。(後壁設計時には、常に「土とコンクリート」として仮想背面を考 えます。) 尚、「土とコンクリート」の指定時は、背面土砂の自重は 考慮されません。

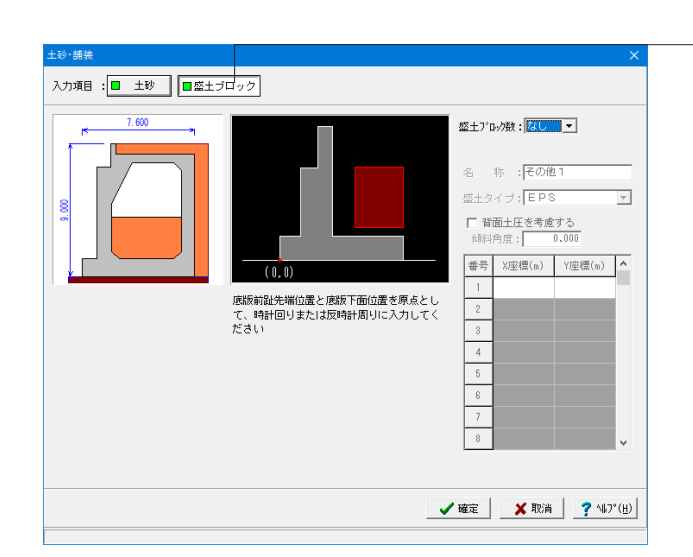

## 盛土ブロック

その他の盛土ブロックとして、名称や座標指定による形状を指 定します。今回は入力しません。

## 1-3 材料

<span id="page-13-0"></span>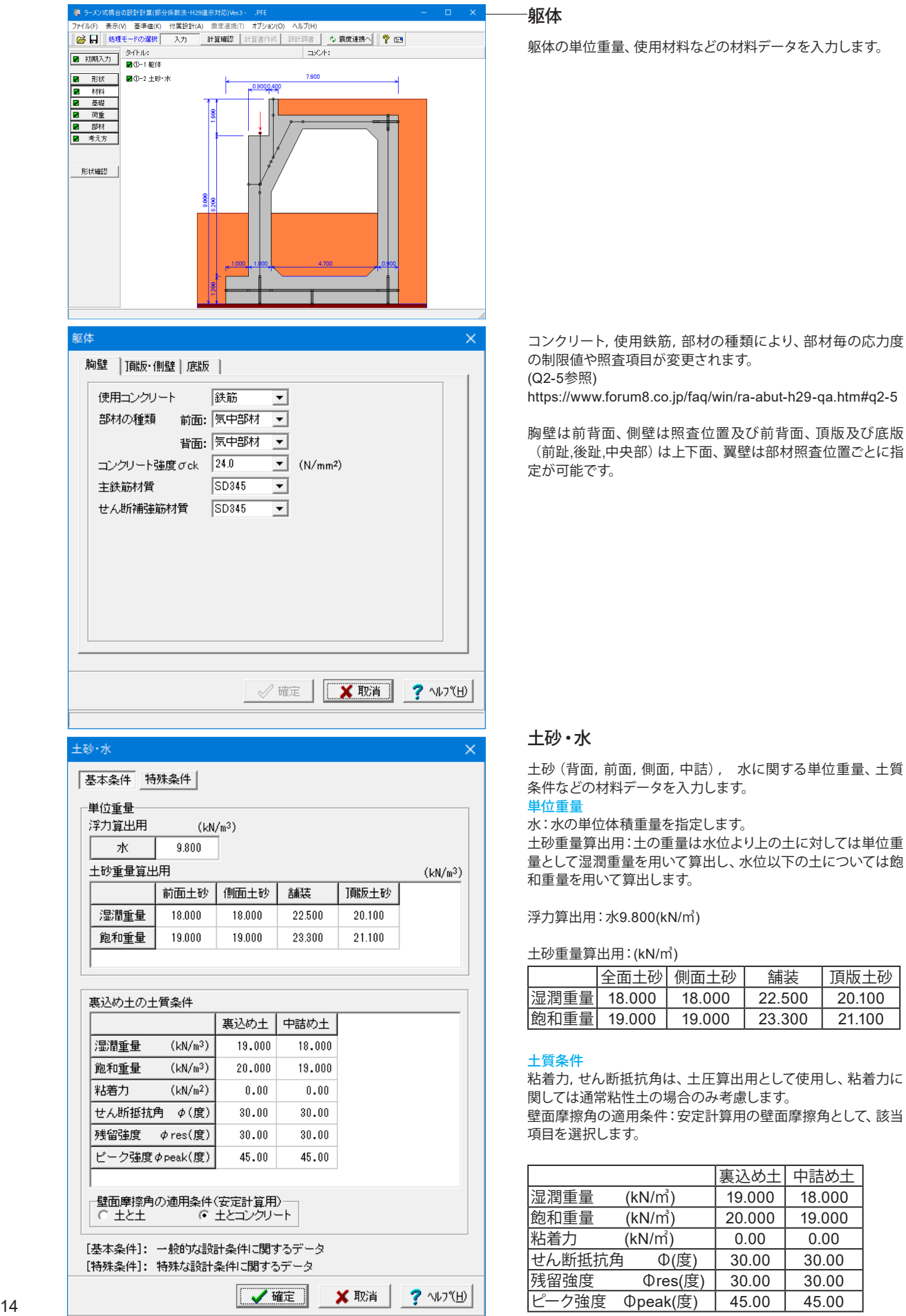

<span id="page-14-0"></span>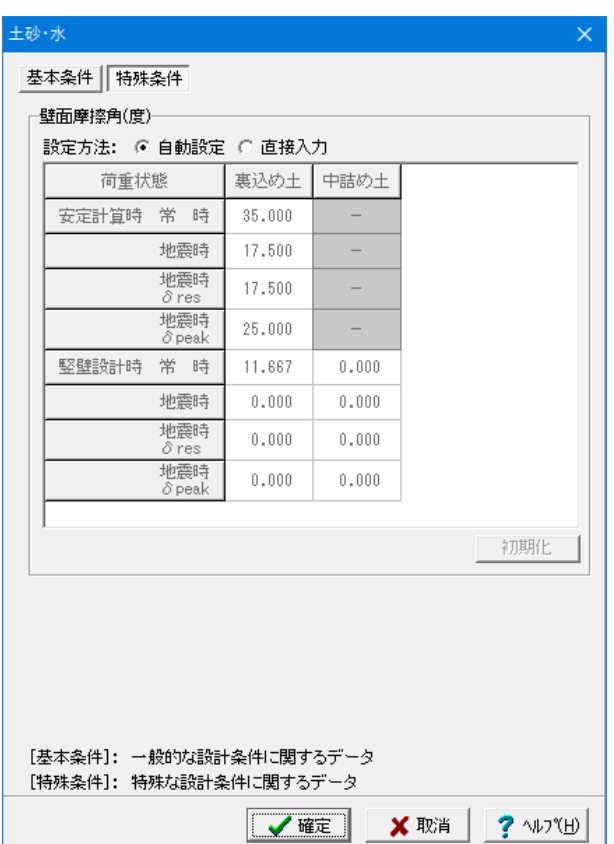

## 1-4 基礎

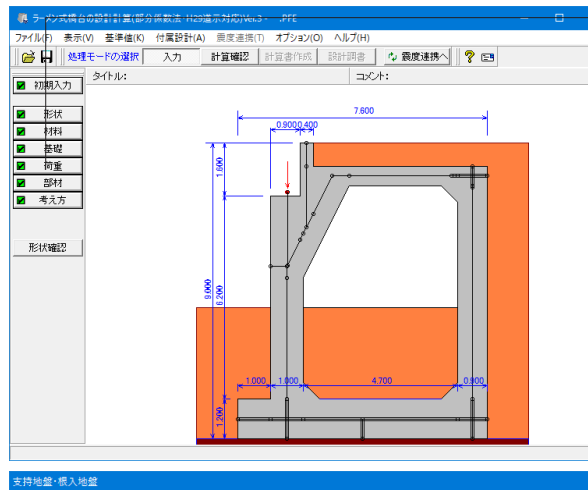

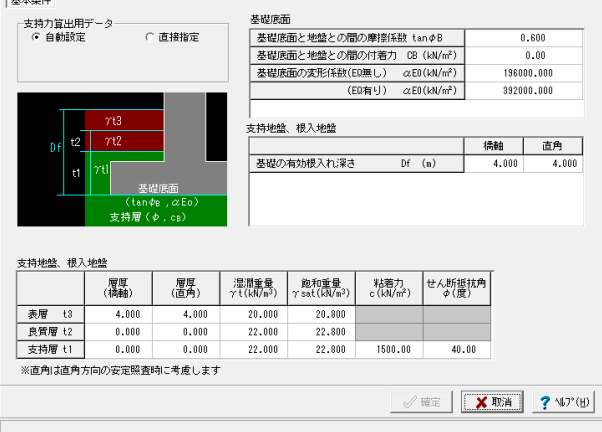

## 壁面摩擦角

設定方法:「基準値」画面を基に変換値を使用する場合は「自 動設定」を指定し、設計条件等により変更が必要な場合には 「直接入力」を指定します。

直接基礎の場合、安定計算時において必要になる基本データ を入力します。

## 支持力算出用データ

支持力算出用データは、支持力算出データ(Df,Df',γ1,γ 2)や支持力係数を内部計算する場合は自動設定を、計算確 認モードの「支持力データ」画面で直接編集する場合は直接指 定を選択します。

## 基礎底面

基礎底面と地盤との間の摩擦係数,基礎底面と地盤との間の 付着力は、滑動照査のせん断力の制限値の算出に使用します。 基礎底面の変形係数は、底版剛体照査データを指定し、地震 時はレベル2地震時の直接基礎の安全性の検討に使用しま す。

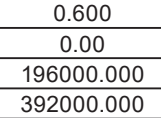

## 支持地盤、根入地盤

鉛直支持力照査用の支持地盤,根入地盤データを指定しま す。

# <span id="page-15-0"></span>1-5 荷重

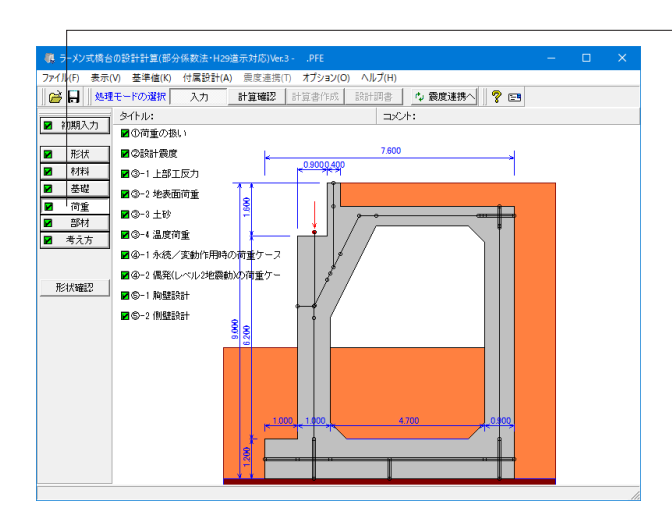

## 荷重の扱い

- ▽ 水位を指定する
- □ 任意土圧の直接指定
- □ 任意荷重を指定する
- □ 直角方向の作用力を指定する

## セペル1地震時土圧係数の算出方法

C 物部·岡部式 **◎ 修正物部·岡部式** 

√確定 X 取消 **?** ^ルフ (H)

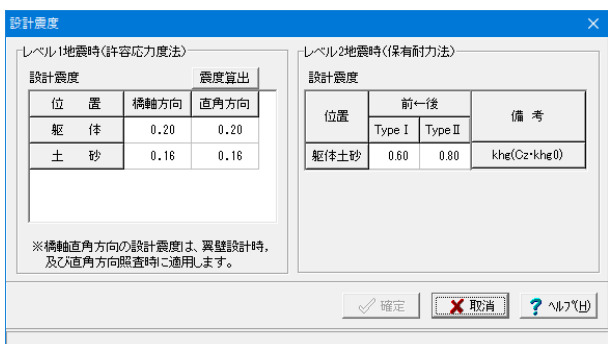

荷重データを入力します。

## 荷重の扱い

 $\times$ 

水位や任意土圧、任意荷重の入力頻度が低い設定項目の使用 を選択します。

## 水位を指定する:

水位を入力する場合チェックを入れます。<チェックを入れま す。>

## 任意土圧の直接指定:

背面土の土圧軽減用としてEPS等を適用した際に算出済の主 働土圧(係数,強度)を直接指定する場合、チェックを入れま す。

## 任意荷重を指定する:

規定外の他の荷重を考慮したい場合、チェックを入れます。

## 直角方向の作用力を指定する:

チェックされた場合、直角方向の上部工反力及び任意荷重を 指定できます。 直角方向の慣性力を考慮するにチェックすると、躯体及び土砂 の慣性力を考慮できます。 (Q2-14参照) https://www.forum8.co.jp/faq/win/ra-abut-h29-qa.htm#q2-14

## レベル1地震時の土圧係数の算出方法:

「初期入力」画面において、基準準拠のチェックがない場合に 選択可能です。

## 設計震度

永続/変動作用時,偶発(レベル2地震動)時で用いる 設計水平震度のデータを入力します。

## 永続/変動作用時

設計震度は、永続/変動作用時における橋軸方向,直角方向 の躯体,土砂の各値を指定し、各ケースで共通に使用します。 直角方向の設計震度に関しては、直角方向の照査,翼壁の設 計,地覆の設計にのみ使用します。 <躯体 橋軸方向、直角方向ともに0.20> <躯体 橋軸方向、直角方向ともに0.16>

## 偶発(レベル2地震動)

設計震度は、レベル2地震時(タイプⅠ,タイプⅡの地震動)の 保有水平耐力法における橋軸方向の躯体土砂共通の各値を指 定します。 <躯体土砂 TypeⅠ:0.60 TypeⅡ:0.80> <許容塑性率 TypeⅠ:3.00 TypeⅡ:3.00>

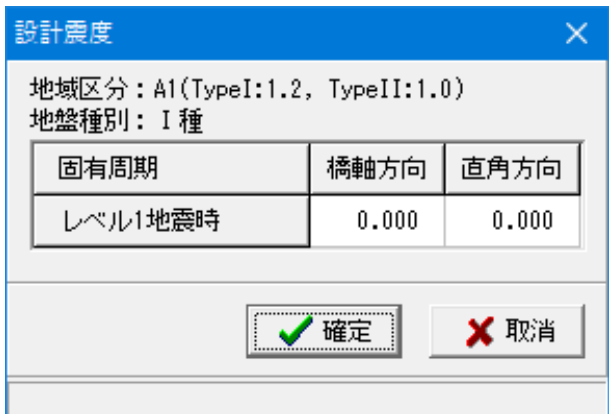

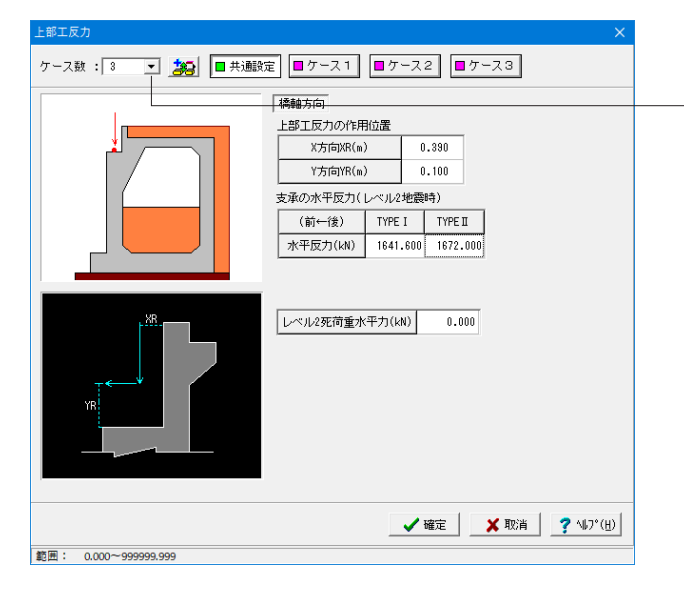

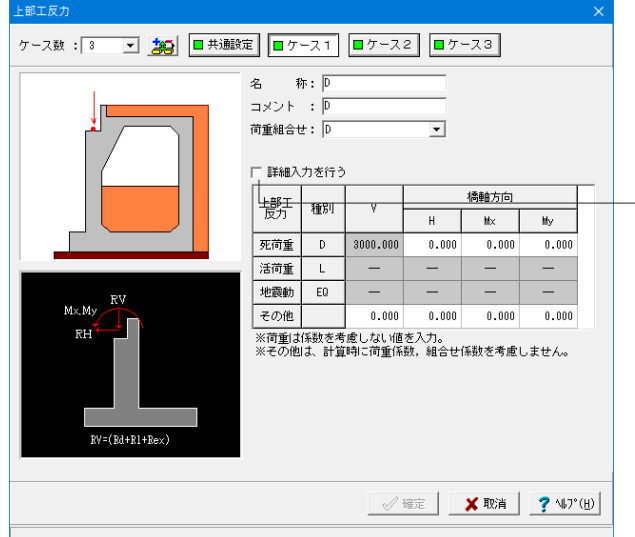

「震度算出」ボタンにより、指定された固有周期と「初期入 力」画面の地域区分,地盤種別を基に各設計震度を計算しま す。

 また、弊社「震度算出(支承設計)」と連携して設計する際 は、計算済のデータを取り込むことによって本画面のデータに 反映します。

## 上部工反力

上部工の作用位置反力を入力します。

<ケース数:3>を入力します。

## 共通設定

## 上部工反力の作用位置

橋軸方向のX方向、Y方向の位置を各々胸壁前面、橋座位置か らの距離で、橋軸直角方向のX方向、Y方向の位置を各々竪壁 中心位置、橋座位置からの距離で指定し、各ケースで共通に使 用します。<X方向:0.390 Y方向:0.100>

## 支承の水平反力

保有水平耐力法で用いる支承位置での水平反力を指定し、各 ケースで共通に使用します < TypeⅠ:1641.600 TypeⅡ:1672.000>

### 死荷重水平力

保有水平耐力法で考慮される、上部工反力作用位置に載荷さ れる乾燥収縮等の水平力を指定します。

## ケース1

<上部工反力 死荷重 V:3000.000> <上記以外:0.000>

上部工反力の死荷重,活荷重,地震力以外の反力を考慮する 場合「詳細入力を行う」にチェックをいれ「種別」「値」を入力 します。 (Q1-9参照)

https://www.forum8.co.jp/faq/win/ra-abut-h29-qa.htm#q1-9

上部工水平反力において係数を考慮しない場合は、「その他」 の水平反力Hに値を入力してください。 (Q2-3参照) https://www.forum8.co.jp/faq/win/ra-abut-h29-qa.htm#q2-3

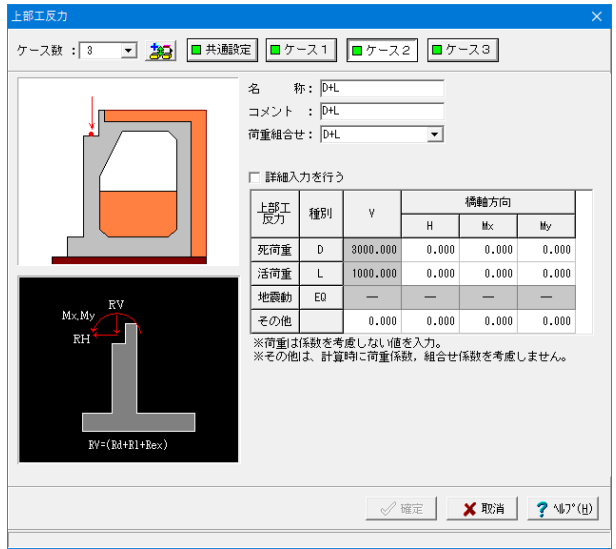

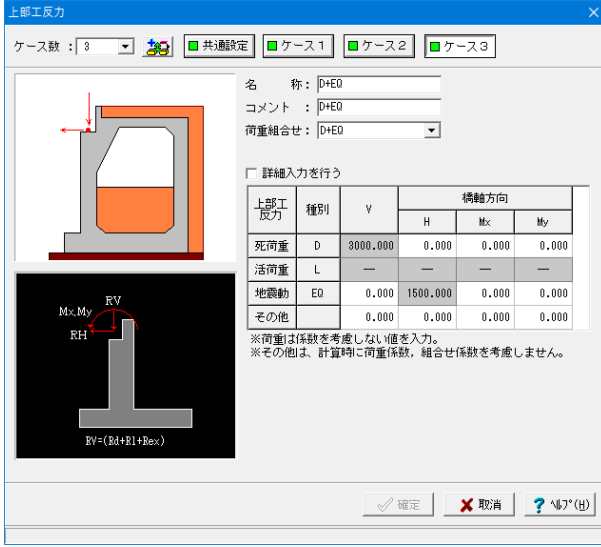

## ケース2

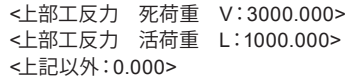

## ケース3

<上部工反力 死荷重 V:3000.000> <上部工反力 地震動 橋軸方向H:1500.000> <上記以外:0.000>

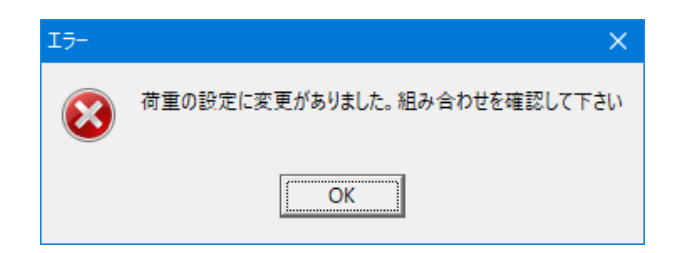

データ変更後のメッセージが表示されます。 <OK>をクリックします。

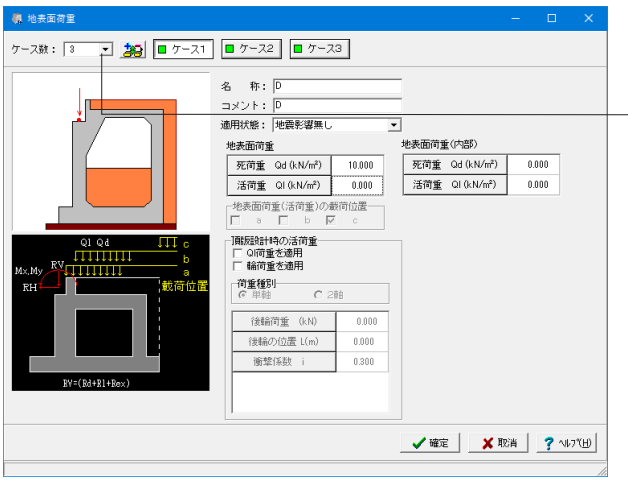

## 地表面荷重

耐荷荷重を入力します。

<ケース数:3>を入力します。 <適用状態:地震影響無し> <地表面荷重 死荷重:10.000>

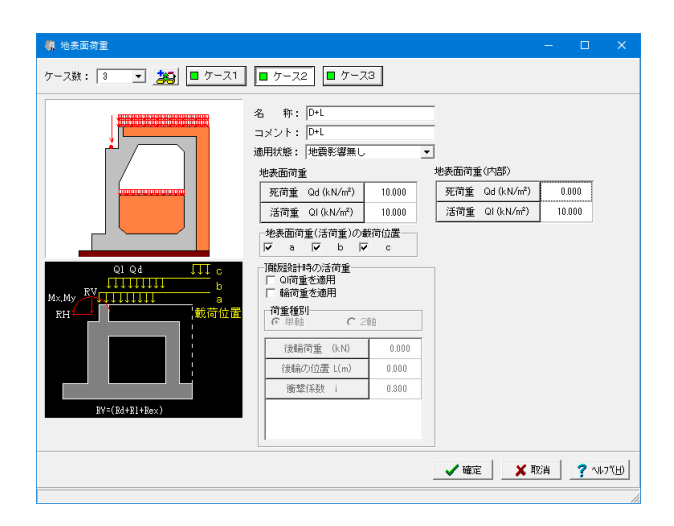

## ケース2

<適用状態:地震影響無し> <地表面荷重 死荷重、活荷重:10.000> <地表面荷重(内部) 活荷重:10.000> <地表面荷重(活荷重)の耐荷位置:全てにチェック>

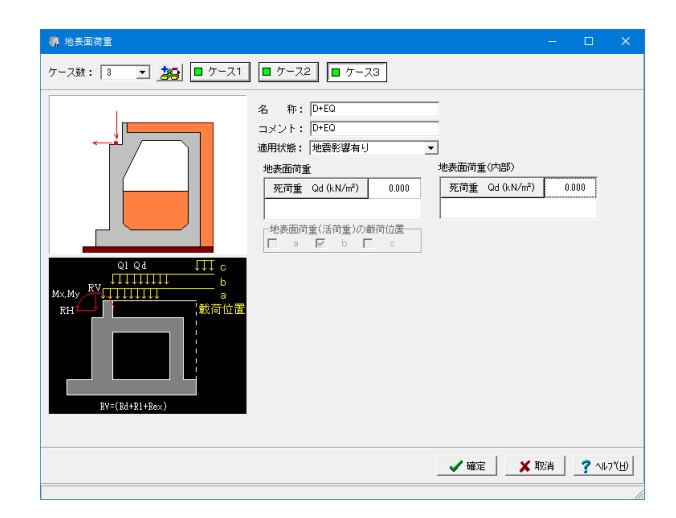

# ケース3

<適用状態:地震影響有り>

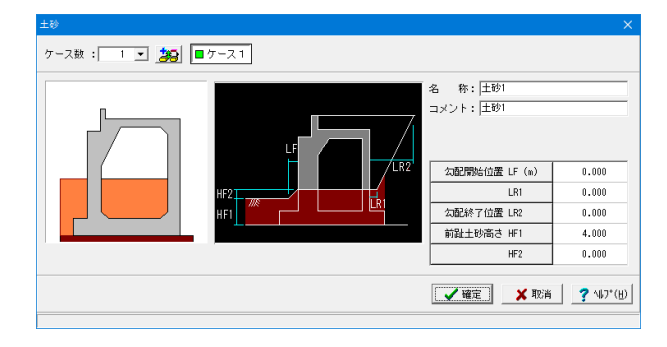

## 温度荷重·乾燥収縮

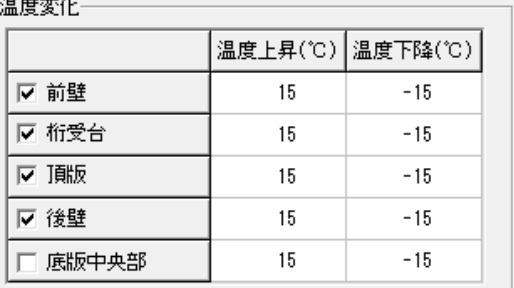

### 一乾燥収縮度

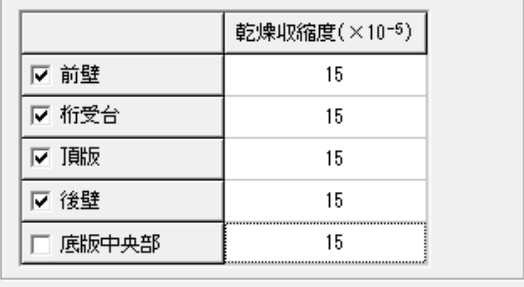

√確定 ? 业产(目) X 取消 範囲: 0~ 30

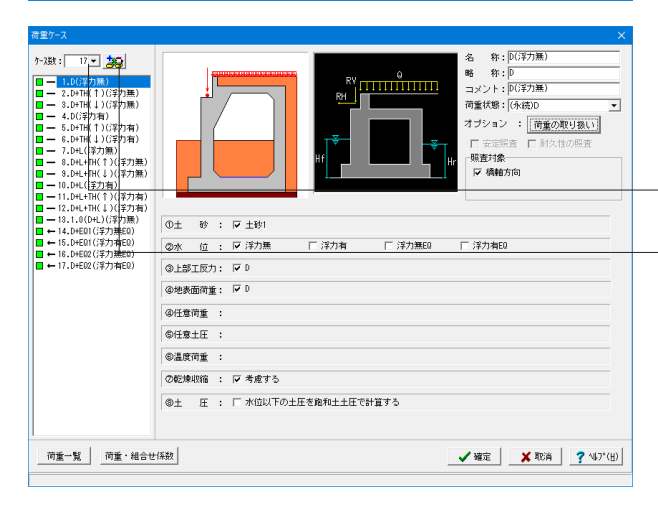

## 土砂

前面土砂に関するデータを入力します。

<ケース数:1> <前趾土砂高さ:4.000>

## 温度荷重

 $\times$ 

温度変化,乾燥収縮に関するパラメータ及び適用する部材位 置を入力します。

## 温度変化

温度変化を考慮する部材にチェックをして、部材毎に温度上 昇、温度下降の温度変化を指定します。 <前壁、桁受台、頂版、後壁にチェック> <温度上昇:全て15> <温度下降:全て-15>

### 乾燥収縮

乾燥収縮を考慮する部材にチェックをして、部材毎に乾燥収縮 度を指定します。 <前壁、桁受台、頂版、後壁にチェック> <乾燥収縮度:全て15>

## 永続/変動作用時の荷重ケース

上部工反力,地表面荷重,土砂,水位等の設定済みの荷重を選 択して永続/変動作用時の作用ケースとして組み合わせます。

<ケース数:17>を入力します。

荷重ケースの追加,挿入,削除,複写,移動ができます。

## ケース1

<名称:D(浮力無)> <略称:D> <コメント:D(浮力無)> <荷重状態:(永続)D>

<照査対象:橋軸方向にチェック> <土砂:チェック> <水位:浮力無にチェック> <上部工反力:チェック> <地表面荷重:チェック> <乾燥収縮:考慮するにチェック>

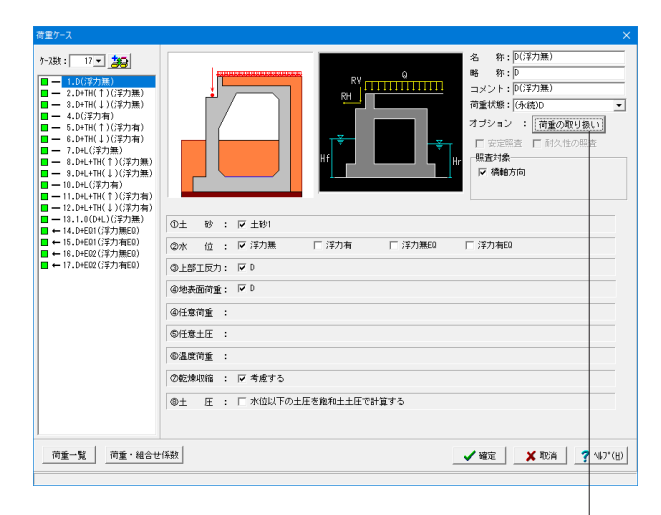

## 荷重の取り扱い

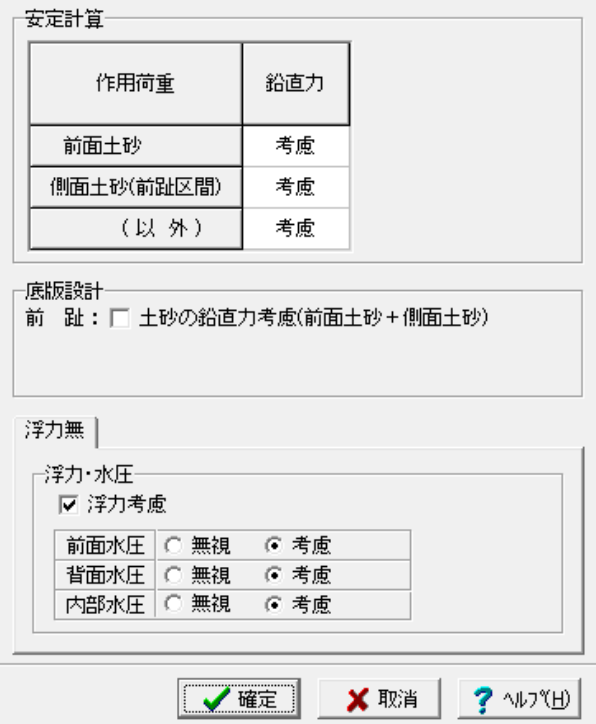

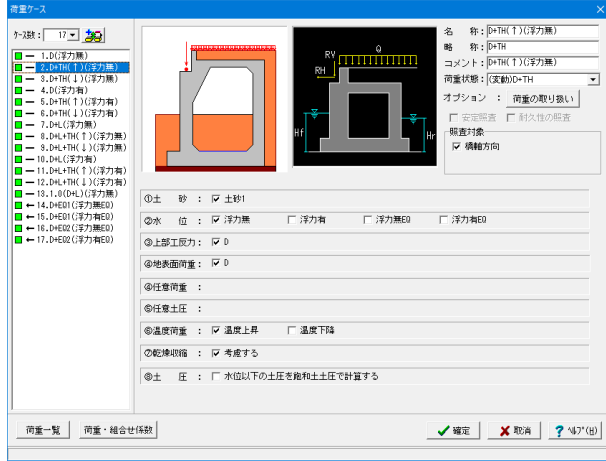

荷重状態:以下の種別から該当の状態を選択します。また、選 択状態は次の項目において入力時、計算時に影響します。 ①「杭基礎」時のばね定数算出に用いるα値 ②載荷荷重値,土圧係数値

- ③壁面摩擦角 4.部分係数や制限値
- 本プログラムにおいては、
	-

① :永続 (D)<br>①' :永続 (D+L) ※本ケースは、基礎の設計における変 位の制限値の照査や部材照査の耐久性能の照査に用います。 旧データ読み込み時には、自動的には設定されませんので追 加する必要があります。

- ② :変動 (D+L)<br>③ :変動 (D+TH
- 3 :変動 (D+TH)<br>4 :変動 (D+TH+
- 4 :変動 (D+TH+WS)<br>5 :変動 (D+L+TH)
- ⑤ :変動(D+L+TH)
- ⑥ :変動 (D+L+WS+WL)<br>⑦ :変動 (D+L+TH+WS+V
- ⑦ :変動(D+L+TH+WS+WL)
- ⑧ :変動 (D+WS)<br>⑨ :変動 (D+TH+
- ⑨ :変動(D+TH+EQ)
- ⑩ :変動(D+EQ)

 $\times$ 

⑫ :変動(D+CO)

⑤土圧の算出,壁面摩擦角,躯体土砂の慣性力の影響

「地震時」は、「設計震度」画面の設計震度より慣性力を計算 します。土圧力は、「考え方」・「材 料」・「基準値」画面より 各荷重の土圧を算出します。

荷重の取り扱い:土砂の鉛直力,浮力・水圧の取り扱い方を指 定できます。

照査対象:橋軸方向,直角方向の一方あるいは両方を選択しま す。

RV,RH,q~任意荷重:既に設定済みのデータにおいて、組み 合せ可能な荷重のみ表示しています。この中から選択します。

乾燥燥収縮:乾燥収縮の影響を部材に考慮する際にチェック します。

土圧:各荷重ケース毎に水位以下の土圧を飽和土圧として設計 する場合にチェックを入れてください。

### ケース2

<名称: D+TH(↑)(浮力無)> <略称:D+TH> <コメント:D+TH(↑)(浮力無)> <荷重状態:(変動)D+TH>

<荷重の取り扱い> 安定計算:全て考慮 浮力無:浮力考慮にチェック、全て考慮

<照査対象:橋軸方向にチェック> <土砂:チェック> <水位:浮力無にチェック> <上部工反力:チェック> <地表面荷重:チェック> <温度荷重:温度上昇にチェック> <乾燥収縮:考慮するにチェック>

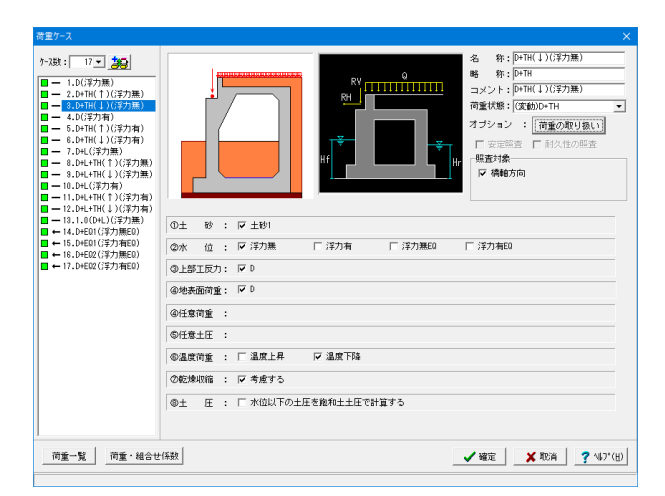

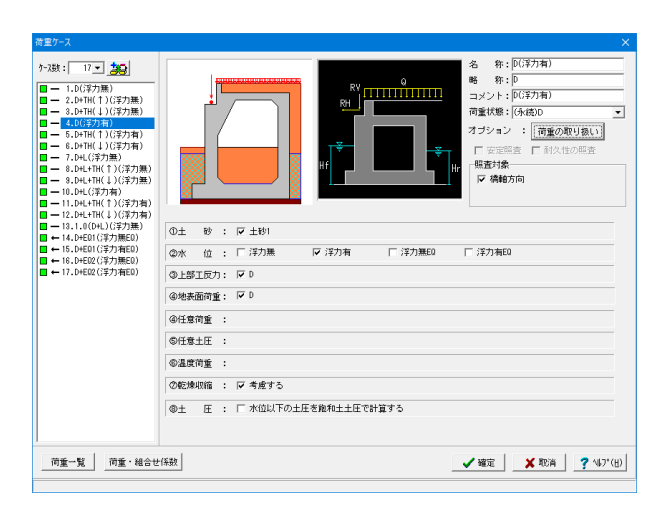

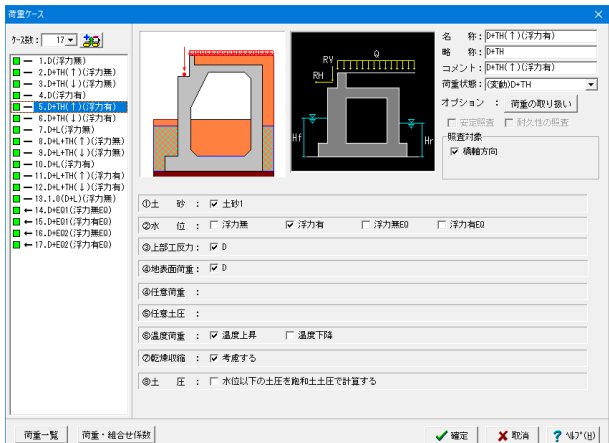

## ケース3

<名称:D+TH( ↓)(浮力無)> <略称:D+TH> <コメント:D+TH( ↓)(浮力無)> <荷重状態: (変動)D+TH>

<荷重の取り扱い > 安定計算:全て考慮 浮力無:浮力考慮にチェック、全て考慮

<照査対象:橋軸方向にチェック> <土砂:チェック> <水位:浮力無にチェック> <上部工反力:チェック> <地表面荷重:チェック> <温度荷重:温度下降にチェック> <乾燥収縮:考慮するにチェック>

## ケース4

<名称:D(浮力有)> <略称:D> <コメント:D(浮力有)> <荷重状態:(永続)D>

<荷重の取り扱い> 安定計算:全て考慮 浮力有:浮力考慮にチェック、全て考慮

<照査対象:橋軸方向にチェック> <土砂:チェック> <水位:浮力有にチェック> <上部工反力:チェック> <地表面荷重:チェック> <乾燥収縮:考慮するにチェック>

### ケース5

<名称:D+TH(↑)(浮力有)> <略称:D+TH> <コメント:D+TH( ↑)(浮力有)> <荷重状態: (変動)D+TH>

<荷重の取り扱い > 安定計算:全て考慮 浮力有:浮力考慮にチェック、全て考慮

<照査対象:橋軸方向にチェック> <土砂:チェック> <水位:浮力有にチェック> <上部工反力:チェック> <地表面荷重:チェック> <温度荷重:温度上昇にチェック> <乾燥収縮:考慮するにチェック>

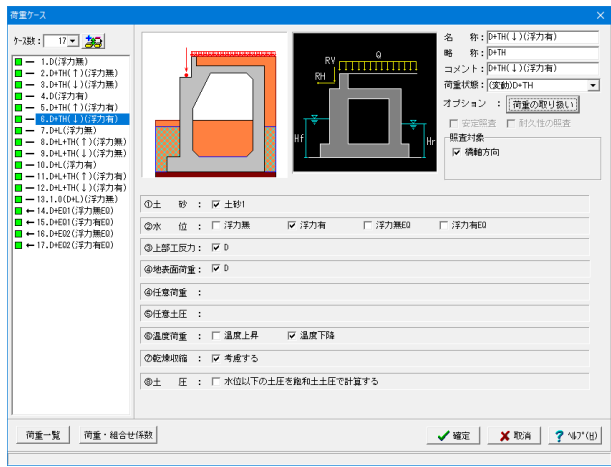

#### 名 称 : <mark>[HL(浮力無)</mark><br>略 称 : [HL<br>コメント : [HL(字力無)<br>荷重状態 : [(変動)D+L -<br>か2数 : <mark>- 17 - 29</mark> 7-2数:  $\boxed{12 \text{ m/s}}$ <br>  $\boxed{0 = 1.0(374)(0.077)(0.074)(0.074)(0.074)(0.074)(0.074)(0.074)(0.074)(0.074)(0.074)(0.074)(0.074)(0.074)(0.074)(0.074)(0.074)(0.074)(0.074)(0.074)(0.074)(0.074)(0.074)(0.074)(0.074)(0.074)(0.074)(0.074)(0.074)(0.074)(0.074)(0.0$  $\overline{\phantom{0}}$ オプション : [荷重の取り扱い] 定照查 口 耐久性 照査対象<br>|V 橋軸方向  $\boxed{0 \pm \quad \ \ \, \oplus \quad : \ \ \nabla \pm \oplus \ }$ |<br>|②水 位: マ洋力無 □ □<br>□ 淳力有 □ □ 淳力無印 □ □ 淳力有印 ◎上部工反力: 厂 D  $\overline{\mathbf{v}}$  D+L |<br>| ④地表面荷重: 「 D  $\overline{\triangledown}$  DH. <br>④任意荷重 : **SHS土圧** ◎温度荷重 ○乾燥収縮 : ▽ 考慮する ●土 圧 : 厂 水位以下の土圧を施和土土圧で計算する 荷重一覧 南重·組合せ係数 **V** 確定 | <mark>X</mark> 取消 | <mark>?</mark> ND'(H)

### ケース6

-<br><名称: D+TH(↓)(浮力有)> <略称:D+TH> <コメント:D+TH(↓)(浮力有)> <荷重状態:(変動)D+TH>

<荷重の取り扱い> 安定計算:全て考慮 浮力有:浮力考慮にチェック、全て考慮

<照査対象:橋軸方向にチェック> <土砂:チェック> <水位:浮力有にチェック> <上部工反力:チェック> <地表面荷重:チェック> <温度荷重:温度下降にチェック> <乾燥収縮:考慮するにチェック>

## ケース7

<名称:D+L(浮力無)> <略称:D+L> <コメント:D+L(浮力無)> <荷重状態:(変動)D+L>

<荷重の取り扱い> 安定計算:全て考慮 浮力無:浮力考慮にチェック、全て考慮

<照査対象:橋軸方向にチェック> <土砂:チェック> <水位:浮力無にチェック> <上部工反力:D+Lにチェック> <地表面荷重:D+Lにチェック> <乾燥収縮:考慮するにチェック>

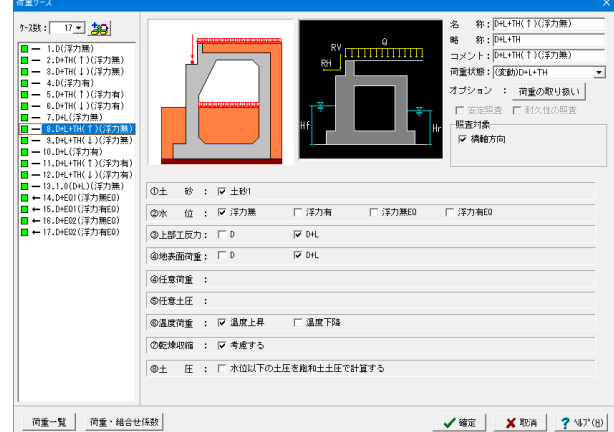

<u> Linda a Carl Company and San A</u>

### ケース8

<名称:D+L+TH(↑)(浮力無)> <略称:D+L+TH> <コメント:D+L+TH(↑)(浮力無)> <荷重状態:(変動)D+L+TH>

<荷重の取り扱い> 安定計算:全て考慮 浮力無:浮力考慮にチェック、全て考慮

<照査対象:橋軸方向にチェック> <土砂:チェック> <水位:浮力無にチェック> <上部工反力:D+Lにチェック> <地表面荷重:D+Lにチェック> <温度荷重:温度上昇にチェック> <乾燥収縮:考慮するにチェック>

→2数: 17 → 25

ケ-2鼓 : 17 - 250<br>
ロー 1.0(浮力無)<br>
ロー 2.0HM (1) (浮力無)<br>
ロー 3.0HM (1) (浮力無)<br>
ロー 4.0(浮力有) (浮力無)<br>
ロー 6.0HM (1) (浮力有)<br>
ロー 6.0HM (1) (浮力有)<br>
ロー 8.0HM (1) (浮力無)<br>
ロー 8.0HM (1) (浮力無)<br>
ロー 8.0HM (1) (浮力無)<br>
ロー 8.0HM (1) (浮力無)<br>
ロー 8.0HM (

■ - ^ S.Det HKL>)(字力無0<br>■ - HDRUSを設計)<br>■ - 11.Det HKL→)(字力無0<br>■ - 12.Det HKL→)(字力無0<br>■ - 13.1.0(Det.)(字力無0)<br>■ - 14.Detの(字力無0)<br>■ - 15.Detの(字力無0)<br>■ - 15.Detの(字力無0)<br>■ - 17.Det@(字力無0)<br>■ - 17.Det@(字力無0)

荷重一覧 南重·組合せ係数

①土 砂 : IV 土砂! →<br>| ②水 | 位 : □浮力無

→<br>
③上部工反力: □ D

|<br>| ④地表面荷重: 「 D

の<br>任意荷重 ◎任意士圧 ◎温度荷重 : ·<br>│⑦乾煉収縮 : |▽ 考慮する

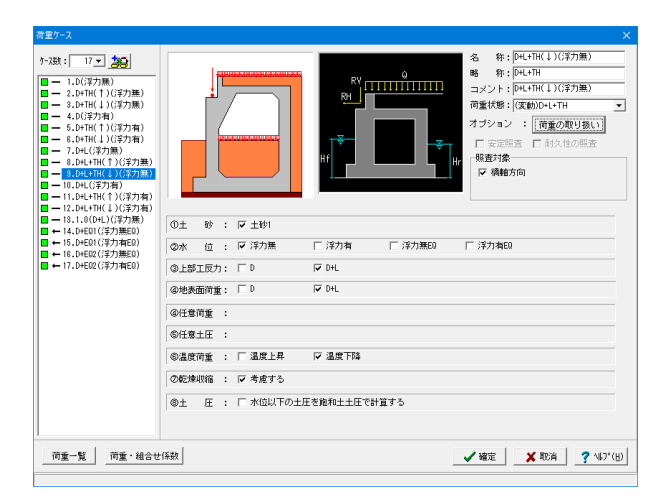

## $H = 79$

<名称:D+L+TH(↓)(浮力無)> <略称:D+L+TH> <コメント:D+L+TH( ↓)(浮力無)> <荷重状態: (変動)D+L+TH>

<荷重の取り扱い > 安定計算:全て考慮 浮力無:浮力考慮にチェック、全て考慮

<照査対象:橋軸方向にチェック> <土砂:チェック> <水位:浮力無にチェック> <上部工反力:D+Lにチェック> <地表面荷重:D+Lにチェック> <温度荷重:温度下降にチェック> <乾燥収縮:考慮するにチェック>

## ケース10

名 称 : <mark>DH.(浮力有)</mark><br>略 称 : <mark>DH.<br>コメント : [DH.(浮力有)</mark><br>荷重状態 : <mark>(変動)D+L</mark>

オブション : [荷重の取り扱い] a<br>1 ami 62 香井魚 ※ ユール<br>マ 橋軸方向

 $\overline{\phantom{a}}$ 

。。<br><mark>111111111111</mark>

 $\overline{\mathbf{v}}$ 0+L

 $\overline{V}$  D+L

:<br>| @土 | 圧 | : | 下 水位以下の土圧を飽和土土圧で計算する|

<名称:D+L(浮力有)> <略称:D+L> <コメント:D+L(浮力有)> <荷重状態:(変動)D+L>

<荷重の取り扱い> 安定計算:全て考慮 浮力有:浮力考慮にチェック、全て考慮

<照査対象:橋軸方向にチェック> <土砂:チェック> <水位:浮力有にチェック> <上部工反力:D+Lにチェック> <地表面荷重:D+Lにチェック> <乾燥収縮:考慮するにチェック>

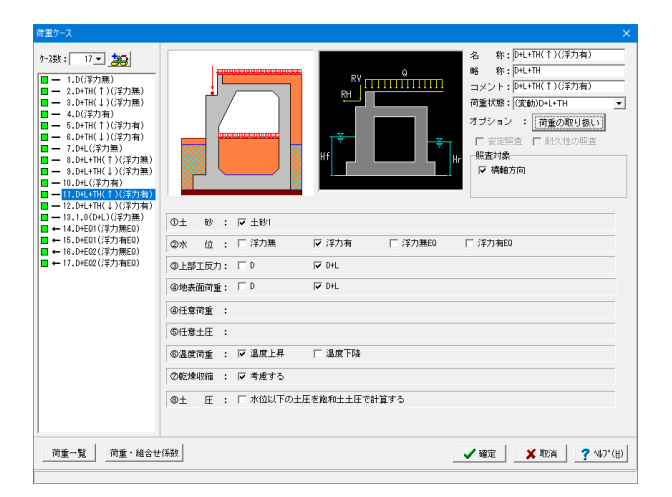

### ケース11

<名称:D+L+TH( ↑)(浮力有)> <略称:D+L+TH> <コメント:D+L+TH( ↑)(浮力有)> <荷重状態: (変動)D+L+TH>

<荷重の取り扱い > 安定計算:全て考慮 浮力有:浮力考慮にチェック、全て考慮

<照査対象:橋軸方向にチェック> <土砂:チェック> <水位:浮力有にチェック> <上部工反力:D+Lにチェック> <地表面荷重:D+Lにチェック> <温度荷重:温度上昇にチェック> <乾燥収縮:考慮するにチェック>

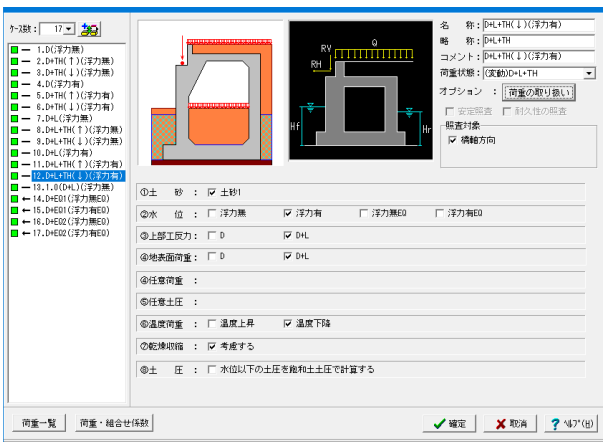

外激: 17 32

<sup>2</sup> - 送は - 「『マーコンの研究』<br>
■ ■ - 4.0475(10)18)18)<br>
■ ■ - 4.0475(10)19775(10)<br>
■ ■ - 4.0475(10)19775(10)<br>
■ ■ - 4.0475(10)19775(10)<br>
■ - 5.044(41)175(10)<br>
■ - 5.044(41)175(10)<br>
■ - 1.044(41)175(10)<br>
■ - 11.0441(41)175(10)<br>

荷重一覧 南重·組合せ係数

 $\boxed{0 \pm}$  $\begin{array}{ccc} \circ & \circ & \circ & \circ \end{array}$ ◎水 位: 17 浮力無

。<br>④任意荷重 **6任章十压** ◎温度荷重 **⑦乾燥収縮 : ▽ 考慮する** 

**◎上部工反力: □ ④地表面荷重: □** 

## ケース12

.<br><名称: D+L+TH(↓)(浮力有)> <略称:D+L+TH> <コメント:D+L+TH(↓)(浮力有)> <荷重状態:(変動)D+L+TH>

<荷重の取り扱い> 安定計算:全て考慮 浮力有:浮力考慮にチェック、全て考慮

<照査対象:橋軸方向にチェック> <土砂:チェック> <水位:浮力有にチェック> <上部工反力:D+Lにチェック> <地表面荷重:D+Lにチェック> <温度荷重:温度下降にチェック> <乾燥収縮:考慮するにチェック>

## ケース13

名 称 : <mark>[1.0(DHL)(浮力無)</mark><br>略 称 : <mark>[1.0(DHL)</mark><br>コメント : [1.0(DHL)(浮力無)<br>荷重状態 : [1.0(D+L)

19<sub>年</sub>れめ:|100<del>\*U</del><br>オブション : [荷重の取り扱い]<br>|マ 安定照査 | マ 耐久性の照査 照査対象<br>マ 橋軸方向

V

□ 三洋力有 □ 二洋力無印 □ 三洋力有印

 $\overline{V}$  DH.

<sup>●土</sup> 圧 : 厂 水位以下の土圧を施和土土圧で計算する

<名称:1.0(D+L)(浮力無)> <略称:1.0(D+L)> <コメント:1.0(D+L)(浮力無)> <荷重状態:1.0(D+L)>

<荷重の取り扱い> 安定計算:全て考慮 浮力無:浮力考慮にチェック、全て考慮

安定照査、耐久性の照査にチェック <照査対象:橋軸方向にチェック> <土砂:チェック> <水位:浮力無にチェック> <上部工反力:D+Lにチェック> <地表面荷重:D+Lにチェック> <乾燥収縮:考慮するにチェック>

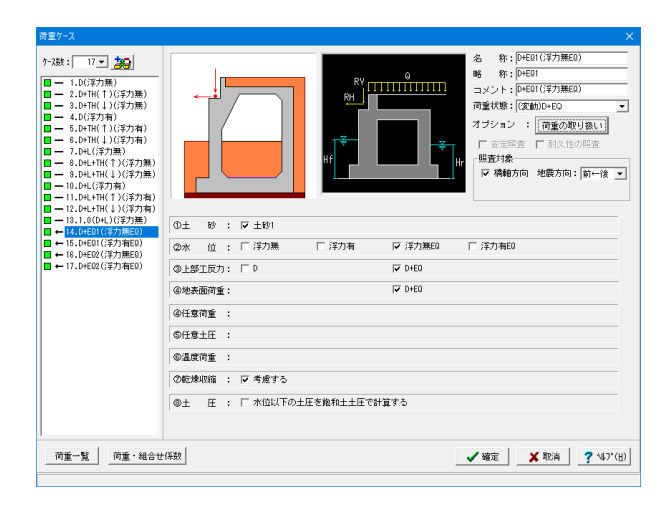

### ケース14

<名称:D+EQ1(浮力無EQ)> <略称:D+EQ1> <コメント:D+EQ1(浮力無EQ)> <荷重状態:(変動)D+EQ>

<荷重の取り扱い> 安定計算:鉛直力は全て考慮、前面土砂水平力は無視 浮力無EQ:浮力考慮にチェック、全て考慮

<照査対象:橋軸方向にチェック 前←後> <土砂:チェック> <水位:浮力無EQにチェック> <上部工反力:D+EQにチェック> <地表面荷重:D+EQにチェック> <乾燥収縮:考慮するにチェック>

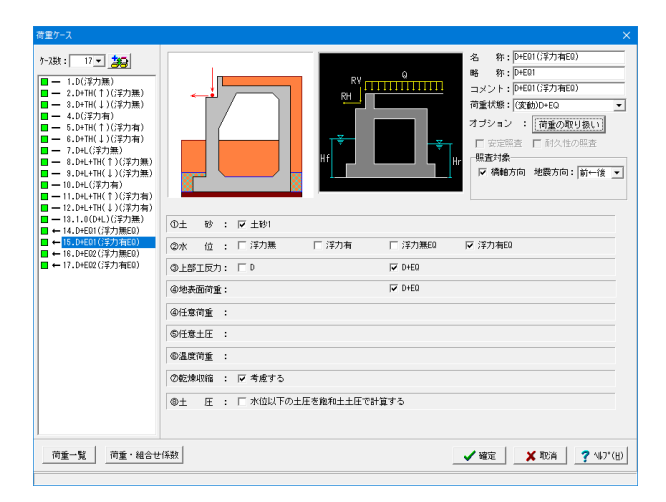

## ケース15

<名称:D+EQ1(浮力有EQ)> <略称:D+EQ1> <コメント:D+EQ1(浮力有EQ)> <荷重状態:(変動)D+EQ>

<荷重の取り扱い> 安定計算:鉛直力は全て考慮、前面土砂水平力は無視 浮力有EQ:浮力考慮にチェック、全て考慮

<照査対象:橋軸方向にチェック 前←後> <土砂:チェック> <水位:浮力有EQにチェック> <上部工反力:D+EQにチェック> <地表面荷重:D+EQにチェック> <乾燥収縮:考慮するにチェック>

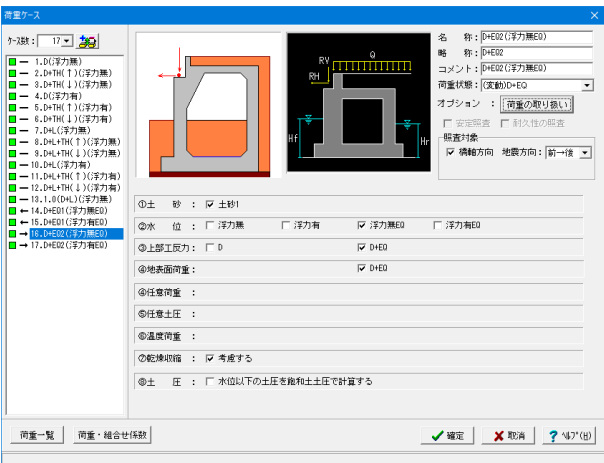

### ケース16

<名称:D+EQ2(浮力無EQ)> <略称:D+EQ2> <コメント:D+EQ2(浮力無EQ)> <荷重状態:(変動)D+EQ>

<荷重の取り扱い> 安定計算:鉛直力は全て考慮、前面土砂水平力は無視 浮力無EQ:浮力考慮にチェック、全て考慮

<照査対象:橋軸方向にチェック 前→後> <土砂:チェック> <水位:浮力無EQにチェック> <上部工反力:D+EQにチェック> <地表面荷重:D+EQにチェック> <乾燥収縮:考慮するにチェック>

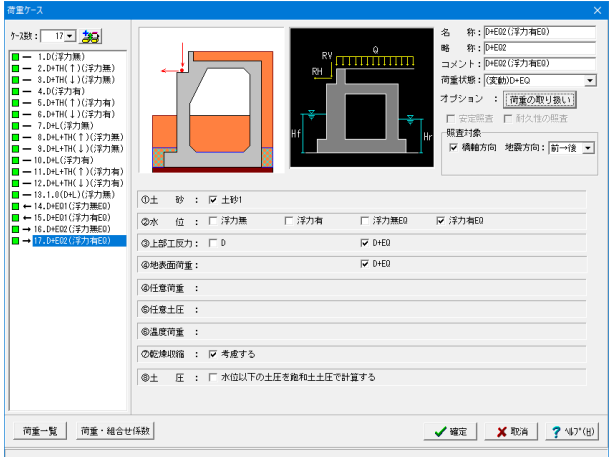

### ケース17

<名称:D+EQ2(浮力有EQ)> <略称:D+EQ2> <コメント:D+EQ2(浮力有EQ)> <荷重状態:(変動)D+EQ>

<荷重の取り扱い> 安定計算:鉛直力は全て考慮、前面土砂水平力は無視 浮力有EQ:浮力考慮にチェック、全て考慮

<照査対象:橋軸方向にチェック 前→後> <土砂:チェック> <水位:浮力有EQにチェック> <上部工反力:D+EQにチェック> <地表面荷重:D+EQにチェック> <乾燥収縮:考慮するにチェック>

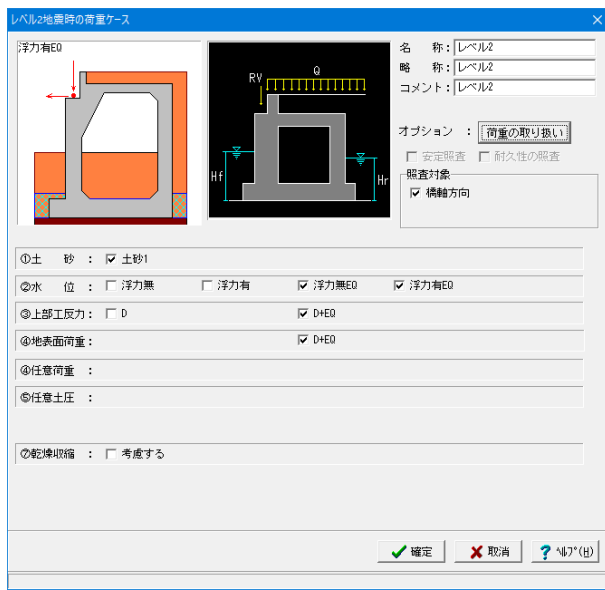

## 偶発(レベル**2**地震動)の荷重ケース

設定済みの荷重を選択し保有水平耐力法の荷重ケースとして 組み合わせます。

<名称:レベル2> <略称:レベル2> <コメント:レベル2>

<荷重の取り扱い> 安定計算:全て考慮 浮力無EQ:全て考慮 浮力無EQ:全て無視

<照査対象:橋軸方向にチェック> <土砂:チェック> <水位:浮力無EQ/浮力有EQ、両方ににチェック> <上部工反力:D+EQにチェック> <地表面荷重:D+EQにチェック>

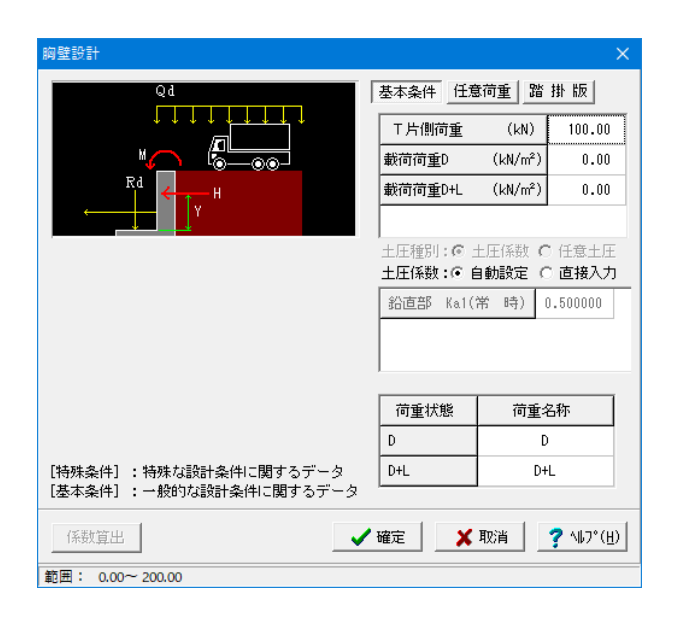

## 胸壁の設計

胸壁設計及び踏掛版の設計,受け台の設計に共通に適用する 荷重を入力します。

### 基本条件

 T片側荷重:胸壁設計及び踏掛版の設計,受け台の設計で共 通に使用します。

### 死荷重扱いQd:

胸壁設計時の土圧算出に使用します。

 載荷荷重に雪荷重を考慮する:チェックすることで、EQ影響 無し(雪無)、EQ影響無し(雪有)の荷重ケースを計算できま す。

 土圧種別:土圧係数を指定するか、任意土圧を指定するかを 選択します。

土圧係数:クーロン(物部・岡部)式による土圧係数と異なる 際に指定します。自動設定時は、クーロン(物部・岡部)式より 自動的に算出します。

「係数算出」:「材料」,「基準値」画面からクーロン(物部・ 岡部)式で土圧係数を自動で設定します。

## 荷重名称

載荷荷重に雪荷重を考慮するにチェックがある場合に、計算 書等の荷重名称を変更することができます。

### 任意荷重

胸壁設計時に土圧や載荷荷重以外の荷重を考慮したい場合に 指定します。

## 踏掛版

上面舗装自重及び踏掛版の自重:設定値として単位面積当たり の重量(単位体積重量に厚さを乗じたもの)値を入力します。

## 死荷重Qd:

踏掛版及び受け台の作用する反力に使用します。

<span id="page-27-0"></span>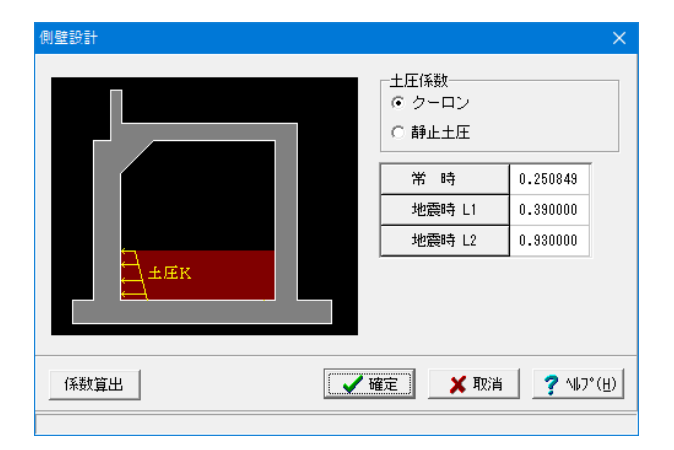

## 側壁の設計

側壁設計に適用する荷重を入力します。

中詰土砂の土圧係数の設定方法を選択して、各荷重ケース毎 に該当する土圧係数値を指定します。(壁面摩擦角(cosδ)を 考慮しない土圧係数値を指定してください。)

「クーロン土圧」の場合には、「係数算出」により、「材料」,「基 準値」画面と荷重状態(常 時,地震時)からクーロン(物部・ 岡部)式で土圧係数を自動で設定します。地震時の土圧係数 の設定値は、算出方法の指定により異なります。

<土圧係数:クーロン>

<常時:0.308466>係数算出より自動設定 <地震時L1:0.456000>係数算出より自動設定 <地震時L2:1.104000>

# 1-6 部材

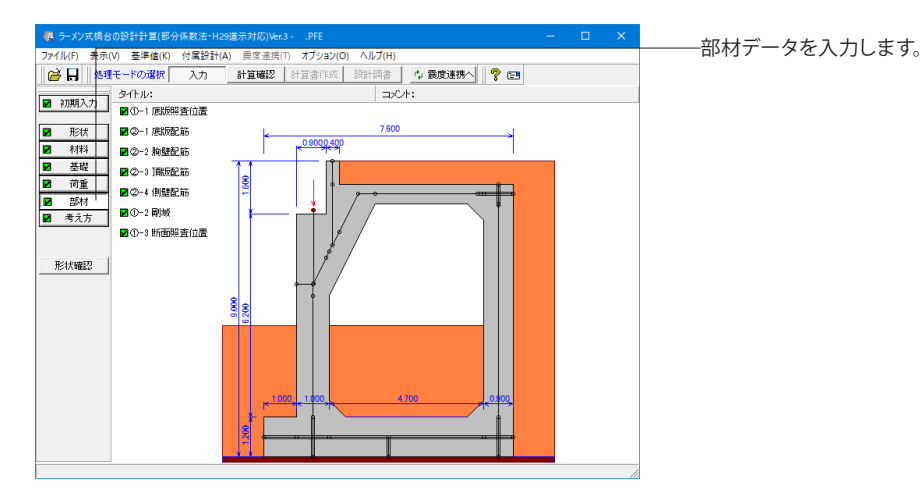

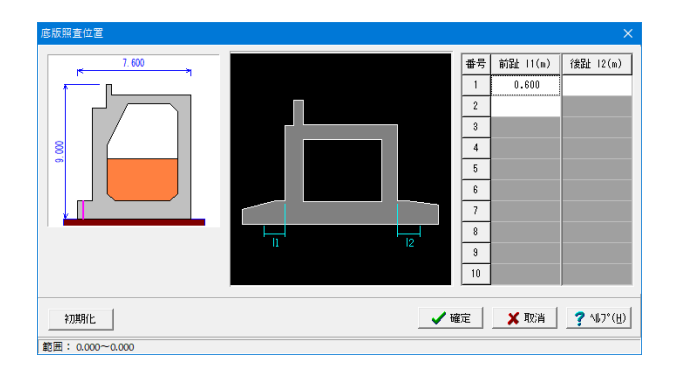

## 底版照査位置

形状入力時において、底版部材のせん断力に関する照査位置 等を入力します。

照査を行う位置は、各前趾・後趾の付け根位置からの距離で 設定します。

「初期化」により、照査位置を基礎形式から自動的に設定しま す。

<前趾:0.600>

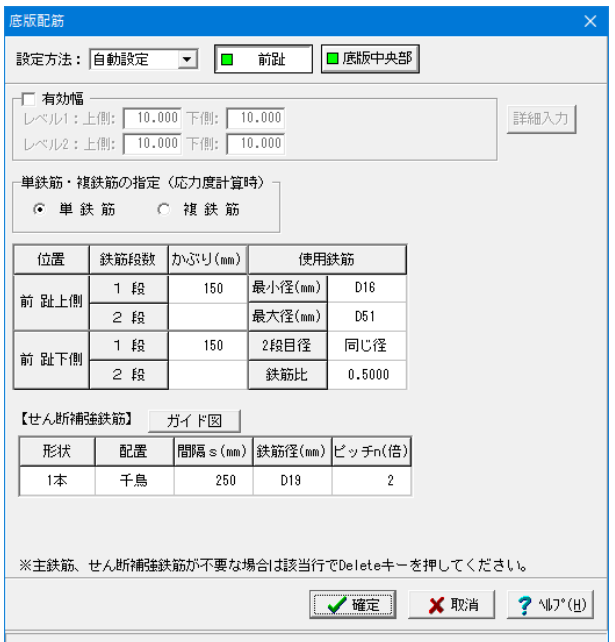

## 底版配筋

部材設計時のかぶり、ピッチ、鉄筋径、段数の配筋情報を入力 します。

前趾

設定方法

計算実行前に対応する配筋データを設定する「直接入力」、 ピッチやかぶり、 間隔、段数や鉄筋比、鉄筋径等の配筋ルー ルを基に各部材の配筋データを自動配筋する「自動設定」があ ります。

<自動設定>を選択します。

## 単鉄筋・複鉄筋

①単鉄筋:引張側にのみ鉄筋を配置する場合に指定します。 (圧縮側に指定がある場合には指定を無視します。) ②複鉄筋:引張側・圧縮側の両方に配置する際に指定します。

## 自動設定

「初期入力」画面において指定した標準ピッチと最小ピッチ を使用して、引張側での鉄筋量を自動的に決定して配筋しま す。

①最小径,最大径:自動配筋時に使用する鉄筋径の範囲を指 定します。

②2段目径:2段配筋の場合に1段目鉄筋との差を選択します。 (鉄筋径は、①の設定より1段目を基準に選択します。)

2段配筋時は、2段目かぶりを指定してください。(2段配筋時 でも、1段でもつ場合1段配筋となります。)

③鉄筋比:引張鉄筋に対する圧縮鉄筋を指定します。通常、鉄 筋比は0.5になり、この比率を1.0とした場合は圧縮鉄筋量が 引張鉄筋量より大きくなるため、指定時は注意してください。

単鉄筋・複鉄筋の指定(応力度計算時)は単鉄筋を選びます。

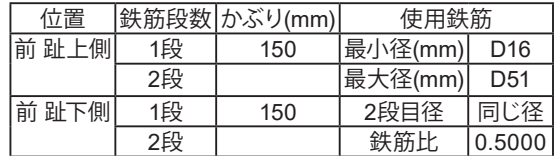

【せん断補強鉄筋】

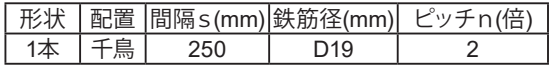

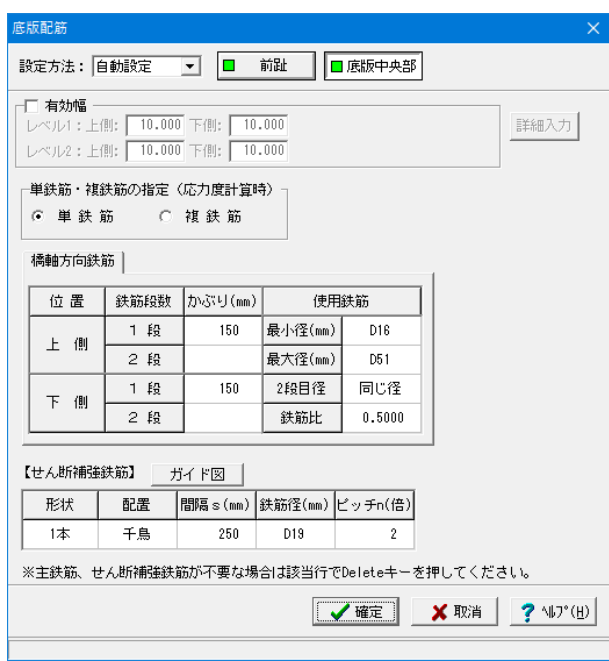

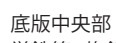

単鉄筋・複鉄筋の指定(応力度計算時)は単鉄筋を選びます。

橋軸方向鉄筋

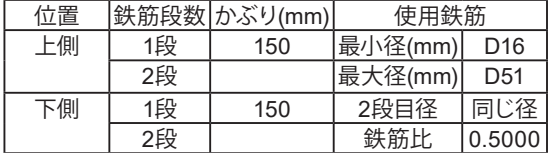

## 【せん断補強鉄筋】

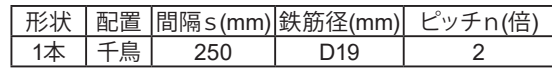

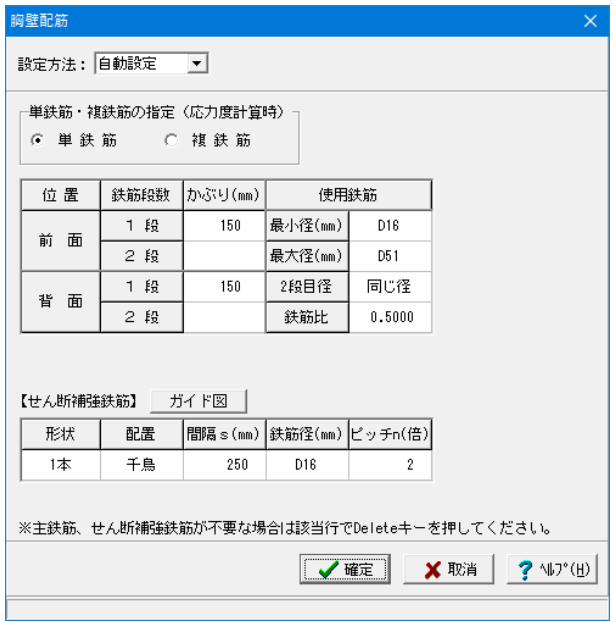

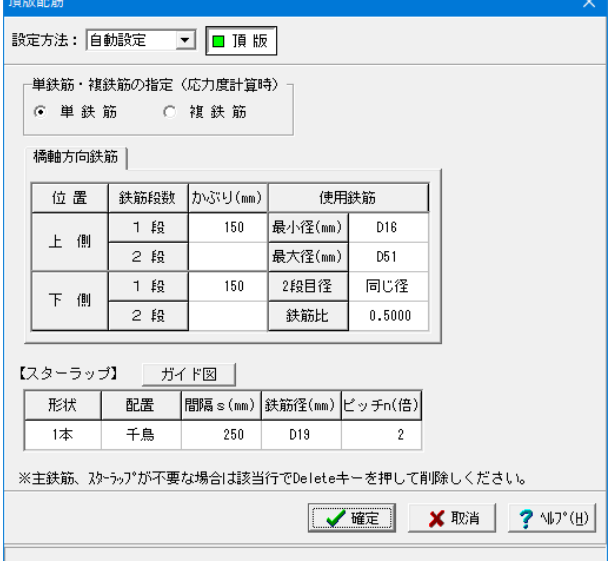

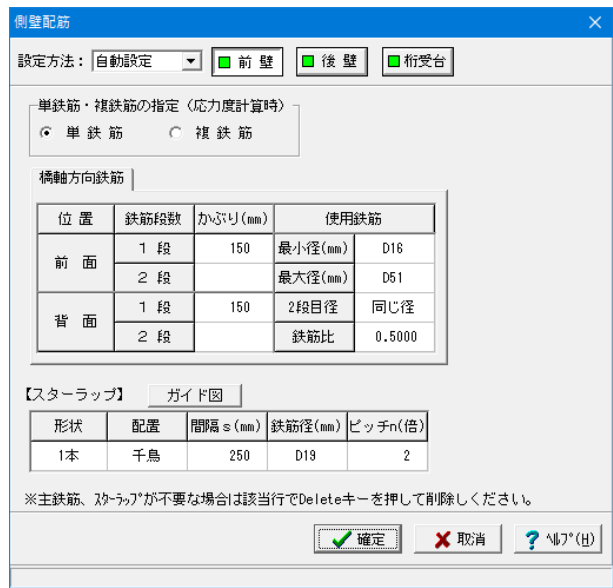

## 胸壁配筋

部材設計時のかぶり、ピッチ、鉄筋径、段数の配筋情報を入力 します。

単鉄筋・複鉄筋の指定(応力度計算時)は単鉄筋を選びます。

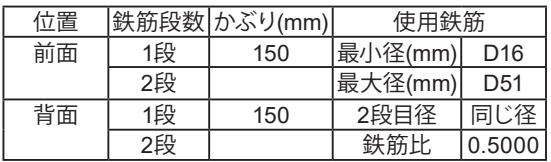

## 【せん断補強鉄筋】

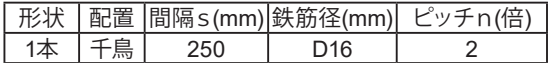

## 頂版配筋

部材設計時のかぶり、ピッチ、鉄筋径、段数の配筋情報を入力 します。

単鉄筋・複鉄筋の指定(応力度計算時)は単鉄筋を選びます。

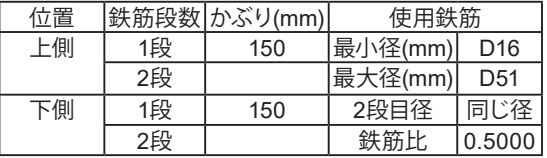

【スターラップ】

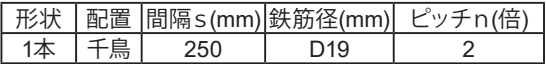

## 側壁配筋

部材設計時のかぶり、ピッチ、鉄筋径、段数の配筋情報を入力 します。

前壁単鉄筋・複鉄筋の指定(応力度計算時)は単鉄筋を選び ます。

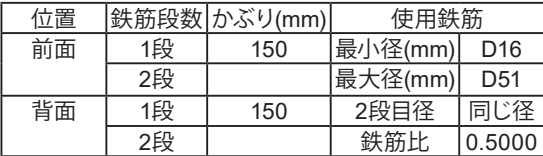

【スターラップ】

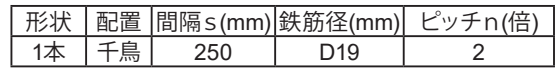

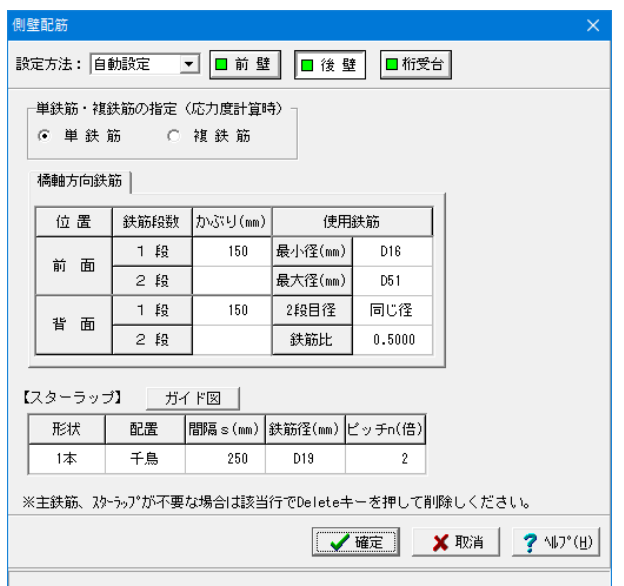

# 後壁

単鉄筋・複鉄筋の指定(応力度計算時)は単鉄筋を選びます。

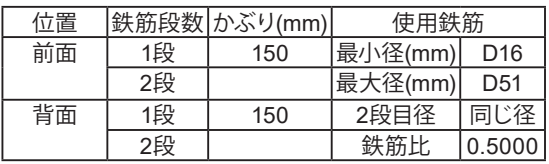

【スターラップ】

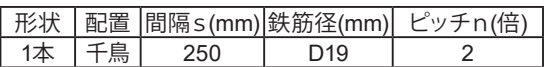

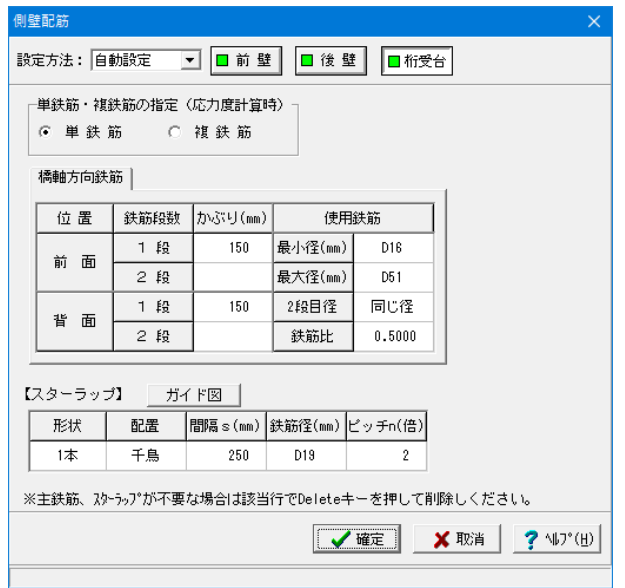

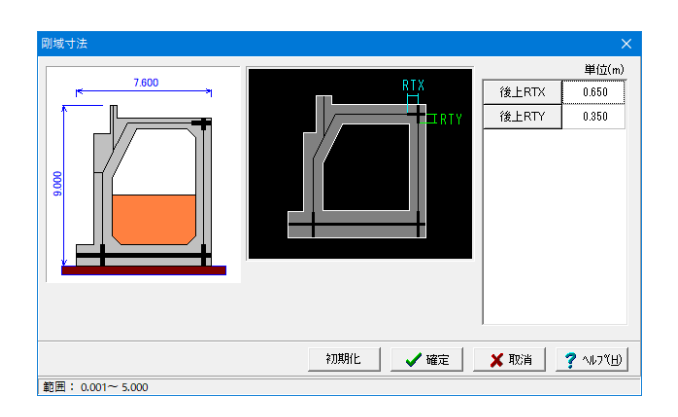

## 桁受台

単鉄筋・複鉄筋の指定(応力度計算時)は単鉄筋を選びます。

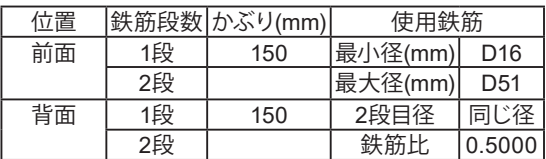

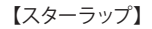

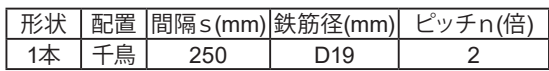

## 剛域

隅角部の剛域のモデル化において、考慮する範囲の確認や変 更を行います。

新規作成時、躯体形状変更時には、道示Ⅳ8.3.2を基に剛域長 を自動設定します。 剛域を変更したい場合には、躯体形状変更後、該当値を設定し

てください。

「初期化」ボタンにより、道示Ⅳによる剛域長が設定されま す。

<RTX:0.650> <RTY:0.350> - ----- ----- - ---- - ---- -<br>(初期化データを使用)

<span id="page-31-0"></span>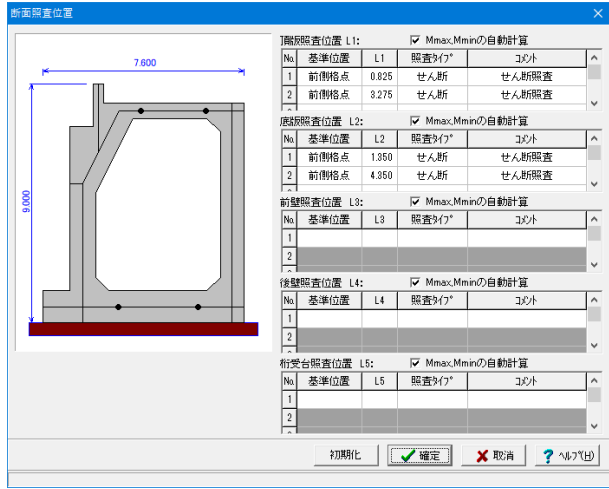

## 断面照査位置

頂版,側壁(前壁,後壁),底版(底版中央部)等の曲げモー メント及びせん断応力度の照査を行う断面照査位置を入力し ます。

各照査位置では、照査タイプで選択された照査のみを行い ます。

Mmax,Mminの自動計算:チェックされている部材では、 Mmax (正のモーメント最大値), Mmin (負のモーメント最大 値)位置で、曲げモーメントの照査を行います。

「初期化」により、頂版と底版に下記によるせん断照査位置 のみを初期設定しています。

<頂版照査位置 No.1 L1:0.825> 他は、初期化データを使用

# 1-7 考え方

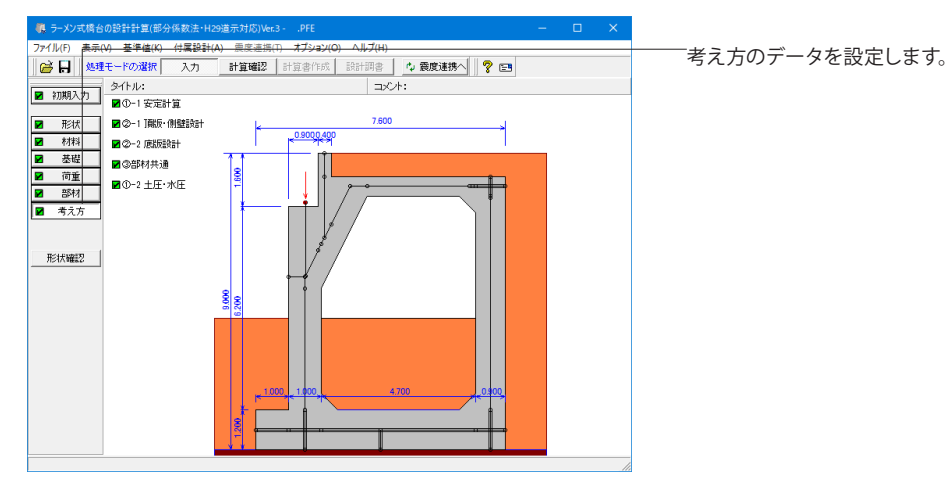

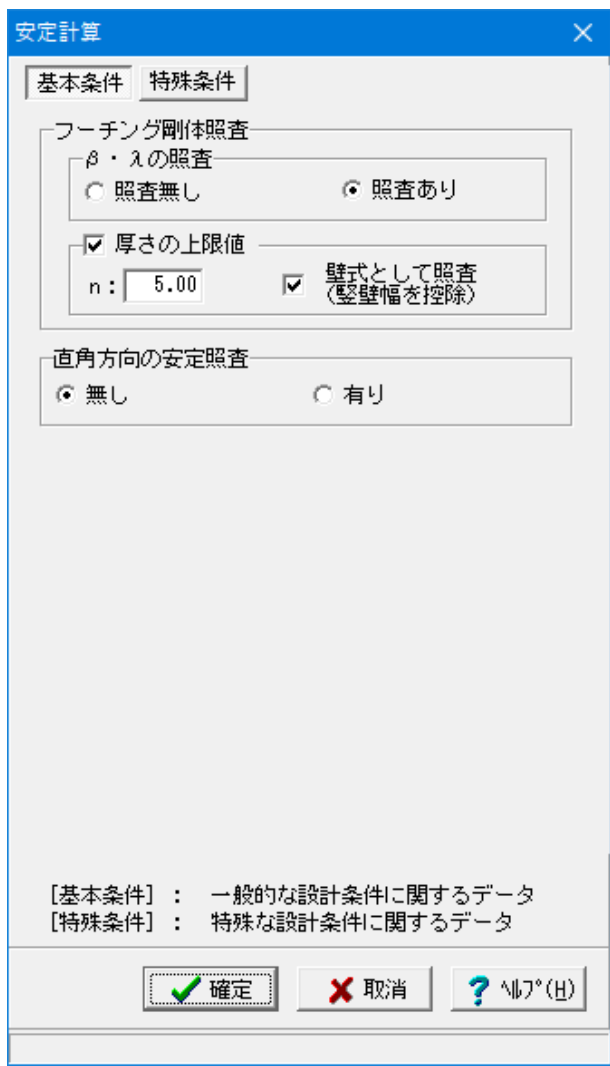

## 安定計算

安定計算時における照査方法やパラメータ設定方法の考え方 を入力します。

基本条件

フーチング剛体照査

「基礎」画面の変形係数αEo、「基準値」画面のコンクリート のヤング係数Eから「道示Ⅳ8.7.2フーチング厚さ」の剛性評価 式により剛体照査を行います。 <照査あり>を選択します。

## 直角方向の安定照査

橋軸直角方向の安定照査を行うかを選択します。 <無し>を選択します。

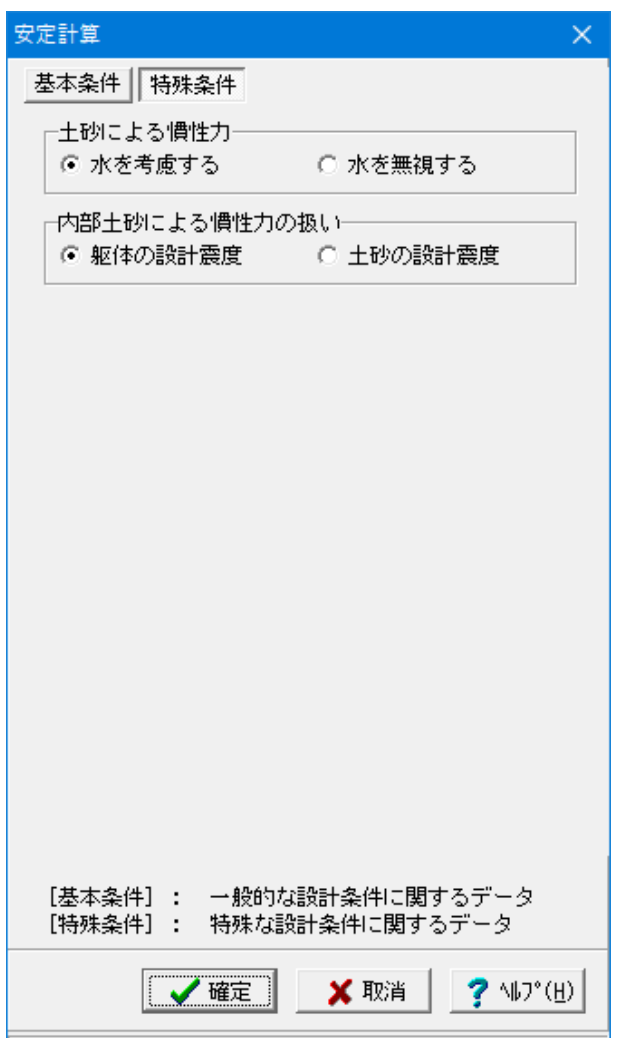

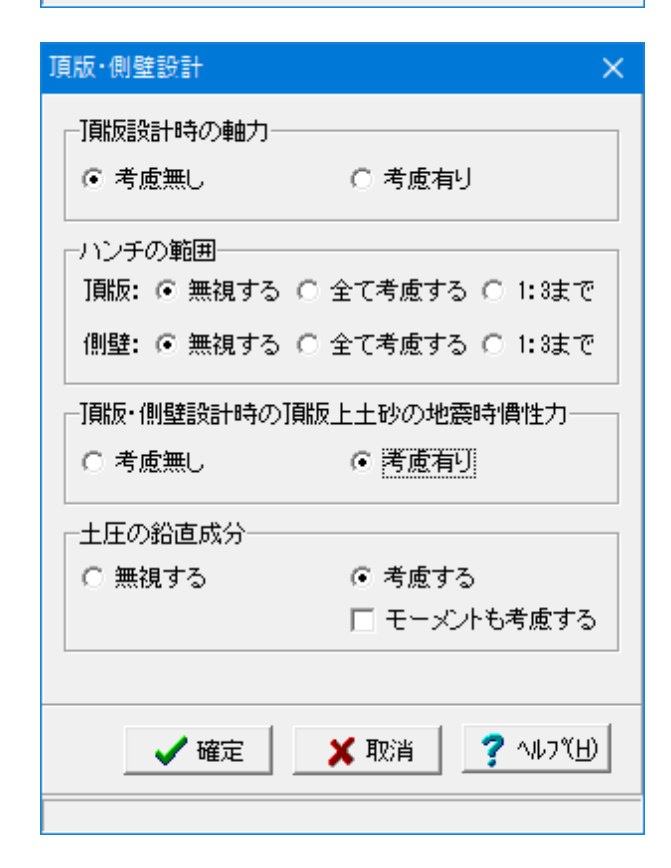

特殊条件

土砂による慣性力

土砂の慣性力の算出に際して、飽和重量で算出する場合には 水を考慮するを、湿潤重量で算出する場合には水を無視する のどちらかを選択します。 <水を考慮する>を選択します。

### 内部土砂による慣性力の扱い

地震時ケースにおける内部土砂の慣性力を躯体の設計震度か ら算出するか、土砂の設計震度から算出するかを選択すること ができます。通常、内部土砂は、壁内部にあるため躯体と同じ 挙動を示すと考えられるため躯体の設計震度が選択されてい ます。

<躯体の設計震度>を選択します。

## 頂版・側壁設計

側壁設計時における照査方法やパラメータ設定方法の考え方 を入力します。

## 頂版設計時の軸力、上壁設計時の軸力

RC断面照査において、軸力の影響を考慮して設計するか否か を指定します。 <考慮無し>を選択します。

#### ハンチの範囲

ハンチ部分を設計時の断面寸法としてどのように影響させるか を頂版,側壁についてそれぞれ指定します。 ①無視する :.設計断面にハンチを考慮しません。 ②全て有効 :設計断面にハンチ全て考慮します。 ③1:3まで :設計断面として、ハンチの1:3を越えない部 分のみに関して考慮します。(ハンチの傾きが1:3に満たない 場合には、ハンチ部分を全て考慮します。) <無視する>を選択します。

## 頂版・側壁設計時の頂版上土砂の地震時慣性力

頂版・側壁設計時のフレームモデルで、地震時ケースの計算 時に頂版上の土砂の慣性力を考慮するかどうかを指定します。 (前面←背面方向地震時) <考慮有り>を選択します。

## 土圧の鉛直成分

土圧の鉛直成分の考慮有無を設定します。モーメントも考慮す るにチェック(レ)した場合は、土圧の鉛直成分によるモーメン ト(鉛直成分の荷重強度×壁厚/2)を考慮します。 <考慮する>を選択します。

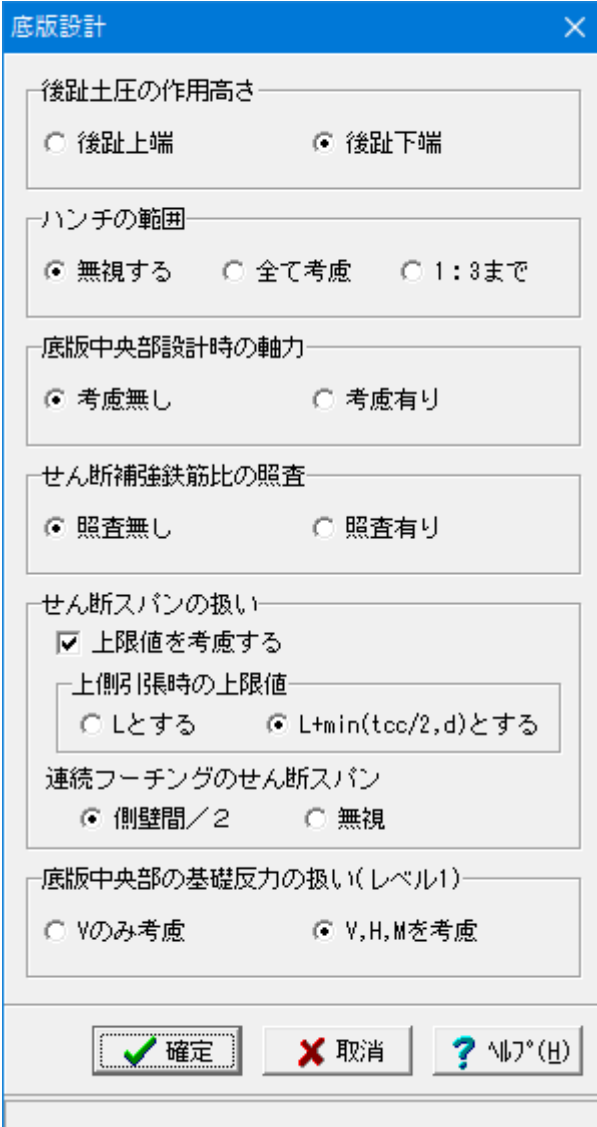

## 底版設計

底版設計時における照査方法やパラメータ設定方法の考え方 を入力します。

## 後趾土圧の作用高さ

後趾設計用の土圧算定時に、後趾位置の底版上面を土圧作用 面の下端とするか、安定計算時と同じ底版下面からの土圧を用 いるかを指定します。 <後趾下端>を選択します。

### ハンチの影響範囲

ハンチ部分を設計時の断面寸法としてどのように影響させるか を指定します。 ①無視する:.設計断面にハンチを考慮しません。 ②全て有効:設計断面にハンチ全て考慮します。 ③1:3まで:設計断面として、ハンチの1:3を越えない部分 のみに関して考慮します。 <無視する>を選択します。

### 底版中央部設計時の軸力

RC断面照査において、軸力の影響を考慮して設計するか否か を指定します。 <考慮無し>を選択します。

### せん断補強鉄筋比の照査

せん断補強鉄筋比の照査を行なうかを指定します。 <照査無し>を選択します。

### せん断スパンの扱い

上限値を考慮するでは、せん断スパンの上限値の考慮を指定し ます。

①Lとする:下側引張と同様、柱または壁前面位置から最外縁 の杭中心位置までの距離Lを上限値とします。

②L+min(tcc/2,d)とする:柱または壁前面位置から最外縁の 杭中心位置までの距離Lに壁厚/2と有効高の低い方を加算し 上限値とします。

 連続フーチングのせん断スパンでは、底版中央部の設計に おけるせん断スパンの扱いを指定します。

<上限値を考慮する>を選択します。

<連続フーチングのせん断スパン:側壁間/2>を選択します。

## 底版中央部の基礎反力の扱い(レベル1)

 底版中央部設計時の基礎反力の扱いをVのみ考慮,V,H,M を考慮から選択します。この設定は永続/変動作用時の荷重 ケースのみに影響します。 <V,H,Mを考慮>を選択します。

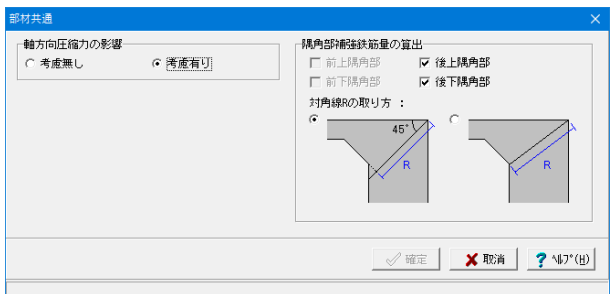

## 部材共通

部材設計時において各部材に共通的な断面計算等の考え方を 入力します。

## 軸方向圧縮力の影響

<考慮有り>を選択します。

## 隅角部補強鉄筋量の算出

隅角部補強鉄筋量を算出する箇所を指定します。前上隅角部 は、胸壁天端と頂版が交差する場合、後上隅角部は、後壁省 力形状以外の場合、前下隅角部は前趾がない場合、後上隅角 部は後趾がない場合に選択可能です。

 また、45°の線が隅角部のハンチと交差しない場合の対角 線Rの取り方を指定します。

<後上隅角部 後下隅角部>にチェックを入れます。<対角線R の取り方>左にチェックします。

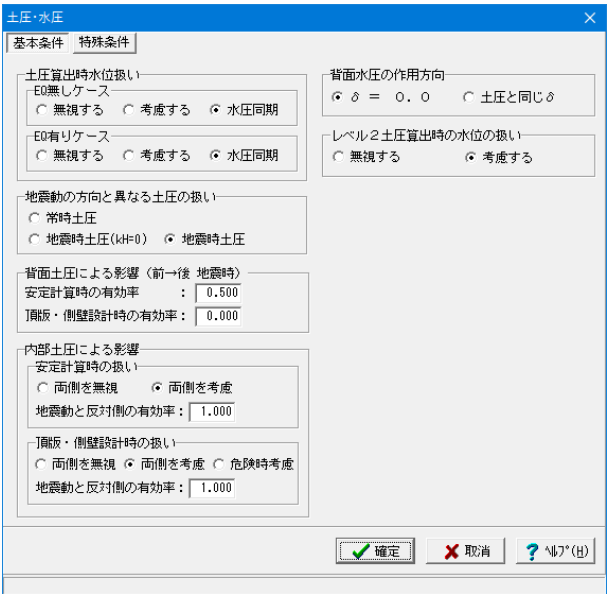

## 土圧・水圧

土圧及び水圧算出時の考え方を入力します。

## 基本条件

## 土圧算出時水位扱い

EQ無し、EQ有り計算時の水位考慮の土圧算出時に水位の扱 い方を指定します。 ①無視する:水位を常に無視します ②考慮する:水位を常に考慮します ③水圧同期:「荷重」画面の水圧設定に準じて扱います <水圧同期>を選択します。 (Q1-23参照 ) https://www.forum8.co.jp/faq/win/ra-abut-h29-qa. htm#q1-23

## 地震動の方向と異なる土圧の扱い

地震時において、土圧の作用方向が地震動の方向と異なる土 圧の評価方法を指定します。 ①クーロン土圧:背面土圧の影響を、クーロン土圧として評価 します。 ②地震時土圧(kH=0) :背面土圧の影響を、kH=0時の地震時 土圧として評価します。 ③地震時土圧:背面土圧の影響を、kHを考慮した地震時土圧 として評価します。 <地震時土圧>を選択します。

## 背面土圧による影響 (前→後方向地震時)

前→後方向地震時における背面土砂による土圧の有効率を、 安定計算(底版中央部の設計)時,頂版・側壁の設計時につい て指定します。 <0.5>を入力します。

## 内部土圧による影響

内部土圧の扱いと、地震時における地震動と反対方向の内部 土圧の有効率を指定します。 ①両側を無視 :中詰土による土圧を両方(前面、背面)無視します。 ②両側を考慮 :中詰土による土圧を両方(前面、背面)考慮します。 ③危険時考慮 :前面側の内部土圧は考慮します。 安定計算時の扱い: <両側を考慮 1.000>選択、入力しま す。 頂版・側壁設計時の扱い: <両側を考慮 1.000>選択、入力し ます。

### 背面水圧の作用方向

①δ=0.0:水平方向に作用 ②土圧と同じδ:土圧と同じ方向に水圧が作用(土圧と背面水 圧を合算します) <δ=0.0>を選択します。

## レベル2土圧算出時水位扱い

レベル2地震時計算時の水位考慮の土圧算出時に水位の扱い 方を指定します。 ①無視する:水位を常に無視します ②考慮する:水位を常に考慮します <考慮する>を選択します。

<span id="page-36-0"></span>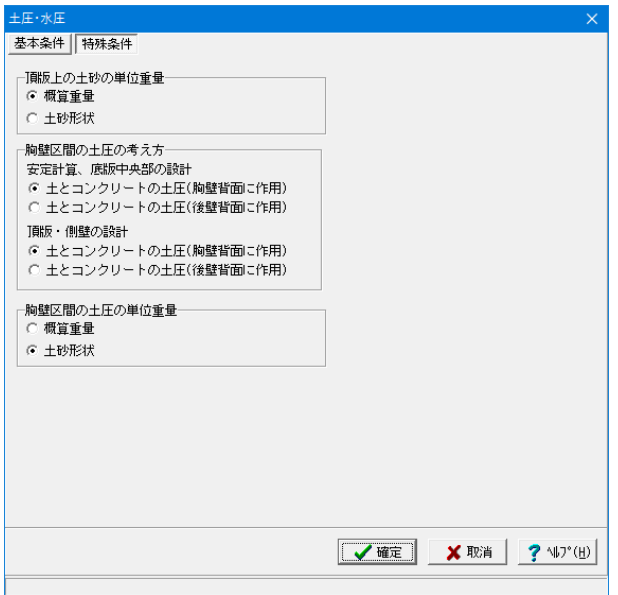

## 特殊条件

## 頂版上の土砂の単位重量

頂版上の土砂の単位重量(材料画面)として、頂版土砂の単位 重量(概算重量),土砂形状毎の単位重量から選択します。 <概算重量>を選択します。 (Q1-35参照) https://www.forum8.co.jp/faq/win/ra-abut-h29-qa. htm#q1-35

### 胸壁区間の土圧の考え方

胸壁区間の土とコンクリート時の土圧の考え方を、頂版上の土 砂が橋台と一体となり挙動するとして胸壁背面に直接載荷(胸 壁背面に作用), 頂版上の土砂は橋台とは切り離された一塊の 物体になり、後壁背面及びその延長した面上に土圧が作用(後 壁背面に作用)の中から選択します。 <安定計算:胸壁背面に作用>を選択します。 <頂版の設計:胸壁背面に作用>を選択します。

### 胸壁区間の土圧の単位重量

胸壁区間の土圧の単位重量を、安全側の値として頂版土砂の 単位重量(概算重量),実形状の土砂形状毎の単位重量から 選択します。 <土砂形状>を選択します。

# 1-8 形状確認

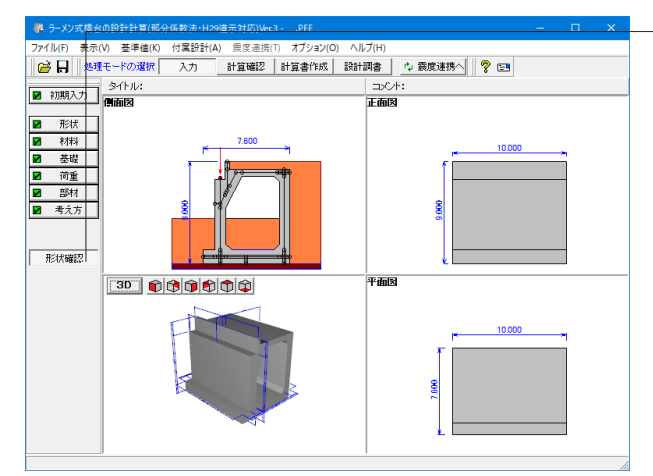

入力データの形状を確認します。

3D形状上でマウス右クリックを行い、エクスポートメニューか らIFC出力が可能です。 (Q5-3参照) https://www.forum8.co.jp/faq/win/ra-abut-h29-qa.htm#q5-3

# 2 計算確認

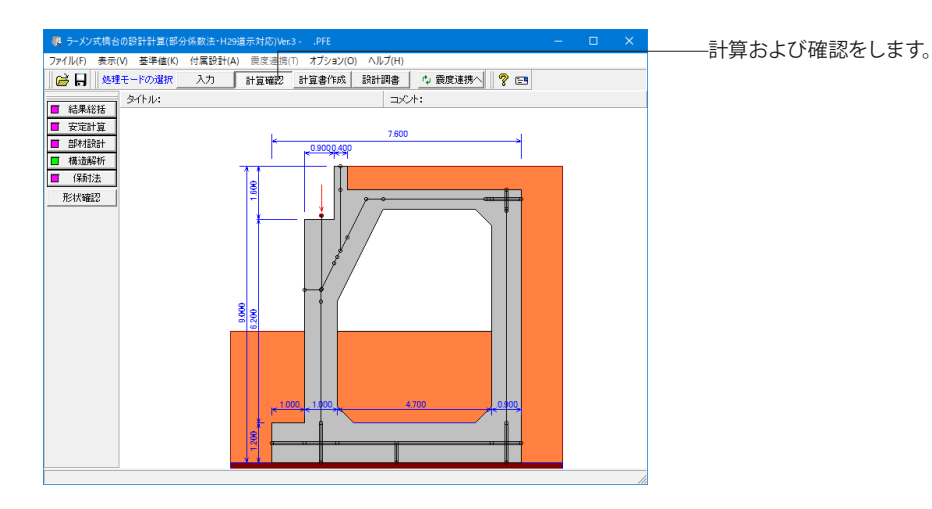

# <span id="page-37-0"></span>2-1 結果総括

安定計算及び部材設計における照査結果を項目毎に一覧形式で表示します。

## 判定一覧

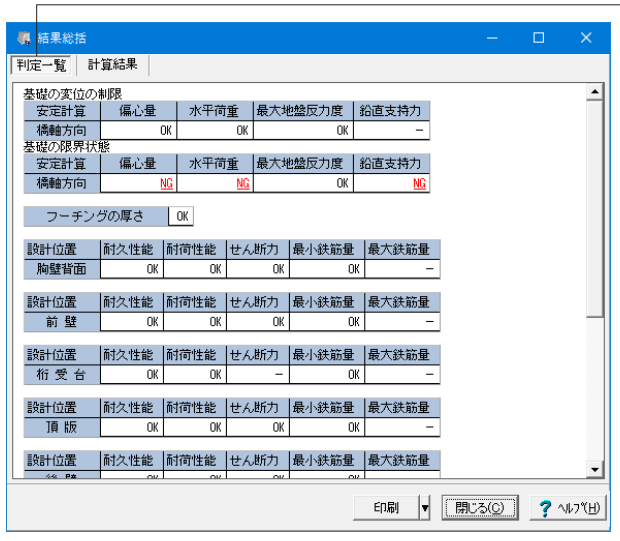

\_\_\_\_ 判定一覧は照査結果をOK/NG形式で、表示します。 判定一覧においてNGがある場合は、この箇所をクリックする ことにより詳細結果にジャンプすることができます。

## 計算結果

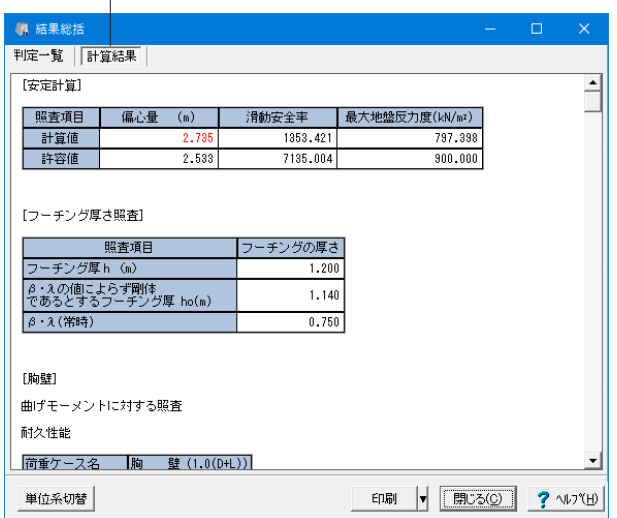

計算結果は数値を併記表示します。

。<br>照査結果は、許容値を満足していない時は項目内を赤表示し ます。また、荷重ケース(荷重状態+水位状態)が複数指定され ている場合は、計算結果の中で不利な状態の照査結果を表示 してします。

# <span id="page-38-0"></span>2-2 安定計算

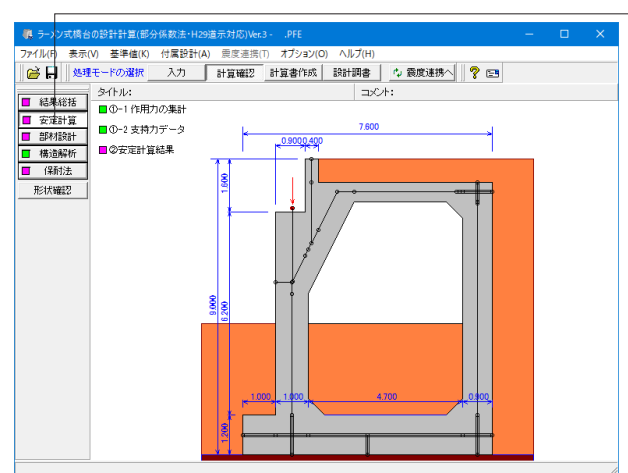

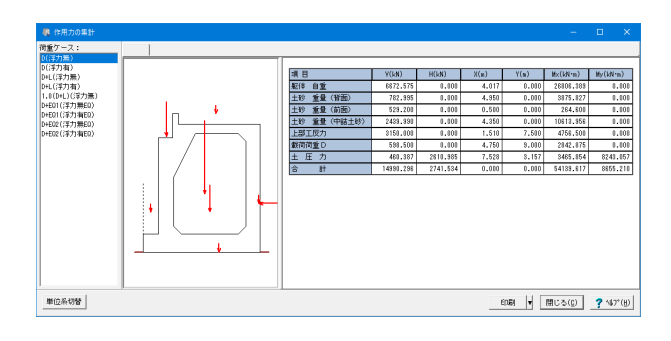

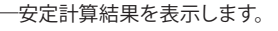

## 作用力の集計

荷重ケース毎に「安定計算」時の作用力をグラフィック と一覧表で表示します。

画面上のグラフィック表示された荷重をマウスで左クリックす ることによって、鉛直力(V)及び水平力(H),モーメント(M) の算出値を直接表示することができます。

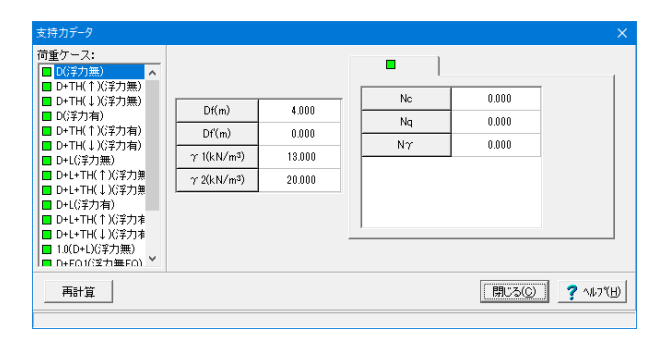

## 支持力データ

鉛直支持力算出時のパラメータを直接指定(変更)する場合に 値を設定します。 パラメータ変更後、「再計算」により、ここでのデータで計算し ます。

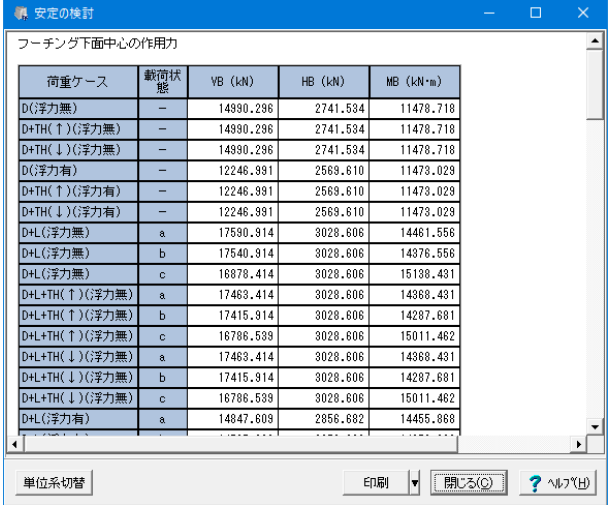

## 安定計算結果

安定計算の照査結果を項目毎に一覧表で表示します。

# <span id="page-39-0"></span>2-3 部材設計

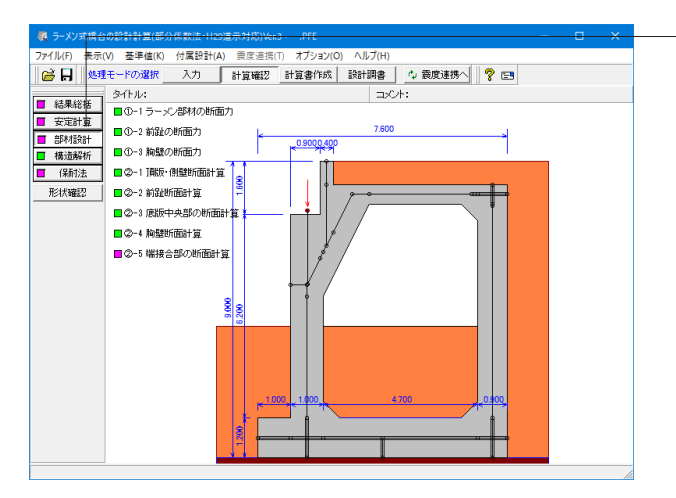

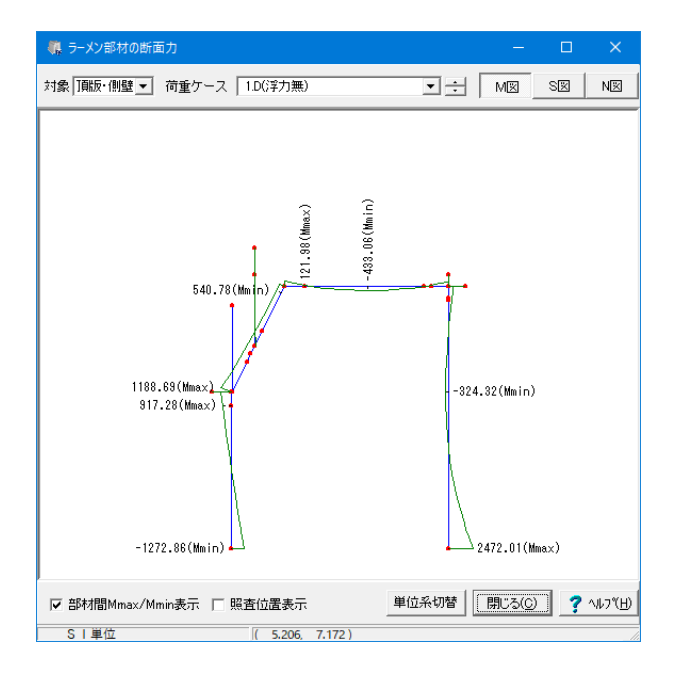

## ラーメン部材の断面力

部材設計結果を表示します。

ラーメン部材(頂版,側壁,底版)における断面力(モーメン ト,軸力,せん断力)の算出結果として、荷重ケース毎にグラ フィックによって結果を表示します。

## 対象

頂版・側壁と底版は構造モデルが異なりますので、確認するモ デルを頂版・側壁,底版の中から選択します。

## 荷重ケース

モーメント,軸力,せん断力値を確認する荷重ケースを選択し ます。

### M図, S図, N図

M図, S図, N図ボタンを選択し、それぞれモーメント, せん断 力,軸力の算出状態を確認します。

## Mmax, Mminの表示, Smax, Sminの表示, Nmax, Nminの 表示

部材毎にモーメント,軸力,せん断力毎の最大値,最小値の算 出位置での計算結果を表示します。

## 照査位置の結果表示

入力時に指定した照査位置毎に断面力の結果を全て表示しま す。

### 単位系切替

クリックする度に「SI単位」、「従来単位」の順に値を切り替 えます。

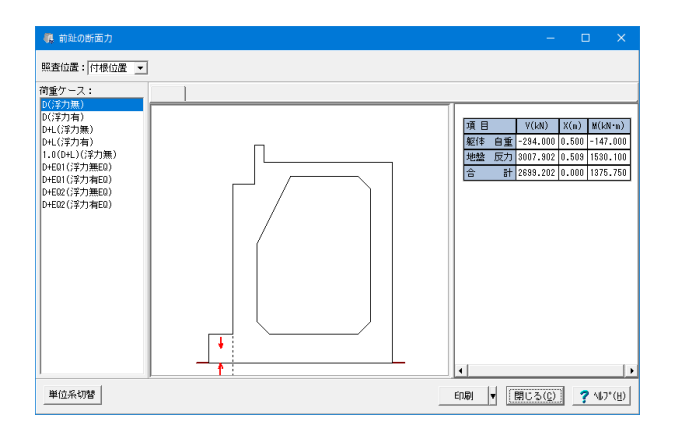

## 前趾の断面力

荷重ケース毎に「照査位置」での断面力をグラフィックと一覧 表で表示します。

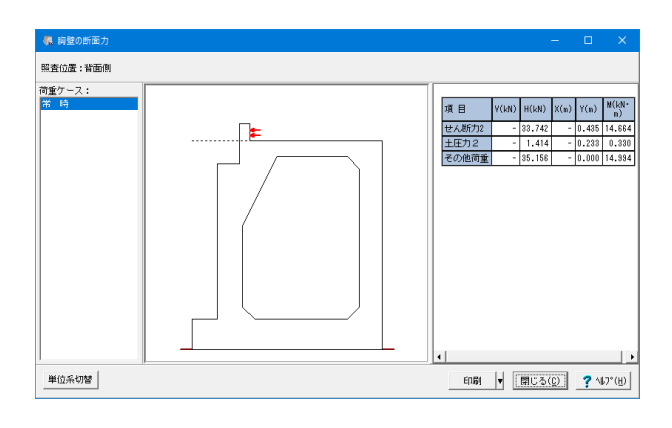

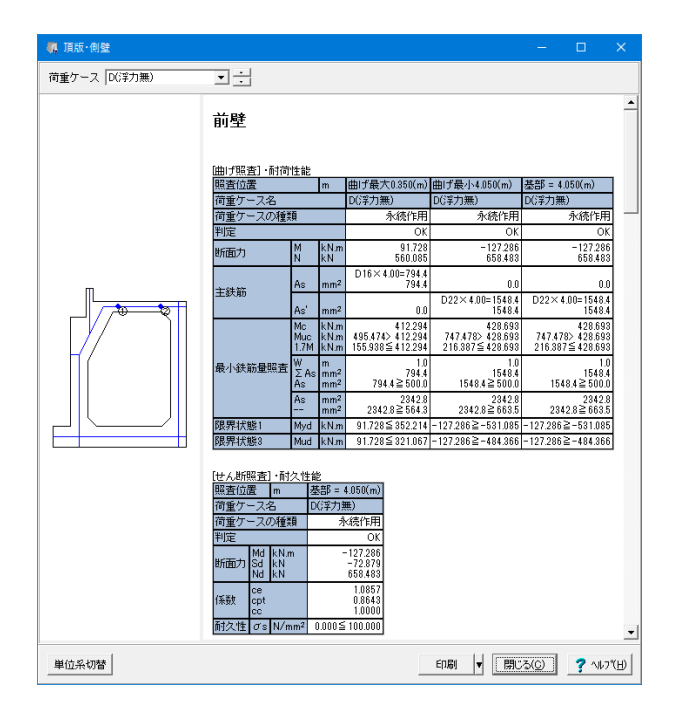

## 胸壁の断面力

荷重ケース毎に「照査位置」での断面力をグラフィックと一覧 表で表示します。

## 頂版・側壁断面計算

部材設計(胸壁~突起)における照査結果を項目毎に一覧表 で表示します。

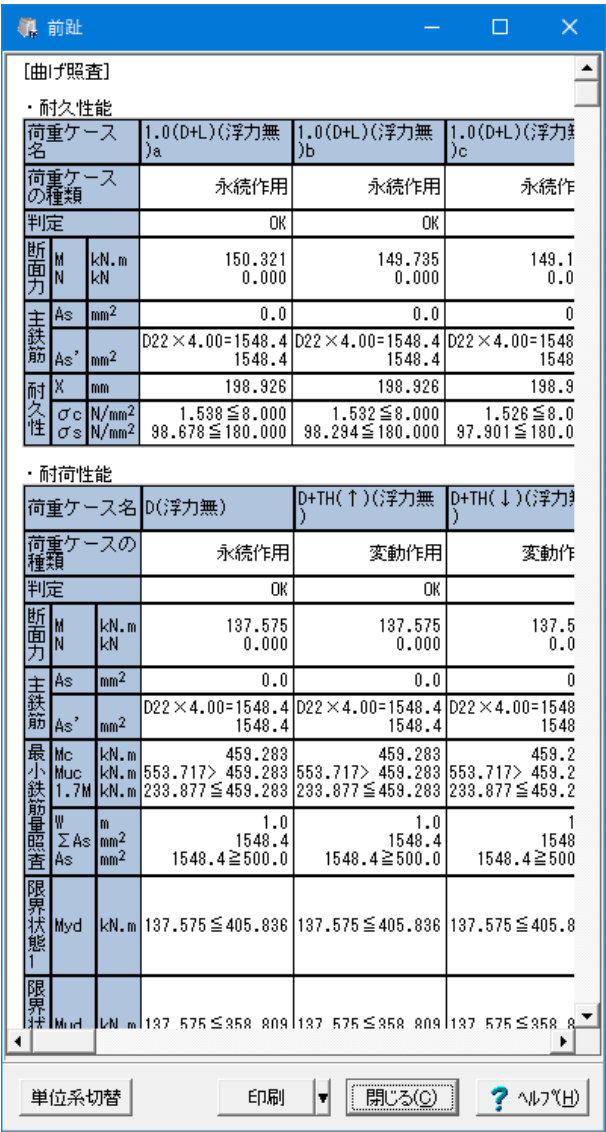

#### ● 底版中央 荷重ケース DO学力無) 그런  $\overline{\phantom{a}}$  $D25 \times 4.00 = 2026.8$ <br>2026.8 主鉄<br>茄 امم  $As$  $mm<sup>2</sup>$  $D22 \times 8.00 = 3096.8$  $mm<sup>2</sup>$  $\bar{0.0}$ **EXAMPLE 1998**<br> **EXAMPLE 1998**<br> **EXAMPLE 1998**<br> **EXAMPLE 319.588≦459.283**  $\begin{array}{r} \begin{array}{c} \text{0.3} \\ \text{0.4} \\ \text{721.888} \end{array} \end{array} \begin{array}{r} \begin{array}{c} \text{459.283} \\ \text{459.283} \end{array} \\ \begin{array}{c} \text{463.459} \end{array} \end{array} \end{array}$ Mc<br>Muc<br>1.7M 最終量<br>最終量<br>香  $\begin{tabular}{r|l} \hline & 1.0 \\ 3096.8 \\ 3096.8 { }{\bf \small 2} \, 500.0 \\ \hline \end{tabular}$  $\frac{W}{\sum A_i}$ m<br>mm?  $\bullet$  $\bullet$ 1.0<br>2026.8<br>2026.8≧500.0 限界<br>状態1  $187.993 \le 793.434 - 272.623 \ge -527.037$  $kN.m$ Myd 限界<br>状態3  $\kappa N.m$  187.993  $\leq$  708.305 -272.623  $\geq$  -467.784 Mud 印刷 ▼ 開じる() ? ヘルプ() 単位系切替

## 前趾断面計算

部材設計 (胸壁~突起)における照査結果を項目毎に一覧表 で表示します。

## 底版中央部の断面計算

部材設計(胸壁~突起)における照査結果を項目毎に一覧表 で表示します。

<span id="page-42-0"></span>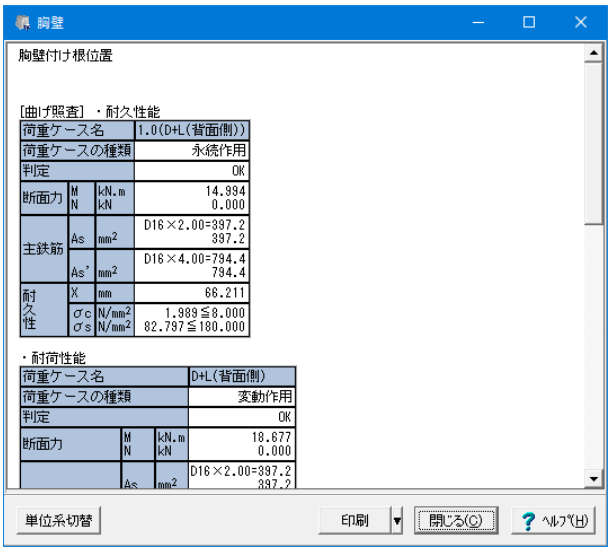

## 胸壁断面計算

部材設計(胸壁~突起)における照査結果を項目毎に一覧表 で表示します。

# 2-4 構造解析

骨組解析用の構造モデル,荷重の状態,断面力のフレーム結果を表示します。

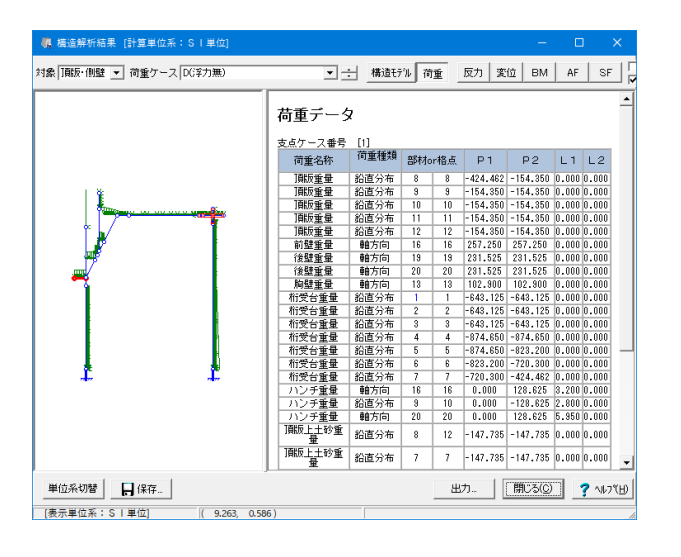

## 対象

確認するモデルを頂版・側壁,底版の中から選択します

### 荷重ケース

荷重及び反力,変位,曲げモーメント,軸力,せん断力を確認す るケースを選択します。

## 構造モデル

構造解析モデルの格点の座標,部材,支点データを表示しま す。

### 荷重

荷重データは、以下のように表示されます。

①荷重種類

・鉛直分布、水平分布・・・全体座標系のそれぞれの軸方向に 作用する荷重です。

・格点集中・・・全体座標系のそれぞれの軸方向に作用する荷 重です。

②部材(格点)番号:荷重が作用する部材(格点)の番号

③P1:始端側荷重強度

④P2:終端側荷重強度(集中荷重時は0)

⑤L1:始部材端から始端荷重までの距離

⑥L2:終部材端から終端荷重までの距離

## 反力,変位,BM,AF,SF

反力,変位,曲げモーメント,軸力,せん断力の結果を確認しま す。

全部材選択時:全ての部材または格点の結果を表示します 着目点選択時:部材毎に着目点データを表示します。

# <span id="page-43-0"></span>2-5 保耐法

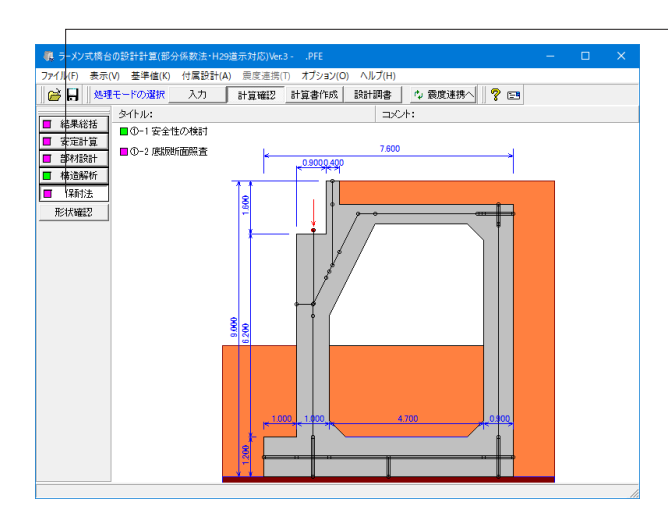

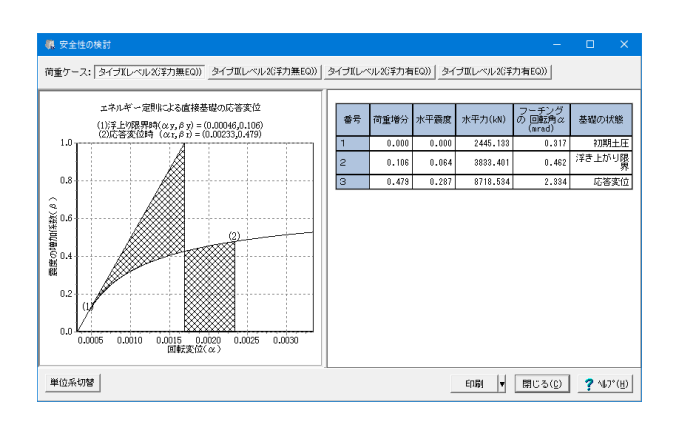

### 安全性の検討と底版断面照査を行います。

## 安全性の検討

水位ケース毎に「震度-回転変位」の関係をグラフィックと一 覧表で表示します。

算出結果として、初期土圧,浮き上がり限界,応答変位時の水 平震度,回転角αと震度の増分による回転変位の関係を表示 します。

尚、浮き上がりが生じない場合は、この算出結果は表示しませ  $h_{\circ}$ 

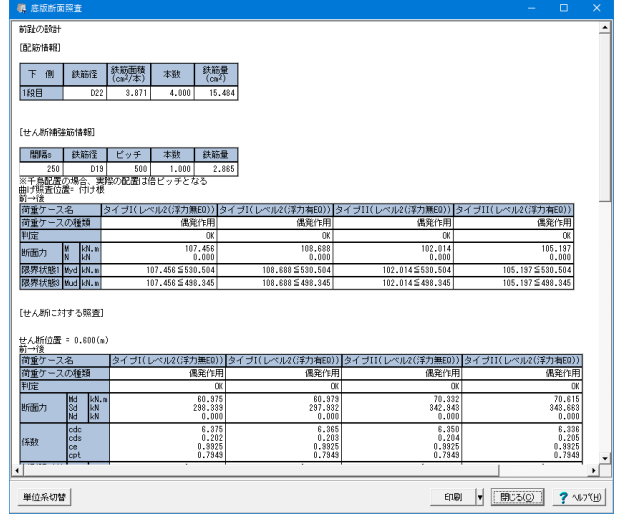

## 底版断面照査

底版(前趾,後趾,底版中央部)において、曲げモーメントおよ びせん断に対する結果を表示します。

照査結果は、許容値を満足していない時は項目内を赤表示し ます。

表示内容

①曲げモーメントの照査

 付け根位置において、曲げモーメントとひび割れモーメント 及び降伏曲げモーメントを比較します。 ②せん断力に対する照査

 1/2・hの位置において、せん断力とせん断耐力を比較し ます。

# <span id="page-44-0"></span>3 計算書作成

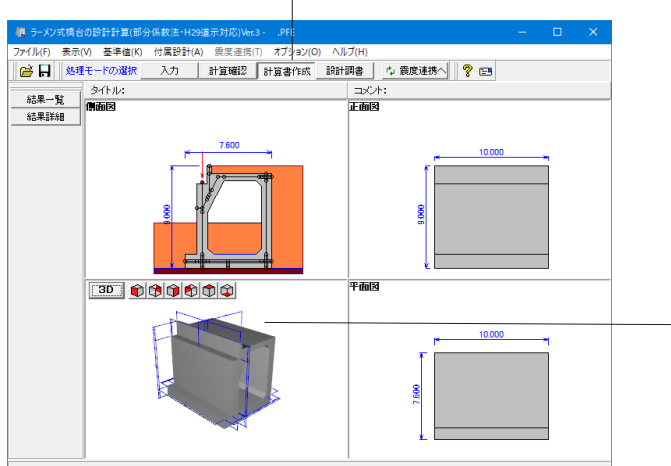

結果一覧、結果詳細を出力することができます。

IFC出力 メイン画面の3D描画から躯体形状のIFC出力が可能です。

(3D描画の上で右クリック→エクスポート→IFC出力)

# 3-1 結果一覧

## 計算結果を集計表の形式で出力します。

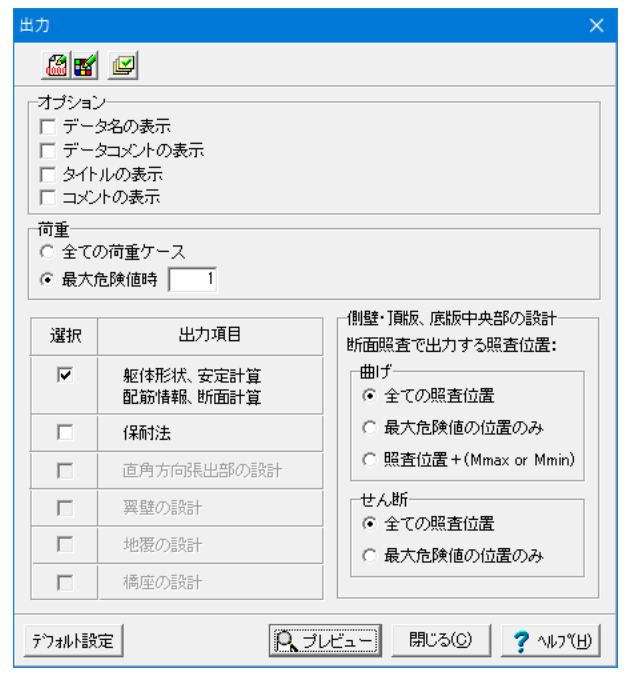

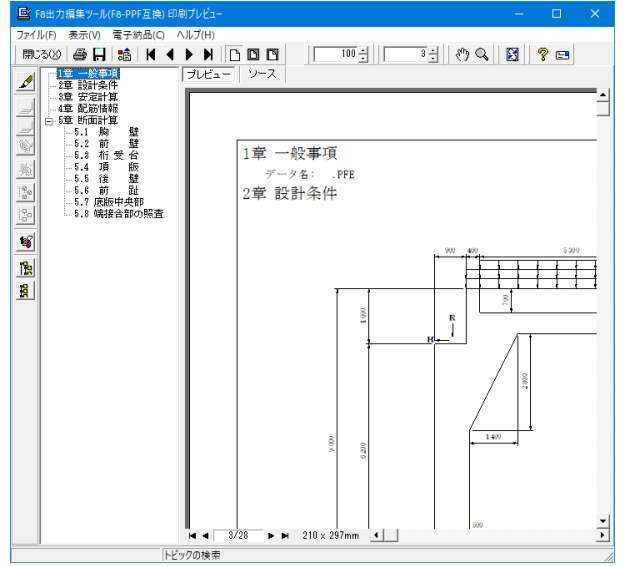

## オプション

表示するデータ名,データコメント,一般事項のタイトル,コメ ントを選択します。

荷重 ①全ての荷重ケース:計算した全ての荷重ケースの計算結果を 表示します。

②最大危険時:全てのケース中で危険な計算結果のみ表示し ます。

## 断面照査で出力する照査位置

頂版、前壁、前壁(胸壁部)、桁受け台、後壁、底版中央部の断 面計算結果のうち、どの照査位置の結果を表示するかを選択 します。最大危険値の位置のみを選択した場合には、その部材 の照査位置のうち、一番危険な照査位置の結果のみが表示さ れます。

各項目を選択して、<プレビュー>ボタンをクリックします。

## F8 出力編集ツール

FORUM8製品から出力されたデータをプレビュー、印刷、他の ファイル形式への保存を行うことができます。また、ソースの 編集を行うことで文章を修正することができます。

F8出力編集ツールが起動し、結果一覧の報告書プレビューが 表示されます。

## <span id="page-45-0"></span>3-2 結果詳細

計算過程等の詳細な結果を出力します。

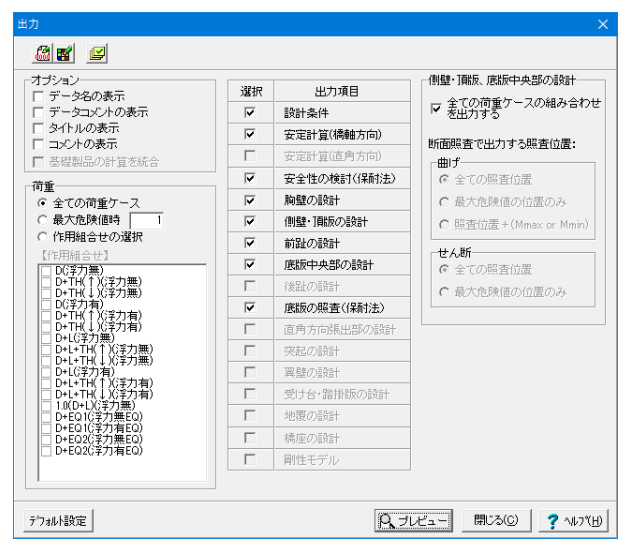

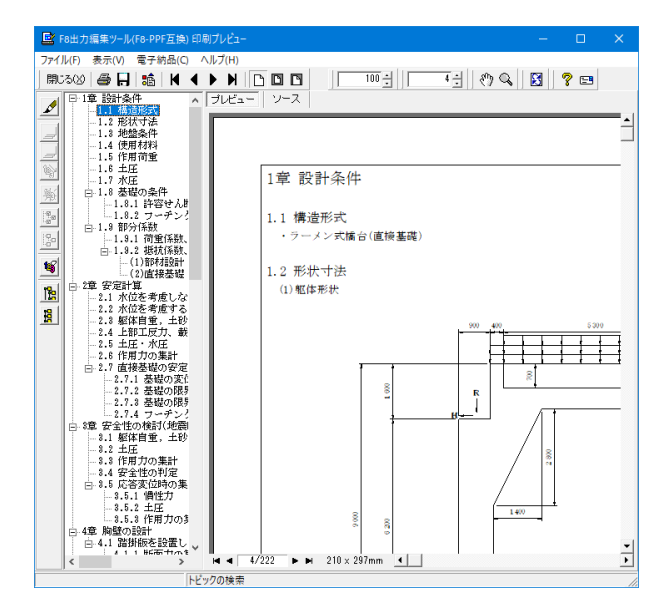

B a出力編集ツール(Fa-PPF万場) 印刷プレ  $\mathbb F$  $\frac{\left| \mathbf{a}^{\mathrm{B}}_{\mathrm{B}} \right|}{\left| \mathbf{a}^{\mathrm{B}}_{\mathrm{B}} \right|}$ 1.1 構造形式 - ^^:^=^:^ - .<br>・ラーメン式橋台(直接基礎)  $\overline{\mathbb{B}^2}$  $\mathbf{S}$ 1.2 形状寸法 - ^ ^ ^ ^ ^ ^ ^<br>(1) 躯体形状  $\overline{\mathbb{R}}$  $\mathbf{g}$  $\frac{R}{l}$  $1400$  $\frac{1}{\Gamma}$  $\frac{1}{4}$  = 4/222  $\Rightarrow$   $\Rightarrow$  210 x 297mm  $\left| \cdot \right|$ 

F8出力編集ツールが起動し、詳細報告書のプレビューが表示 されます。

## 章番号と見出し文字列の編集

章番号と見出し文字列を編集するにはツリーウインドウの見出 しをダブルクリックしてください。 ダブルクリックをすると章番号と見出しの編集画面が開きま

す。

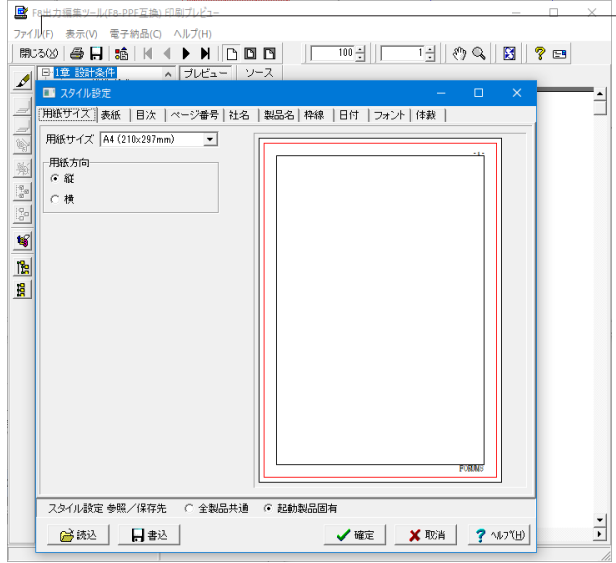

## ファイル-スタイル設定

表紙、目次の追加、ページ情報の設定、文書全体の体裁を設定 するための機能があります。

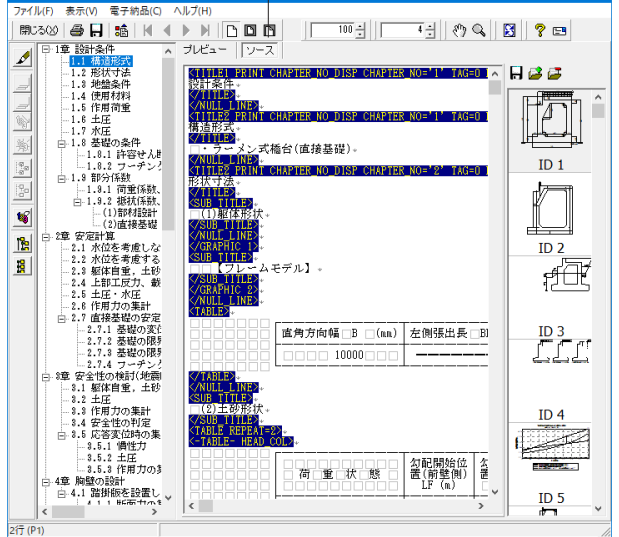

E F8出力編集ツール(F8-PPF互換) 印刷プレビュー

■ Fa出力編集ツール(F8-PPF互換) 印刷プレビ

**南子納品(C)**  $\triangle$  li.  $\triangle$  ソースの編集

ソースを編集することができます。

## ファイル-ファイル出力

 $\overline{\times}$ 

F8出力編集ツールでは出力形式として、テキスト形式(TXT)、 HTML形式(HTM,HTML)、PPF形式(PPF)、WORD形式 (DOC)、PDF形式 (PDF)、一太郎形式 (JTD、JTDC)に保存 できます。

\*Word 97-2003 files (\*.doc)ファイルに出力する際には Microsoft(R) Wordがインストールされている必要がありま す。

Word files(\*.docx)に出力する際にはMicrosoft(R) Word2007 以降がインストールされている必要があります。

※推奨はMicrosoft(R) Word2000以降

※Microsoft(R) Word97では、出力時にエラーとなる可能性が あります。

\*PDF形式(PDF)の出力は有償版で利用できます。

\*一太郎形式(JTD、JTDC)の出力は有償版で利用できます。 \*一太郎形式(JTD、JTDC)に出力する際には一太郎11以降が インストールされている必要があります。 ※推奨は一太郎13以降

掲載されている各社名および各社製品名は、一般に各社の商 標または登録商標です。

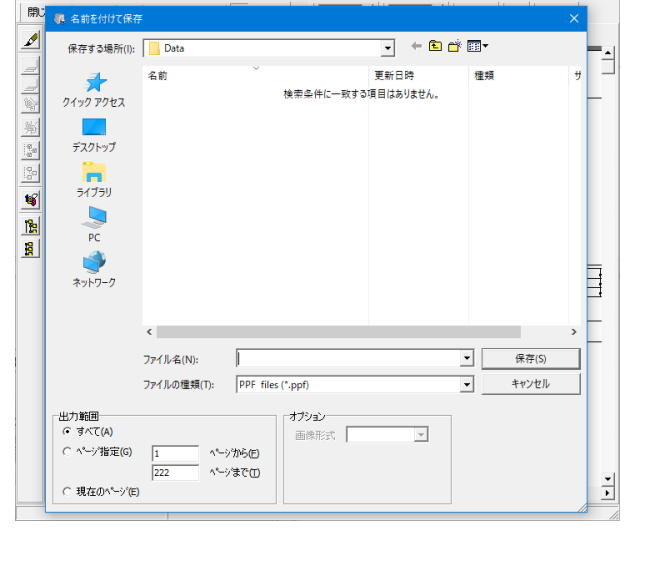

<span id="page-47-0"></span>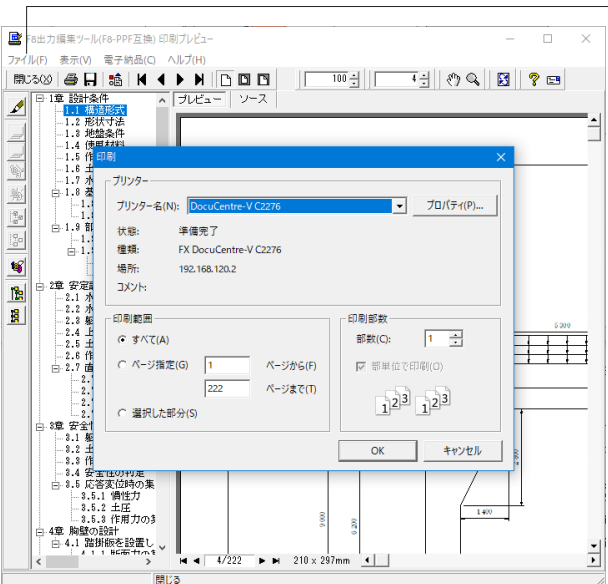

# 4 ファイルの保存方法

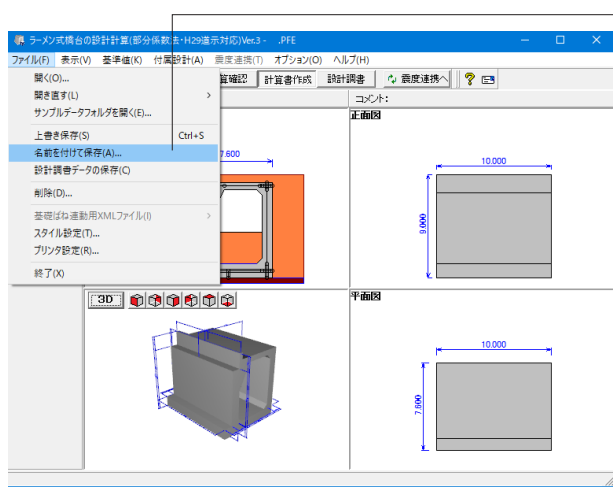

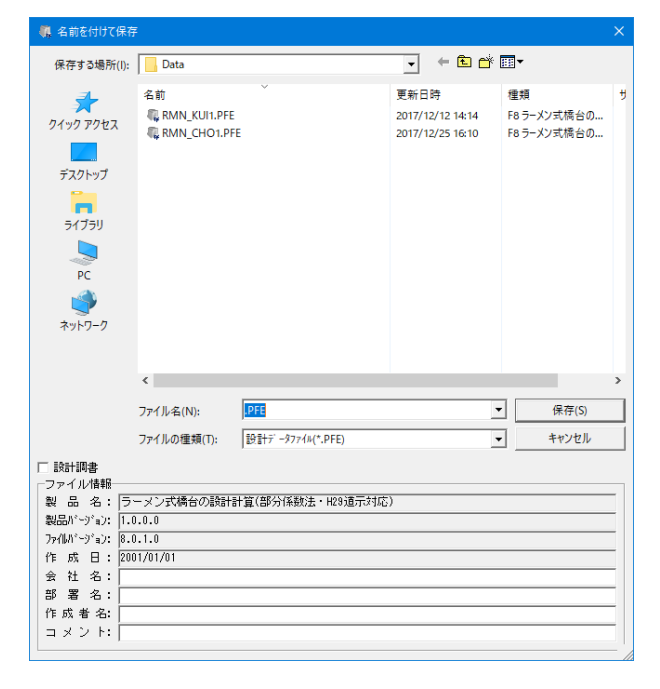

## ファイル-印刷

現在表示している文書を印刷します。

メニューバーのファイル(F)より「名前を付けて保存」を選択し ます。

任意のフォルダを指定して保存します。既存データを「上書き 保存」にて書きかえることも可能です。

# <span id="page-48-0"></span>第3章 Q&A

## 1 適用範囲、入力

- Q1-1 既設検討・補強設計に対応しているか。
- A1-1 現在は対応しておりません。 H29道示を適用した既設検討・補強設計に関する参考資料や基準類の発刊後に対応を検討する予定です。
- Q1-2 旧データの読み込みは可能か。
- A1-2 「ラーメン式橋台の設計計算Ver.6」以降の設計データを読み込むことができます。
- Q1-3 「永続/変動作用時の荷重ケース」画面の荷重状態の下の「安定照査」及び「耐久性能」はどのようなときに有効になる のか。
- A1-3 耐久性能及び基礎の設計時の変位の制限照査において必要な1.0(D+L)のケースを選択した際に有効になります。 1.0(D+L)のケースについては、平成29年道路橋示方書・同解説Ⅲ P.187の「6.3.2耐久性能の確保」(2)及び平成29年道路 橋示方書・同解説Ⅳ P.167 「8.2設計の基本」(3)2)をご確認ください。

#### $O1 - 4$ 盛こぼし橋台に対応しているか。

A1-4 2019年4月現在、平成29年道路橋示方書に対応した「設計要領第二集 橋梁建設編」基準が更新されていないため、盛 こぼし橋台における照査に対応しておりません。

#### $O1-5$ 斜面上基礎の計算に対応しているか。

A1-5 2019年4月現在、平成29年道路橋示方書に対応した「設計要領第二集 橋梁建設編」基準が更新されていないため、斜 面上基礎の計算に対応しておりません。また、 平成29年道路橋示方書Ⅳ P.204では、岩盤の場合に鉛直地盤反力度の照 査を行うことが記載されておりますので斜面上基礎の支持力による照査はおこなっておりません。 基準によって明確になった時点で、斜面上基礎に関する内容に対応いたします。

#### Q1-6 震度算出(支承設計)(部分係数法・H29道示対応)において、地盤種別の判定を出力するにはどうすればよいか。

A1-6 ■単独の場合

> 地盤種別算出用の設計条件は、「初期入力」画面の「材料・荷重」の「荷重(設計震度)」におきまして、地盤種別の横 の「条件」ボタンの設定から開く「地層データ」画面に値を設定後、計算確認を押し画面を確定してください。

### ■基礎と連動している場合

1.「初期入力」画面の「地盤種別の判定を連動する」にチェックがない場合

単独の場合と同様に設定します。

2.「初期入力」画面の「地盤種別の判定を連動する」にチェックがある場合

 基礎側で入力した地盤種別を橋台側に連動します。地盤種別の判定は、基礎側の「地層」画面の計算条件にて、液状 化の判定内の地盤種別で内部計算を行った場合に出力されます。

#### $O1 - 7$ 「震度算出(支承設計)(部分係数法・H29道示対応)」と新規で連携するには、どのように入力すればよいか。

A1-7 ①下部工データの作成

1.下部工プロダクトを起動し、必要な入力および修正を行います。

2.入力後、メイン画面の処理モードの選択の震度連携へのボタンを押下し、ファイルメニューの「ファイルに名前を付けて 保存」を選択します。

3.名前を付けて保存ダイアログでは、ファイルの種類が「震度算出(支承設計) XML形式(\*.PFU)」となっているのを確認 してください。

 ファイルの種類に相違がある場合は、2.の処理モードの選択の震度連携へのボタンを押下し再度3.を実行してくださ い。

4.保存ボタンを押下後、構造物に名前を付けて保存ダイアログが表示されますので構造物名称(A1, A2等)を入力しま す。

②橋梁データの作成

1.「震度算出(支承設計)(部分係数法・H29道示対応)」にて、保存したファイル「\*.PFU」を開き、複数下部構造,1基下 部構造の入力を行います。

※PFUファイルには、「構造物形状の登録|下部構造」に①の手順で作成保存された下部工が複数登録されています。

③計算実行

1.「震度算出(支承設計)(部分係数法・H29道示対応)」にて、計算を実行します。

### ④データおよび計算結果の検証

計算実行により下部工プロダクト側で設定している設計水平震度と「震度算出(支承設計)(部分係数法・H29道示対 応)」で算出された設計水平震度が大きく異なる場合は、下部工データを修正し、解析を繰り返す必要があります。 1.計算実行後、比較表を確認し、「震度算出(支承設計)(部分係数法・H29道示対応)」側で上書き保存を実行してくだ さい。

⑤下部工データの修正

1.下部工プロダクトより、ファイルメニューの「ファイルを開く」を選択します。

 ※ファイルを開くダイアログでは、ファイルの種類が「震度算出(支承設計)XML形式(\*.PFU)」を選択してください。 2.ファイルを選択後、開くを押下すると、構造物を開くダイアログが表示されますので読み込みたい構造物(A1,A2等)を 選択します。

3.「震度算出(支承設計):計算結果の参照」画面が表示されますので、「取込」ボタンを押下します。

 ※計算結果の比較表が表示され、赤文字が相違がある入力となります。震度算出側で計算した値を下部工プロダクトに 取り込みたい場合は、「取込」ボタンを押下すると入力値に自動的に取り込まれます。

4.下部工プロダクトで計算を実行し、結果がNGとなれば形状や配筋等を見直しを実行します。

5.下部工プロダクトで上書き保存を実行します。

6.すべての下部工プロダクトで見直しが終了後、「震度算出(支承設計)(部分係数法・H29道示対応)」で5.で保存した ファイル「\*.PFU」を開き、再度③の震度算出側で計算を実行し、④,⑤を繰り返すことで下部工プロダクトがNGとならな いようします。

#### Q1-8 レベル2地震時の支承の水平反力について、0.45倍するケースとしないケースの区別はどのように考えて入力するのか。

A1-8 道路橋示方書Ⅴ P.261の0.45倍の記載については、同道示P.247の解説(1)より固定支承や弾性支承の場合には、レベル 2地震動が作用したときの支承の水平反力を考慮するとあることから、0.45倍を考慮した値を入力します。また可動支承 の場合は、4.1.1(5)の記載となることから0.45倍は考慮しない値を入力します。

#### $Ω1-9$ 上部工反力の死荷重,活荷重,地震力以外の反力を考慮するにはどうすればよいか。

- A1-9 「上部工反力」画面のケースにおいて、「詳細入力を行う」にチェックを入れ、荷重個数を指定してください。 その後、「種別」を選択して値を入力します。「種別」では、荷重組合せにて選択した荷重で組合せることが可能な荷重が 表示されます。組合せることが可能な荷重は、平成29年道路橋示方書Ⅰ P.47の記載の荷重となります。
- Q1-10 杭基礎連動において2.5次元解析を行いたいが、基礎側の「計算条件」画面で選択がグレーとなって選択ができない。
- A1-10 「杭基礎の連動において2.5次元解析を行うには、橋台側の「初期入力」画面の基礎形式で「杭基礎(2.7次元解析)」を 選択してください。

#### Q1-11 直接基礎の基礎ばねにおいて、計算過程を表示することはできないか。

A1-11 「基礎」画面の左下の「基礎ばね算出用データ」画面において基礎ばね算出方法が自動設定を選択してください。

#### Q1-12 橋座の設計の検討を行うことはできるか。

A1-12 「付属設計」-「橋座の設計」において検討が可能です。また、入力済みであれば、本体の計算書に出力が可能です。

#### Q1-13 橋座の設計で検討できる照査項目は何か。

- A1-13 以下の項目において照査が可能です。
	- ・支承縁端距離の照査 (道路橋示方書Ⅳ P.115)
		- ・耐力の照査 (道路橋示方書Ⅳ P.115)
		- ・支圧応力度の照査(道路橋示方書Ⅲ P.147)

#### Q1-14 基礎連動時に基礎側の入力と橋台側の入力と異なる場合の対処方法を教えてほしい。

A1-14 基礎側の入力と異なる場合は、橋台側で次の方法にて操作を行ってください。

- 1. 躯体形状や底版寸法が異なる場合
- 「形状」ー「躯体」画面を確定してください。 2. 鉄筋やコンクリート材質が異なる場合
- 「材料」ー「躯体」画面を確定してください。
- 3.土砂や水の単位体積重量が異なる場合
- 「材料」ー「土砂・水」画面を確定してください。 4.作用ケース数が異なる。
	- 「荷重」ー「許容応力度法荷重ケース」画面を確定してください。

#### Q1-15 杭基礎連動中において、荷重ケース数を圧縮しないようにすることはできるか。

- A1-15 杭基礎連動中において、「基礎」-「荷重の扱い」画面において荷重ケースの圧縮をする/しない(上限を超える場合のみ 圧縮)の選択が可能です。
- Q1-16 橋座の設計でアンカーバーを入力する際に、アンカーバー2本分の抵抗面積を考慮する際の入力方法は。
- A1-16 平成29年道路橋示方書Ⅴ P.120のように抵抗面積が重なる場合には、間隔Pにアンカーバーの間隔、設計水平地震力は 2本分の水平反力を入力してください。

#### Q1-17 橋座の設計で台座高がある場合は、どのように抵抗面積を考えるのか。

- A1-17 抵抗面積については、平成29年道路橋示方書Ⅴ P.119の下段の記載されているように台座を除いた範囲となります。 橋座の設計の入力において、台座の有無を有を選択肢、台座の高さを入力して検討してください。
- Q1-18 橋座の設計で使用する設計水平力は、「震度算出・支承設計(部分係数法・H29道示対応)」の結果のどの水平力を使用す ればよいか。
- A1-18 橋座の設計に使用する水平力は、荷重係数を考慮するHs'を使用してください。 平成29年道路橋示方書Ⅳ P.118の下端においては、「Ⅴ編13.1.1に規定する支承部に作用する水平力のうち・・・支承から 作用する水平力や支承に作用する死荷重反力は、荷重組合せ係数及び荷重係数を考慮して算出されるものであるため」 と記載されております。

#### Q1-19 杭反力を画面上で確認することはできるか。

A1-19 結果確認の「安定計算」-「杭反力データ」画面にて、Kv値、杭反力データを確認することできます。 弊社製品「基礎の設計・3D配筋(部分係数法・H29道示対応)」や「深礎フレーム・3D配筋(部分係数法・H29道示対応)」 と連動している場合も同様です。 また、連動中に上記画面に杭反力が反映されない場合は、基礎側の安定計算が未計算状態でないか確認してください。

#### $01-20$ 地震方向を「前→後」として計算を行いたい。

A1-20 「荷重」-「永続/変動作用時の荷重ケース」画面の地震時のケースにおいて、地震方向を「前→後」としてご検討くださ い。 尚、偶発作用時の検討は、地震動の方向は「前←後」となります。

#### Q1-21 段差フーチングの設計を行いたい。

A1-21 「初期入力」画面より、「基礎形式」の「段差フーチング」にチェックを入れて下さい。その後、「形状」-「躯体」画面の 「段差形状」タブにて寸法入力を行います。なお、橋軸方向のみの検討が可能です。

#### Q1-22 翼壁および胸壁でD+TH+EQケースの断面計算を行いたい。

- A1-22 初期入力画面の「考え方」-「部材の温度荷重(D+TH+EQ)」で「考慮する」を選択して下さい。
- Q1-23 「考え方」-「土圧・水圧」画面の「土圧算出時の水位の扱い」の「考慮する」と「水圧同期」の違いは何か。
- A1-23 「考慮する」を選択した際は、水位を指定すると必ず水位以下の土圧は水中重量で計算します。 「水圧同期」では、背面水圧を考慮するケースにおいて水位以下の土圧は水中重量で計算します。 従って、水位がある場合に水圧を必ず考慮する場合は両者とも同じ結果となります。

#### Q1-24 竪壁、胸壁に前面突起を設けたい。

A1-24 「形状」ー「躯体」画面の側面形状の前面突起をありとしてご入力下さい。 尚、竪壁前面突起がある場合の竪壁左側高及び右側高には、前面突起を除いた竪壁前面位置の高さを入力します。

#### Q1-25 内部水位を設定したい。

A1-25 「初期入力」画面「材料・荷重」タブの水位の指定を直接指定とし、「荷重一水位」画面でご入力ください。

#### Q1-26 背面土圧を考慮しない橋台の設計は可能か。

- A1-26 土圧を考慮しない方法として、下記の2つがございます。 1.土圧を考慮しない高さを設定する (1)「形状」-「土砂・舗装」画面において、土圧を考慮しない高さに橋台高を指定する 2.任意土圧を用いて設定する (1)「荷重」→「荷重の扱い」画面において、「任意土圧の直接指定」をチェック(レ)します。 (2)「荷重」→「任意土圧」画面において、ケース数を0とします。
- Q1-27 上部工反力の入力について、橋軸方向と直角方向に上部工水平反力を入力すると同時に両方向を考慮した計算になるの か。
- A1-27 検討する照査方向の上部工水平反力のみを考慮いたします。 よって、橋軸方向照査時には、直角方向の上部工水平反力は同時には考慮しません。逆も同様となります。 照査方向は、「永続変動作用時の荷重ケース」画面の照査対象で指定します。

#### Q1-28 胸壁高を頂版高さとする事は可能か。

A1-28 「形状」-「躯体」画面の背面形状において、後壁左右高を胸壁左右高と同じ高さとして下さい。 頂板に傾斜を設ける場合、傾斜分の高さを調整した後壁高さを入力してください。

#### Q1-29 上部工反力や地表面荷重において、雪荷重の入力を行うことができるか。

A1-29 雪荷重について下記の入力を追加しました。(Ver.3.1.0)

- 1.上部工反力:道路橋示方書Ⅰ P.47の作用の組合せ以外でも雪荷重SWのケースを考慮できるようにしました。 作用の組合せ以外のケースでは、荷重係数・組合せ係数は1.0として計算に考慮します。 雪荷重の慣性力作用位置は、上部工反力作用位置と別に指定できます。
	- 2.地表面荷重:地表面荷重と同じ荷重係数・組合せ係数を用いる場合は地表面荷重に雪荷重を入力します。 雪荷重の荷重係数・組合せ係数を用いる場合は、雪荷重に入力します。
	- 3.胸壁設計画面:雪荷重の入力を追加しました。胸壁、受け台、踏掛版において、 作用力計算時に雪荷重の荷重係数・ 組合せ係数を用いて計算を行います。

#### Q1-30 基礎ばねの値を直接指定したい。

A1-30 基礎ばねは震度連携モードの場合に算出されます。直接基礎のときに基礎ばねを直接指定するには、「基礎」画面の「基 礎ばね算出用データ」画面において自動設計と直接指定を切り替えることができます。 また、杭基礎のときには、「基礎」-「基礎の扱い」画面において自動設計と直接指定を切り替えることができます。

#### Q1-31 躯体画面の形状寸法について、範囲外の入力をしても問題はないか?

A1-31 躯体形状の入力範囲につきましては一般的と考えられる範囲を設定しています。 範囲外の数値を入力した場合は赤表示となりますが、形状に関しては範囲外の値でも橋台としての形状が表示されてい れば問題なく計算可能です。

#### Q1-32 翼壁の配筋データをコピーすることはできるか。

A1-32 「翼壁配筋」画面にてウィンドウ左下の「コピー」ボタンを押すことで、選択中の翼壁の配筋データをもう片側にコピーす ることができます。

#### Q1-33 底版に斜角がある場合の杭基礎において、基礎連動時の底版寸法の扱い方はどのようになっているか。

A1-33 橋台に斜角を設けた場合杭配置の計算モデルとしての取り扱い方は、「基礎」 - 「基礎の扱い」画面にて、3タイプから設 定をすることができます。

基礎連動時には、タイプの設定により基礎側での底版寸法や縁端距離の取り扱い方が変わります。

タイプ1:斜角の考慮無、断面寸法換算

「形状」画面で指定した橋台のモデルより、橋軸方向幅,直角方向幅の矩形とみなして杭を配置します。

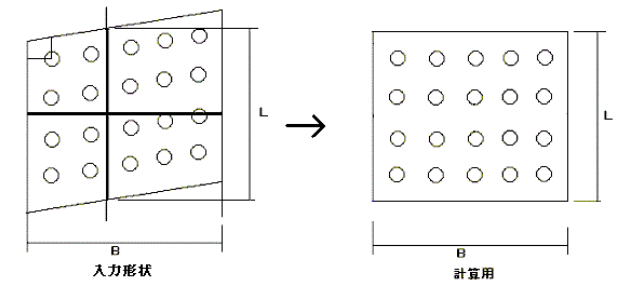

タイプ2:斜角の考慮有、断面最大寸法

直角方向に関して実際の杭配置により照査する時に選択します。直角方向幅は、全ての杭が配置できるように下のように 拡幅しています。フーチング中心位置は直角方向幅の半分になります。

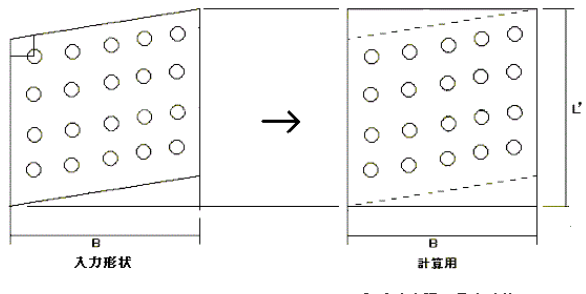

### ●L'は底版の最大寸法

タイプ3:斜角の考慮有、断面中心位置

ਹ  $\circ$  $\circ$ 

 $\circ$   $\circ$   $\circ$ 

7  $\circ$ 

 $\circ$ 

 $\circ$ 

 $\circ$ 

 $\circ$  $\circ$ 

入力形状

直角方向に関して実際の杭配置により照査する時に選択します。直角方向幅は、全ての杭が配置できるように「形状」画 面の直角方向幅及び断面位置により補正して拡幅しています。

O  $\circ$ 

計算用

●LL1>LR1の時<br>- L'=LL1×2+L<br>●LL1<LR1の時<br>- L<sup>1</sup>=LR1×2+L

 $\circ$ 

 $\circ$  $\circ$ 

 $\circ$ 

 $\circ$ 

LET E

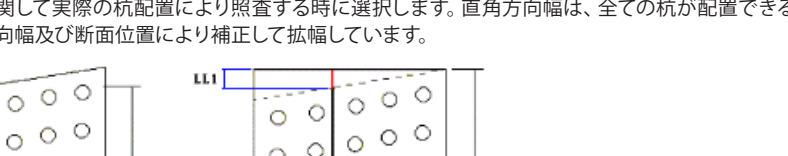

 $\circ$  $\circ$ 

é

#### <span id="page-53-0"></span>Q1-34 杭基礎のレベル2地震時の照査を行うことはできるか。

A1-34 「基礎の設計・3D配筋(部分係数法・H29道示対応)」との連動が必要になります。 基礎製品側で、レベル2地震時の杭基礎の照査を行います。

> なお、基礎連動にはF8 COM Serverのインストールが必要です。 https://www.forum8.co.jp/download/f8com-down.htm

#### Q1-35 頂版上の土砂と背面土砂の単位重量をそれぞれ別に設定したい。

A1-35 「考え方-土圧・水圧」画面の[特殊条件]で「頂版上の土砂の単位重量」を「概算重量」として下さい。 「概算重量」を選択した場合、頂版上の土砂は、頂版上の土砂重量で設計されます。 なお、頂版上の土砂の単位体積重量は、「材料-土砂・水」画面で指定可能です。

#### Q1-36 杭の支持力算出時に、杭の有効重量の扱い方を変更したい。

A1-36 「基礎-地層データ」画面内の「算出オプション」ボタンから開く画面より、押込み力Raは「無視、考慮、簡易式」から、引 抜き力Paは「無視、考慮」から取り扱い方法をそれぞれ選択する事が可能です。

#### Q1-37 付属設計で翼壁の設計を「平板解析」にて行う場合、ポアソン比にはどのような値を入れればよいか。

A1-37 ポアソン比については、0<ν<0.5の範囲で入力します。 コンクリートについては、「平成29年道路橋示方書Ⅲ」P.46-48の記載を参考として入力してください。

## 2 計算

#### $O<sub>2-1</sub>$ 部材の耐久性能の照査を行うにはどうしたらよいか。

- A2-1 部材の耐久性能の照査は、永続作用支配状況の①Dのケース及び1.00(D+L+PS+CR+SH+E+HP+U)のケースに対して照 査を行います。 「永続/変動作用時の荷重ケース」において、(永続)Dのケース及び1.0(D+L)のケースが選択されているかご確認くださ い。また、1.0(D+L)のケースにおいては耐久性の照査を行うかどうかの選択がありますので「耐久性の照査」にチェックを してください。
- $02-2$ 1.0(D+L)とD+Lがあるが、1.0(D+L)はどういうケースか。道路橋示方書・同解説Ⅰの組合せに記載はない。
- A<sub>2-2</sub> 耐久性能及び基礎の設計時の変位の制限照査において必要なケースとなります。 平成29年道路橋示方書・同解説Ⅲ P.187及び平成29年道路橋示方書・同解説Ⅳ P.167をご確認ください。
- Q2-3 上部工水平反力に荷重係数γqD, 組合せ係数γpDが考慮されているのはなぜか。
- A2-3 橋台側で入力する上部工反力については、係数を考慮しない値を入力します。 上部工水平反力においては、H29道路橋示方書Ⅴ P.81の慣性力において、死荷重(D)の組合せ係数及び荷重係数を考慮 後、地震の影響(EQ)の組合せ係数及び荷重係数を考慮すると記載があるため、計算時に両方の係数を考慮して設計を 行います。よって、荷重係数γqD, 組合せ係数γpDを考慮した値となります。 尚、上部工水平反力において係数を考慮しない場合は、「荷重」-「上部工反力」画面の「地震動(EQ)」の水平反力Hで はなく「その他」の水平反力Hに値を入力してください。
- Q2-4 直接基礎の安定照査において、限界状態1の結果に地盤反力度の結果が表示されるが、制限値がバー表示となっているの はなぜか。
- $A2-4$ 平成29年道路橋示方書Ⅳ P.204において、岩盤の場合は鉛直地盤反力度の照査、岩盤以外は鉛直支持力の照査に関する 記述がございます。本製品はこれに従っております。 初期入力画面の支持地盤の選択により照査内容が変わります。また、岩盤以外の場合、地盤反力の照査を行わないため、 制限値をバー表示としており、地盤反力度のみを表示しております。

#### Q2-5 耐久性能の応力度の扱いを変更するには、どこで変更するのか。

- A2-5 「材料」ー「躯体」画面の部材の種類で一般部材、気中部材,水中部材を変更してください。 応力度については、「基準値」画面の「鉄筋」項目に記載があります。 また、踏掛版は、一般部材扱い固定となります。
- $O<sub>2-6</sub>$ 直接基礎の安定照査において、鉛直支持力の計算は行わないのか。また、斜面上基礎の照査においても岩盤の場合は、鉛 直地盤反力度のみ行えばよいのか。
- A2-6 平成29年道路橋示方書Ⅳ P.204において、岩盤の場合は鉛直地盤反力度の照査、岩盤以外は鉛直支持力の照査に関する 記述がございます。 また、斜面上基礎においては、設計要領第2集に準拠したものとなりますので、地盤反力度のみを行えばよいかについて 明確な回答を行うことができません。
- $O<sub>2-7</sub>$ 耐久性能の照査時のせん断力が作用する鋼材の引張応力度 (疲労) σs照査において、999.999が表示され判定がNGとな る理由はなにか。
- A2-7 せん断補強筋が負担するせん断力の合計Ss>0の場合でせん断補強鉄筋が未入力の場合は、σsを999.999として判定が NGとなります。よって、せん断補強筋の入力が必要となりますので各部材配筋画面においてせん断補強筋の入力を行って ください。

#### $O2-8$ 「設計要領第二集 橋梁建設編」に記載があった落橋防止作動時の部材照査は可能か。

A2-8 落橋防止作動時の部材照査については、「平成29年道路橋示方書」に記載がないため検討を行うことができません。

#### Q2-9 直接基礎の支持力の照査で、合力Frがマイナスとなる場合があるのは何故か。

A2-9 合力がマイナスの符号になるケースは、日本道路協会のホームページの「道路橋示方書・同解説 Ⅳ下部構造編」の質 問・回答(No.IV-9-3)に記載がございます。

> 合力が負になるケースは、平成29年道路橋示方書Ⅳ下部構造編の式(9.5.3)の分母が負となる場合で、基礎底面に作用す る水平力が基礎底面と地盤との間に働く最大せん断抵抗力の特性値と比較して大きく超え、著しい水平変位が生じてい たり、転倒モーメントにより偏心した鉛直力の作用位置が基礎底面の中心から極端に離れ不同沈下や転倒が発生してい ることになります。

#### Q2-10 フーチング厚さの照査で、地震の影響無しのみ計算している理由は何故か。

- A2-10 平成29年道路橋示方書Ⅳ P.127において、鉛直地盤反力係数kvは地震の影響を含まない場合の値とすると記載ありま す。
- Q2-11 せん断スパン比によるコンクリートの負担できるせん断力の割増係 数cdcにおいてa/dが2. 5以下にも関わらず、 「cdc=1.000」になっているのはなぜか。
- A2-11 「平成29年道路橋示方書に基づく道路橋の設計計算例」 P.484において、設計断面位置が杭位置より外側にある場合 は、せん断スパン比を考慮しないことより1.0としております。

#### Q2-12 前壁と頂版の端接合部の照査は、行わないのは何故か。

- A2-12 上部工反力が作用し、応力の分布状態が不明なため、桁受台部は隅角部の照査は対象外としています。 胸壁と頂版が交差するモデルで、胸壁が頂版から飛び出していなければ、胸壁と頂版の隅角部でも照査を行います。 なお、前趾、後趾がない場合は、底版の隅角部でも照査を行います。
- Q2-13 任意荷重に考慮した荷重係数、組合せ係数を確認したい。集計表を確認してもバー表示となっている。
- A2-13 任意荷重については、複数の荷重種別が組み合わせ可能ですので、作用力集計ではバー表示としております。 結果詳細計算書の「躯体自重, 土砂重量, 浮力, その他荷重による鉛直力、水平力」の「(3)その他荷重」の出力をご確 認ください。

#### Q2-14 直角方向の検討において、安定照査を行うことはできるか。

A2-14 安定照査は可能です。 直角方向の安定照査の有無については、選択となっています。 「荷重」-「荷重の扱い」画面において「直角方向の作用ケースを指定する」にチェックを入れた後、「考え方」-「安定計 算」画面にて「直角方向の安定計算」を有りとしてご検討ください。

#### Q2-15 フーチングのせん断照査位置において、H/2より外側に杭が無い場合にH/2位置を照査位置としている理由はなにか。

A2-15 フーチングのせん断照査位置については、「平成29年道路橋示方書に基づく道路橋の設計計算例」P.481-490では、杭が H/2より外側にない場合でもせん断照査を行っています。

#### Q2-16 フーチングの張出部の照査を行いたい。

A2-16 「形状」 - 「躯体」 - 「平面形状」において左右の張出長を指定し、「考え方」 - 「底版設計」画面において直角方向の 断面照査を照査有りとしてください。

#### Q2-17 中詰め土砂の土圧の鉛直成分は考慮されないのか。

A2-17 側壁に中詰め土砂の土圧の鉛直成分が作用すると考えた場合、地盤反力とのつり合いを取るためには、底版に作用する 中詰め土砂重量から側壁に作用する鉛直土圧成分を差し引くことが必要となります。 本プログラムにおいては上記の処理は行っておらず、中詰め土砂の土圧鉛直成分は無視し、中詰め土砂重量はそのまま底 版に考慮しております。

#### Q2-18 橋座の設計において、斜角を考慮した設計を行うことができるか。

A2-18 橋座の設計時に斜角を考慮した検討は可能です。 支承の配置を「斜角前直」または「斜角橋軸」とし、角度θを指定することにより、斜角を考慮したコンクリート抵抗面積 を計算します。

#### Q2-19 『1.0(D+L)』という荷重ケースは、活荷重(D+L)ケースと、作用力に違いが出るのか。

- A2-19 D+Lケースと1.0(D+L)ケースでは作用力に相違が生じます。D+Lでは、平成29年道路橋示方書Ⅰ P.49の表-3.3.1のように 作用の組合せに応じた荷重係数や組合せ係数を考慮した作用力を算出しますが、1.0(D+L)では、これらの係数を1.0とし て作用力を算出します。 作用力以外にも異なる照査内容がありますので、Q2-2.も合わせてご覧ください。
- Q2-20 杭反力を画面上で確認することはできるか。
- A2-20 結果確認の「安定計算」-「杭反力データ」画面にて、Kv値、杭反力データを確認することできます。 弊社製品「基礎の設計・3D配筋(部分係数法・H29道示対応)」や「深礎フレーム・3D配筋(部分係数法・H29道示対応)」 と連動している場合も同様です。 また、連動中に上記画面に杭反力が反映されない場合は、基礎側の安定計算が未計算状態でないか確認してください。

#### Q2-21 震度連携時の剛性モデルは、どのように求めているのか。

A2-21 算出方法としては、水平変位δを求めるために水平荷重500kNのみを載荷した剛性モデル算出用のフレームモデルを作成 し、計算結果より得られる水平変位をδとしています。断面2次モーメントIz,Iyについては、ヘルプ「計算理論及び照査の 方法」-「剛性モデル」-「剛性モデルの算定」の(4)ラーメン式橋台 も併せてご参照ください。結果詳細計算書におい て、剛性モデルの算出過程も出力しています。

## <span id="page-56-0"></span>3 翼壁の設計追加

 $O3-1$ 翼壁FEM解析で、考え方の「B部,C部は、付け根位置での作用力を用いる。」にチェックがある場合とない場合でどのよう に変わるのか。

A3-1 「B部,C部は、付け根位置での作用力を用いる。」の動作は以下のようになります。

・チェックがない場合

B部は、b点から水平位置でカットした断面に生じる断面力に対して、45度分布範囲内の (最大/平均/付根) の値を用 います。

C部は、d点から鉛直位置でカットした断面に生じる断面力に対して、45度分布範囲内の(最大/平均/付根)の値を用 います。

・チェックがない場合 B部は、b-b'点の付根位置に生じる断面力に対して、最大の値を用います。 C部は、c'-d点の付根位置に生じる断面力に対して、最大の値を用います。

※()内は、選択です。

## 4 踏掛版の設計

- Q4-1 受け台をコーベルとして検討することは可能か。
- A4-1 コーベルとして設計するかどうかは、選択となります。「考え方」-「胸壁設計」画面にて選択します。 また、コーベルとして設計する場合は、道路橋示方書Ⅲ P.62及びP.95の条件を満たしている場合に検討いたします。。

# 5 その他

#### Q5-1 製品起動時にIOエラーが発生する場合はどのように対処したらよいか。

- A5-1 起動時のエラーについて以下の手順にてWindowsのテンポラリフォルダにファイルが残っていないかをご確認いただきま すようお願い申し上げます。
	- 1.Windowsのスタートメニューを右クリックし、ファイル名を指定して実行を選択します。

2.ファイル名を指定して実行において「%temp%」を入力し、OKを押します。

3. エクスプローラーでフォルダが表示されますので表示タブの隠しファイルにチェックを入れ以下のフォルダがある場合 はすべて削除します。

ラーメン式橋台の場合:「abcrah32tmp.0」~「abcrah32tmp.100」

4.再度「ラーメン式橋台の設計計算(部分係数法・H29道示対応)」を起動します。

上記手順で起動できない場合、一度「ラーメン式橋台の設計計算(部分係数法・H29道示対応)」をインストールしたフォ ルダ内のProgフォルダのABCRAHMENPF2.exeを選択し、マウス右クリックから管理者として実行で実行していただきま すようお願い申し上げます。

#### Q5-2 設計調書の出力を行いたい。

A5-2 Ver.3.1.0以前の場合、「設計調書ライブラリ Ver.2」をインストールする必要があります。 なお、32bit(64bit)版の製品で設計調書出力を行う場合は、32bit(64bit)版の設計調書ライブラリをインストールしてくださ い。 使用している製品が64bitであれば、メイン画面のタイトルバーに「(x64)」と表示されます。 https://www.forum8.co.jp/download/tyohyo2-down.htm

#### Q5-3 3DモデルをIFCファイルとして保存したい。

A5-3 メイン画面の3D形状でマウス右クリックを行い、メニューより「エクスポート>IFC出力」と選択します。

※Q&Aはホームページ(https://www.forum8.co.jp/faq/win/ra-abut-h29-qa.htm)にも掲載しております。

# ラーメン式橋台の設計計算

# (部分係数法・H29道示対応)Ver.3 操作ガイダンス

2024年 3月 第3版

発行元 株式会社フォーラムエイト 〒108-6021 東京都港区港南2-15-1 品川インターシティA棟21F TEL 03-6894-1888

禁複製

お問い合わせについて 本製品及び本書について、ご不明な点がございましたら、弊社、「サポート窓口」へ お問い合わせ下さい。 なお、ホームページでは、Q&Aを掲載しております。こちらもご利用下さい。 https://www.forum8.co.jp/faq/qa-index.htm

ホームページ **www.forum8.co.jp** サポート窓口 **ic@forum8.co.jp FAX 0985-55-3027**

ラーメン式橋台の設計計算(部分係数法・H29道示対応) Ver.3 **操作ガイダンス**

**www.forum8.co.jp**

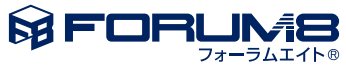